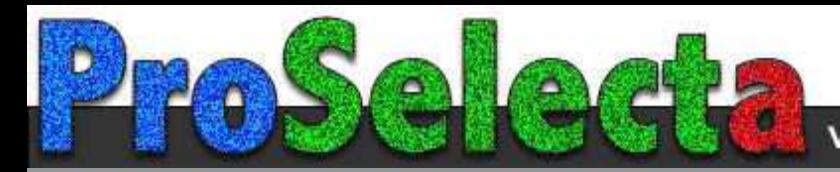

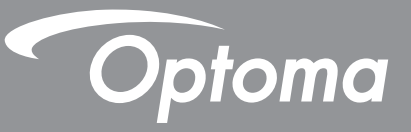

# **DLP® Projector**

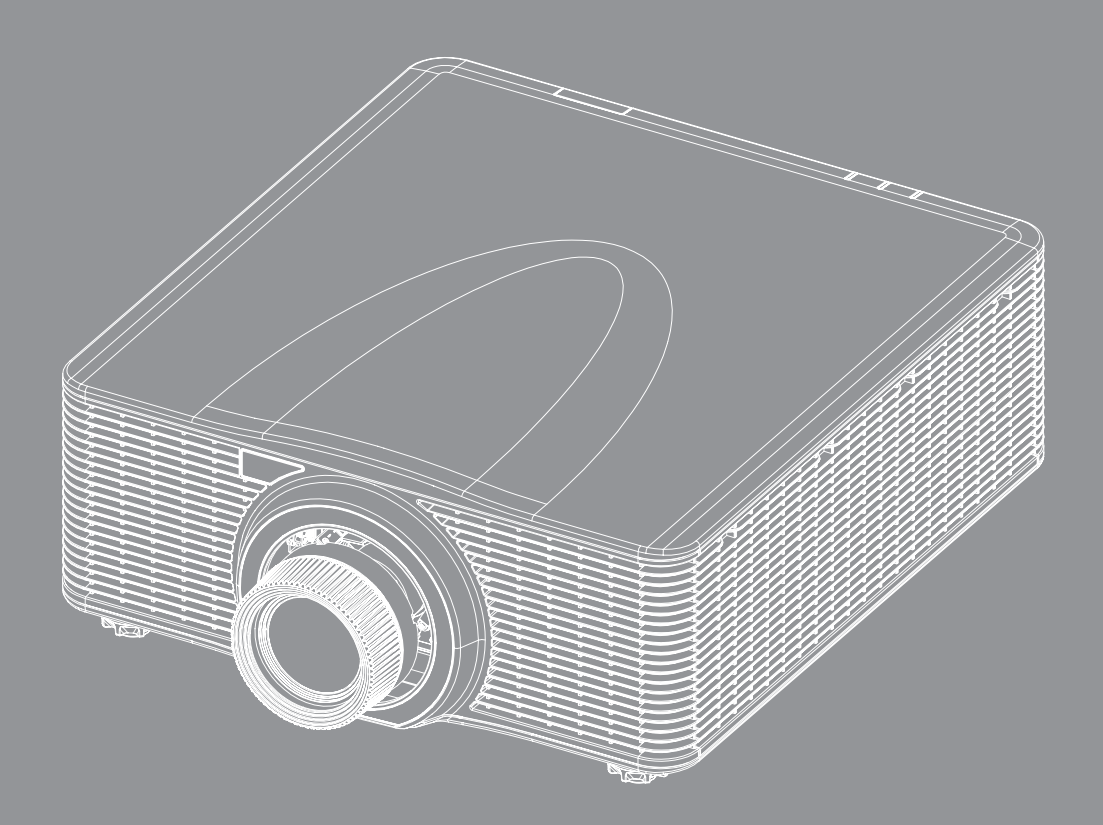

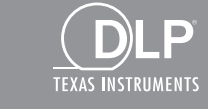

HOMI

**User manual** 

# **TABLE OF CONTENTS**

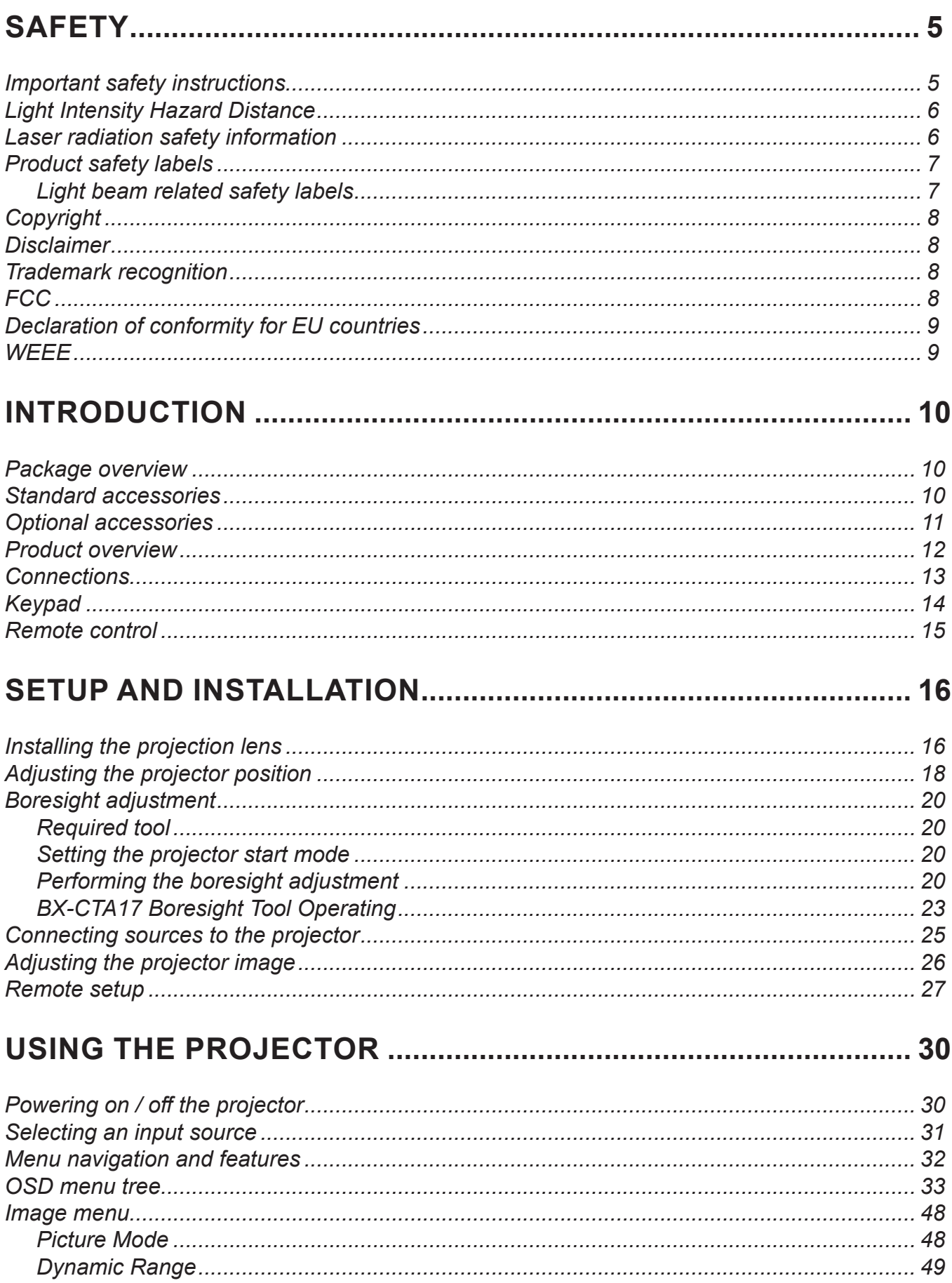

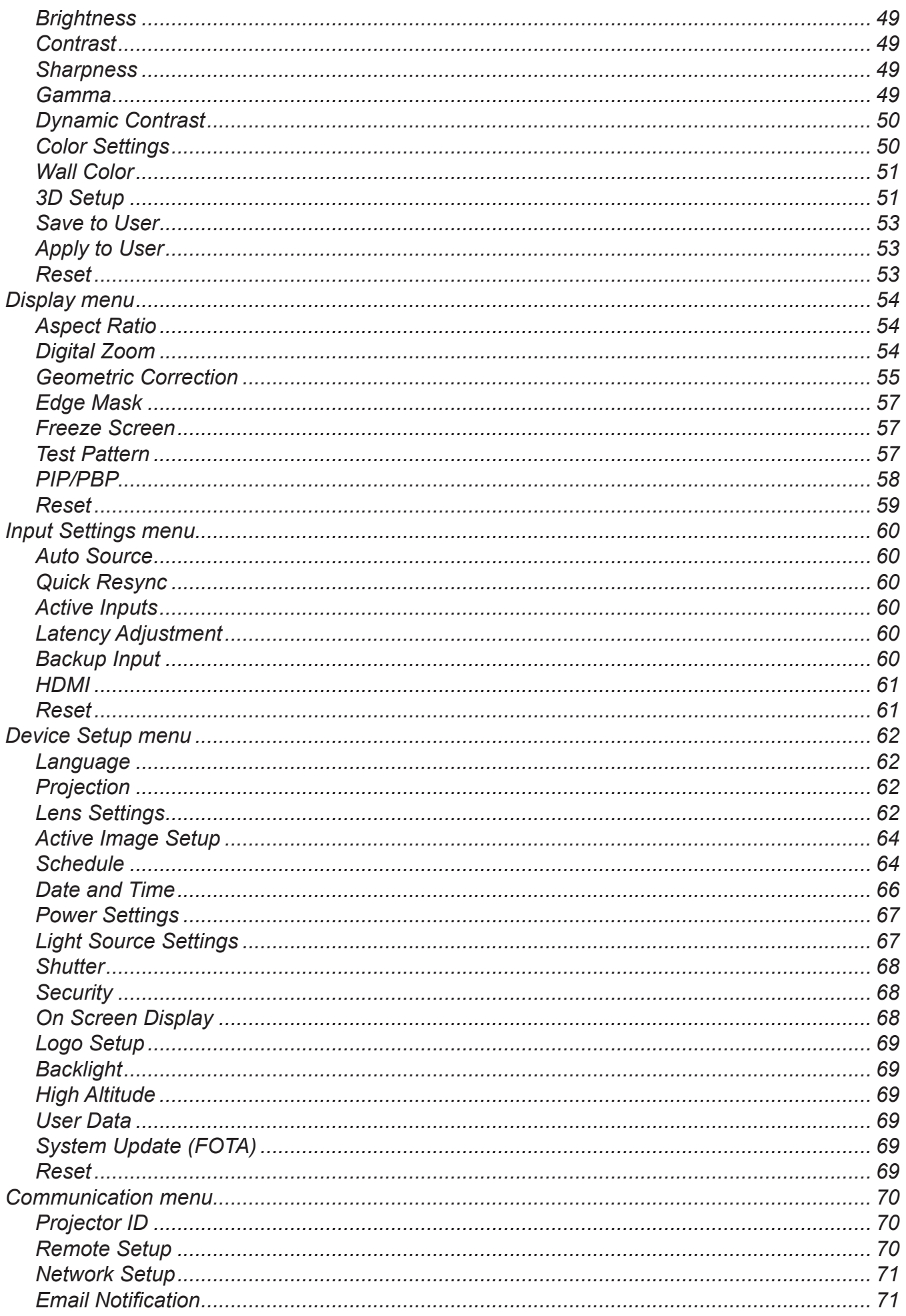

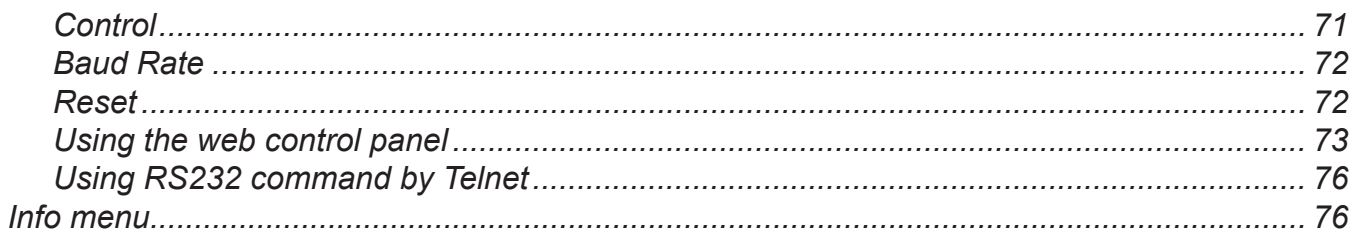

### 

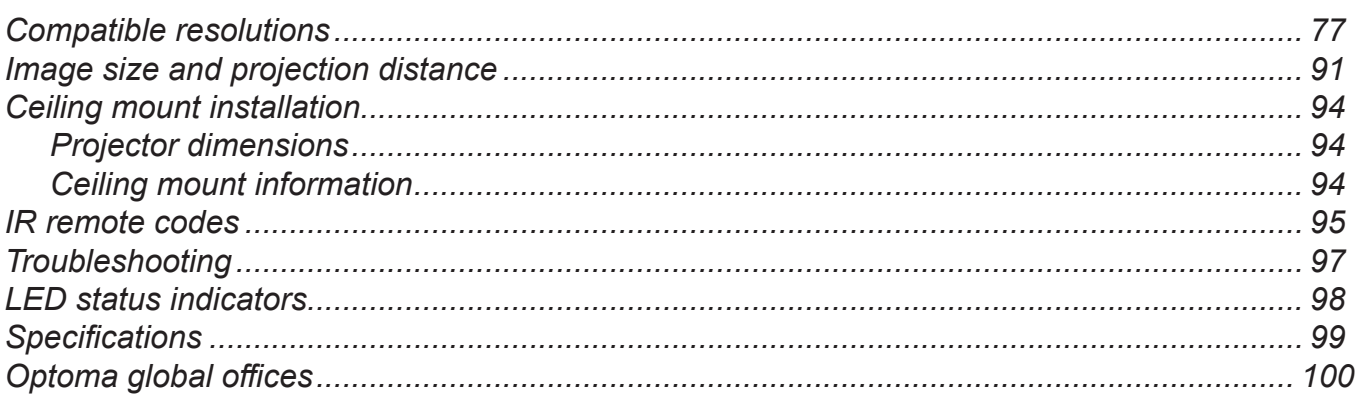

## <span id="page-4-0"></span>**SAFETY**

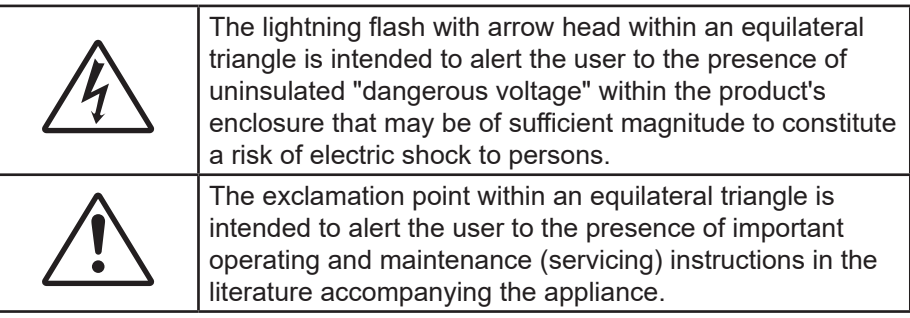

Please follow all warnings, precautions and maintenance as recommended in this user manual.

### **Important safety instructions**

- Do not block any ventilation openings. To ensure reliable operation of the projector and to protect from overheating, it is recommended to install the projector in a location that does not block ventilation. As an example, do not place the projector on a crowded surface. Do not put the projector in an enclosure such as a book case or a cabinet that restricts air flow.
- To reduce the risk of fire and/or electric shock, do not expose the projector to rain or moisture. Do not install near heat sources such as radiators, heaters, stoves or any other apparatus such as amplifiers that emits heat.
- Do not let objects or liquids enter the projector. They may touch dangerous voltage points and short out parts that could result in fire or electric shock.
- Do not use under the following conditions:
	- $\blacksquare$  In extremely hot, cold or humid environments.
		- (i) Ensure that the ambient room temperature is within  $0^{\circ}$ C $\sim$ 40 $^{\circ}$ C (32 $^{\circ}$ F $\sim$ 104 $^{\circ}$ F)
		- (ii) Relative humidity is  $10\% \sim 85\%$
	- In areas susceptible to excessive dust and dirt.
	- Near any appliance generating a strong magnetic field.
	- In direct sunlight.
- Do not use the unit if it has been physically damaged or abused. Physical damage/abuse would be (but not limited to):
	- Unit has been dropped.
	- Power supply cord or plug has been damaged.
	- Liquid has been spilled on to the projector.
	- Projector has been exposed to rain or moisture.
	- Something has fallen in the projector or something is loose inside.
- Do not place the projector on an unstable surface. The projector may fall over resulting in injury or the projector may become damaged.
- Do not block the light coming out of the projector lens when in operation. The light will heat the object and cause it to melt, burn or start a fire.
- Please do not open or disassemble the projector as this may cause electric shock.
- Do not attempt to service the unit yourself. Opening or removing covers may expose you to dangerous voltages or other hazards. Please call Optoma before you send the unit for repair.
- See projector enclosure for safety related markings.
- The unit should only be repaired by authorized service personnel.
- Only use attachments/accessories specified by the manufacturer.
- Do not look straight into the projector lens during operation. The bright light may harm your eyes.
- Turn off and unplug the power plug from the AC outlet before cleaning the product.
- Use a soft dry cloth with mild detergent to clean the projector housing. Do not use abrasive cleaners, waxes or solvents to clean the unit.
- <span id="page-5-0"></span>Disconnect the power plug from the AC outlet if the product will not be used for a long period of time.
- Do not setup the projector in places where it might be subjected to vibration or shock.
- Do not touch the lens with bare hands.
- Do not clean the lens when the projector is turned on. Any damage resulting from doing so will void the warranty.
- Remove battery/batteries from remote control before storage. If the battery/batteries are left in the remote for long periods, they may leak.
- Do not use or store the projector in places where smoke from oil or cigarettes may be present, as it can adversely affect the quality of the projector performance.
- Please follow the correct projector orientation installation as non standard installation may affect the projector performance.
- Use a power strip and/or surge protector. As power outages and brown-outs can KILL devices.
- Warning: Do not remove the earthing pin on the mains plugs. This apparatus is equipped with a three prong earthing type mains plug. This plug will only fit an earthing-type mains socket. This is a safety feature. If you are unable to insert the plug into the mains socket, contact an electrician.
- Caution: This equipment is equipped with a three-pin grounding-type power plug. Do not remove the grounding pin on the power plug. This plug will only fit a grounding-type power outlet. This is a safety feature. If you are unable to insert the plug into the outlet, contact an electrician.

### **Light Intensity Hazard Distance**

This product is classified as CLASS 1 LASER PRODUCT - RISK GROUP 2 of IEC 60825-1 : 2014 and also complies with 21 CFR 1040.10 and 1040.11 except for conformance as a Risk Group 2 LIP as defined in IEC 62471-5:Ed. 1.0. For more information, see Laser Notice No. 57, dated May 8, 2019.

When set up with BX-CTA13 lens (throw ratio greater than 2.92), this projector may become Class 1 Laser Product-Risk Group 3 (RG3); with other lens (throw ratio less than 2.92), this projector may become Class 1 Laser Product-Risk Group 2 (RG2) according to IEC 60825-1:2014 and IEC 62471-5: 2015, and also make a variance approvals under 21 CFR 1010.4 for RG3 LIP according to Classification and Requirements for Laser Illuminated Projectors (LIPs) (Laser Notice No. 57).

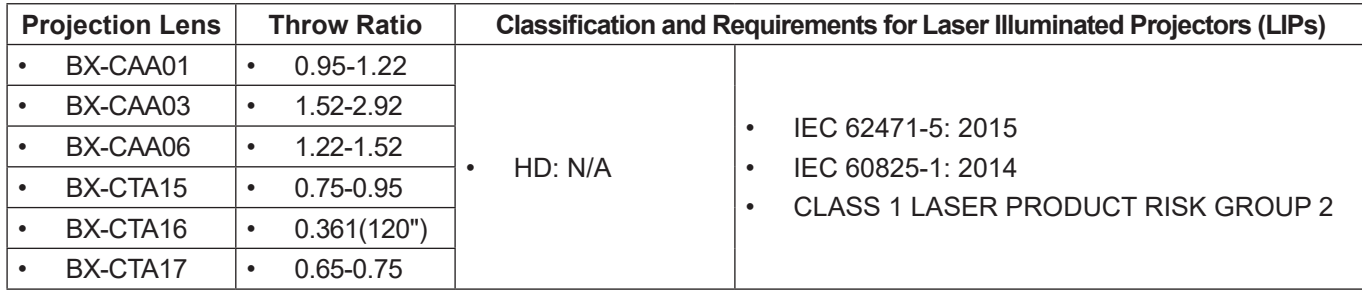

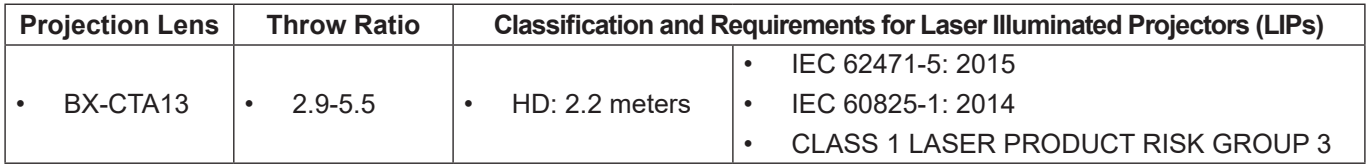

### **Laser radiation safety information**

To ensure safe operation, read all laser safety precautions before installing and operating the projector.

- This projector is class 1 laser product of IEC/EN 60825-1:2014 and risk group 2 with the requirements of IEC 62471-5:2015.
- This projector uses extremely high brightness laser. Do not stare directly into the light beam, as the extremely high brightness may cause permanent eye damage. (Risk Group 2 of IEC 62471-5:2015).
- No direct exposure to the beam shall be permitted. (Risk Group 3 of IEC 62471-5:2015).
- This product is not for household use.
- Possibly hazardous optical radiation emitted from this product.
- <span id="page-6-0"></span>• This projector has a built-in Class 4 laser module. Never attempt to disassemble or modify the laser module.
- Any operation or adjustment not specifically instructed in the User manual creates the risk of hazardous laser radiation exposure.
- Do not stare into beam when the projector is on. When turning on the projector, make sure no one within projection range is looking into the lens.
- Follow the control, adjustment, or operation procedures to avoid damage or injury from exposure to laser radiation.
- The instructions for the assembly, operation, and maintenance include clear warnings to avoid possible exposure to hazardous laser radiation.
- We recommend you install this projector above the reach of children.
- Notice is given to supervise children and to never allow them to stare into the projector beam at any distance from the projector.
- Notice is given to use caution when using the remote control for starting the projector while in front of the projection lens.
- Notice is given to the user to avoid the use of optical aids such as binoculars or telescopes inside the beam.

### **Product safety labels**

#### **Light beam related safety labels**

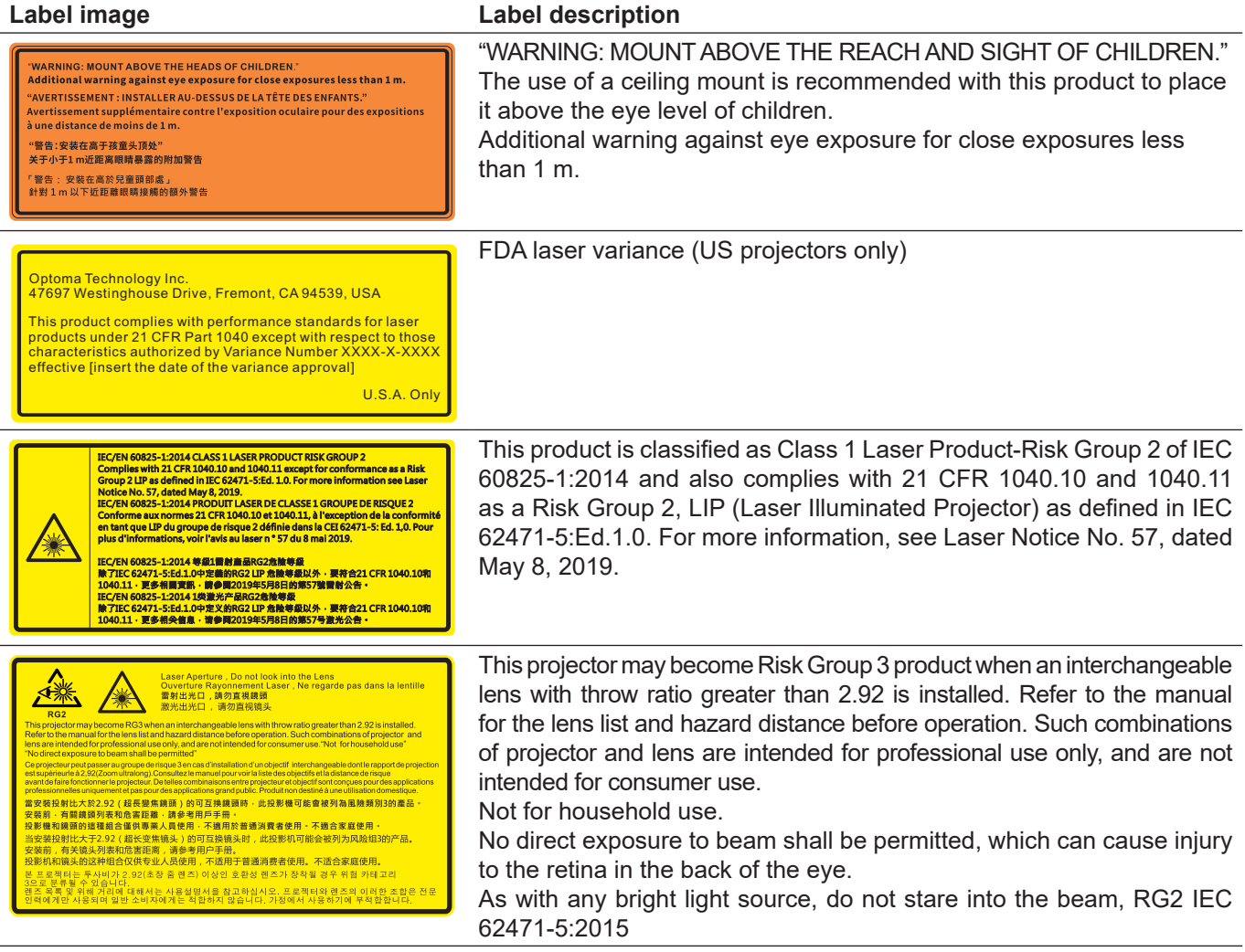

### <span id="page-7-0"></span>**Copyright**

This publication, including all photographs, illustrations and software, is protected under international copyright laws, with all rights reserved. Neither this manual, nor any of the material contained herein, may be reproduced without written consent of the author.

© Copyright 2022

### **Disclaimer**

The information in this document is subject to change without notice. The manufacturer makes no representations or warranties with respect to the contents hereof and specifically disclaims any implied warranties of merchantability or fitness for any particular purpose. The manufacturer reserves the right to revise this publication and to make changes from time to time in the content hereof without obligation of the manufacturer to notify any person of such revision or changes.

### **Trademark recognition**

Kensington is a U.S. registered trademark of ACCO Brand Corporation with issued registrations and pending applications in other countries throughout the world.

HDMI, the HDMI Logo, and High-Definition Multimedia Interface are trademarks or registered trademarks of HDMI Licensing LLC in the United States and other countries.

DLP®, DLP Link and the DLP logo are registered trademarks of Texas Instruments and BrilliantColor™ is a trademark of Texas Instruments.

HDBaseT™ and the HDBaseT Alliance logo are trademarks of the HDBaseT Alliance.

All other product names used in this manual are the properties of their respective owners and are Acknowledged.

### **FCC**

This device has been tested and found to comply with the limits for a Class A digital device pursuant to Part 15 of the FCC rules. These limits are designed to provide reasonable protection against harmful interference in a residential installation. This device generates, uses and can radiate radio frequency energy and, if not installed and used in accordance with the instructions, may cause harmful interference to radio communications.

However, there is no guarantee that interference will not occur in a particular installation. If this device does cause harmful interference to radio or television reception, which can be determined by turning the device off and on is encouraged to try to correct the interference by one or more of the following measures:

- Reorient or relocate the receiving antenna.
- Increase the separation between the device and receiver.
- Connect the device into an outlet on a circuit different from that to which the receiver is connected.
- Consult the dealer or an experienced radio/television technician for help.

#### **Notice: Shielded cables**

All connections to other computing devices must be made using shielded cables to maintain compliance with FCC regulations.

#### **Caution**

Changes or modifications not expressly approved by the manufacturer could void the user's authority, which is granted by the Federal Communications Commission, to operate this projector.

#### **Operation conditions**

This device complies with Part 15 of the FCC Rules. Operation is subject to the following two conditions:

1. This device may not cause harmful interference and

2. This device must accept any interference received, including interference that may cause undesired operation.

#### **Notice: Canadian users**

This Class A digital apparatus complies with Canadian ICES-003.

Remarque à l'intention des utilisateurs canadiens

Cet appareil numerique de la classe A est conforme a la norme NMB-003 du Canada.

### <span id="page-8-0"></span>**Declaration of conformity for EU countries**

- EMC Directive 2014/30/EU (including amendments)
- Low Voltage Directive 2014/35/EU
- Radio Equipment Directive 2014/53/EU (if product has RF function)
- RoHS Directive 2011/65/EU

### **WEEE**

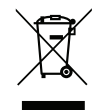

#### **Disposal instructions**

Do not throw this electronic device into the trash when discarding. To minimize pollution and ensure utmost protection of the global environment, please recycle it.

### <span id="page-9-0"></span>**Package overview**

Carefully unpack and verify that the projector comes with all the standard accessories shown below. Some accessories may not be available depending on the projector model, specification and your region of purchase. The warranty card is only supplied in specific regions. Please check with your place of purchase or consult your dealer for more information.

### **Standard accessories**

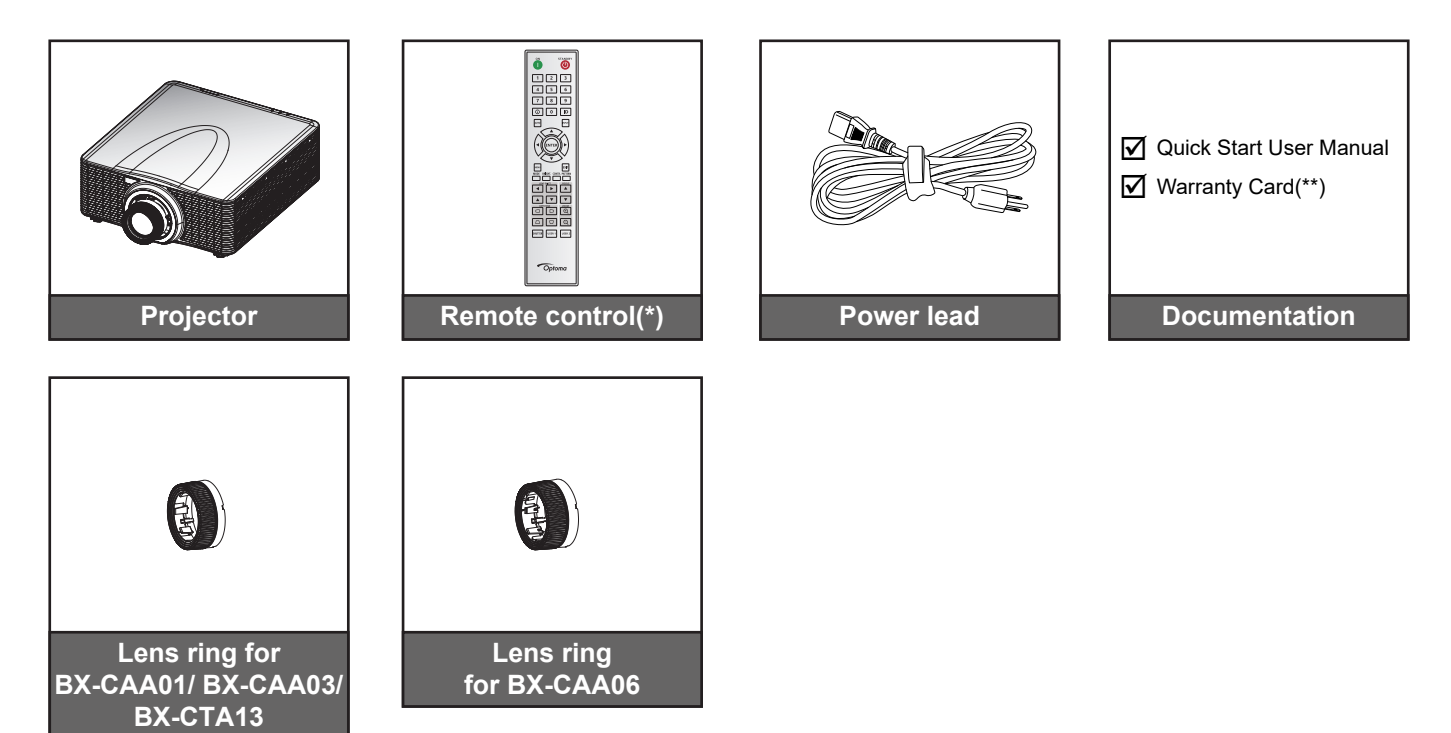

**Note:** 

- *(\*)The remote control requires two AAA batteries. See Installing/replacing the batteries on [page 27](#page-26-1) for more information.*
- *(\*\*) For European warranty Information, please visit [www.optoma.com](http://www.optoma.com).*

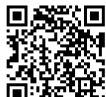

*Please scan the OPAM warranty QR code or visit the following URL: https://www.optoma.com/us/support/warranty-and-return-policy/*

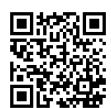

 *Please scan the QR code or visit the following URL: https://www.optoma.com/support/download*

### <span id="page-10-0"></span>**Optional accessories**

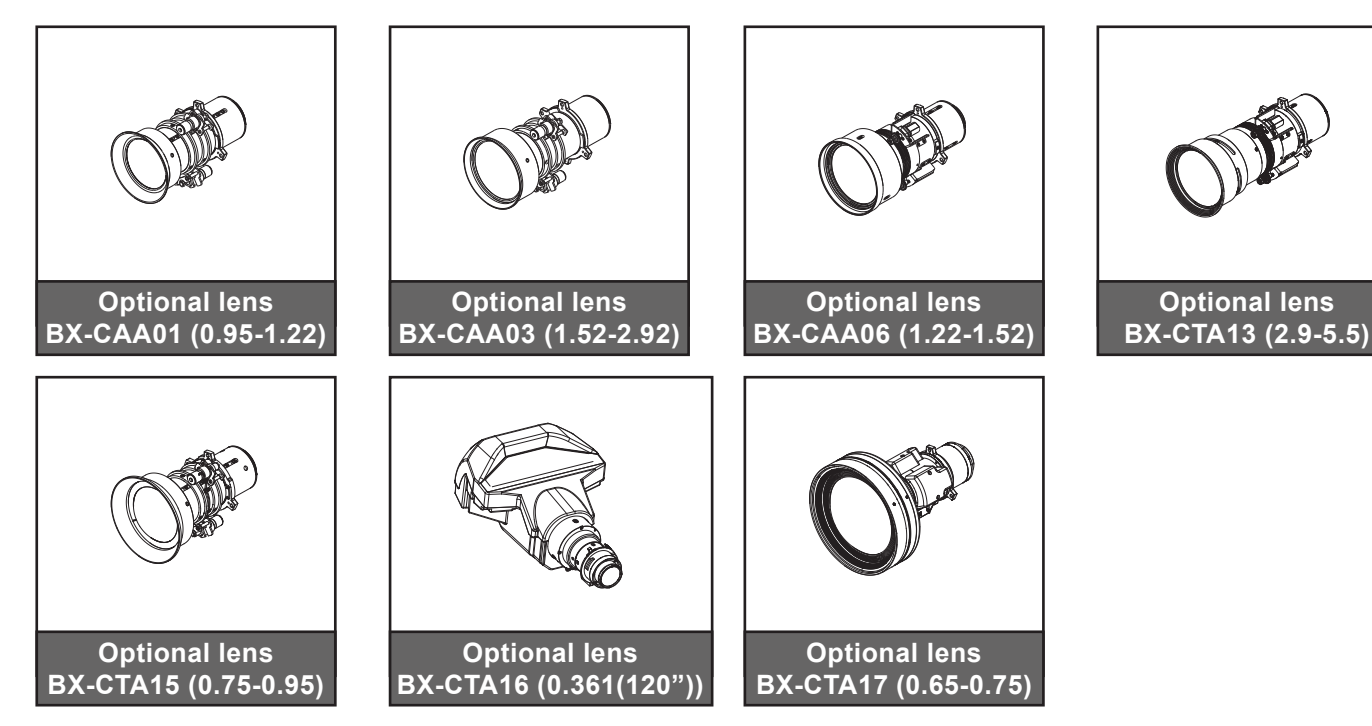

**Note:** *The accessories may vary depending on model, specification and region.*

### <span id="page-11-0"></span>**Product overview**

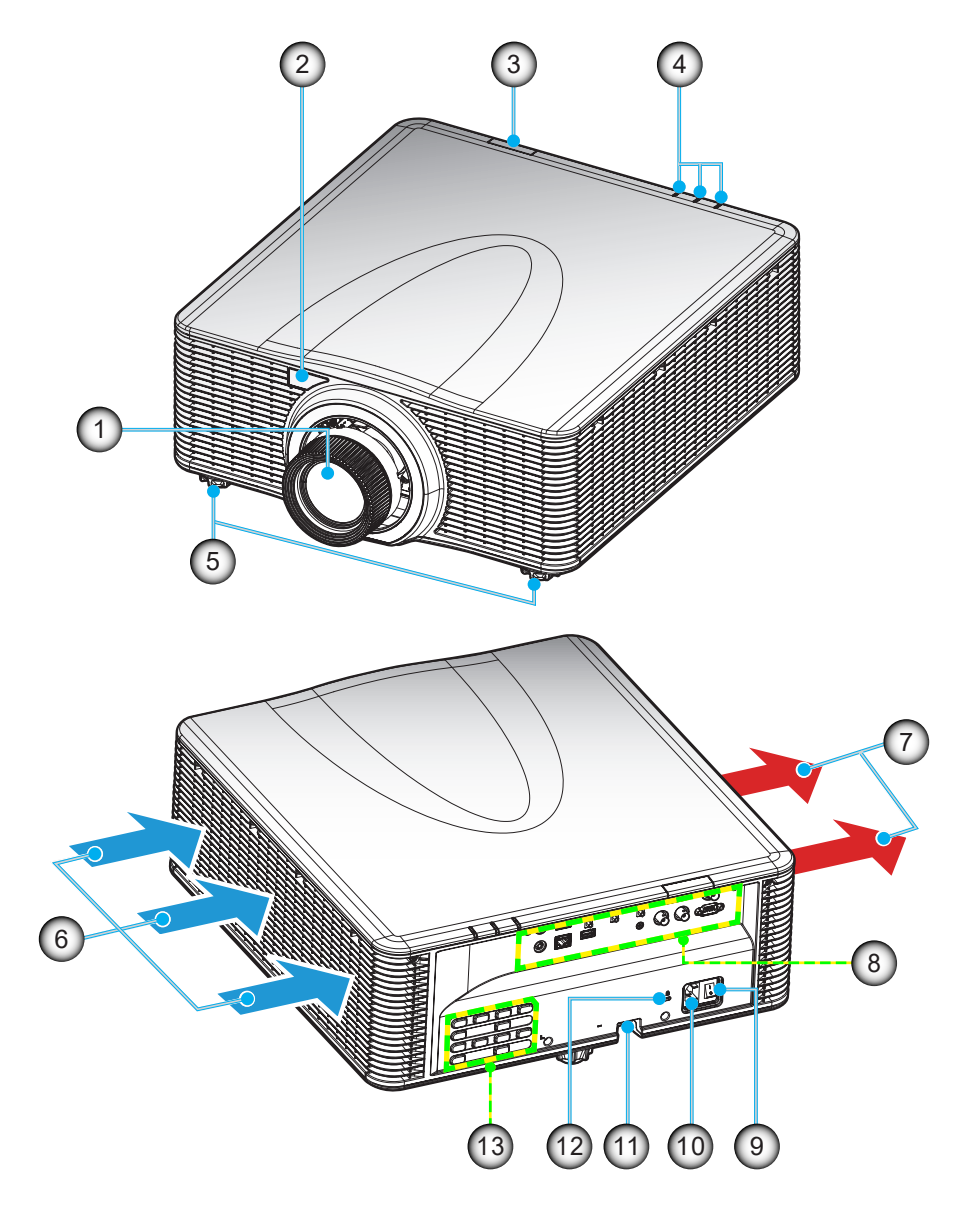

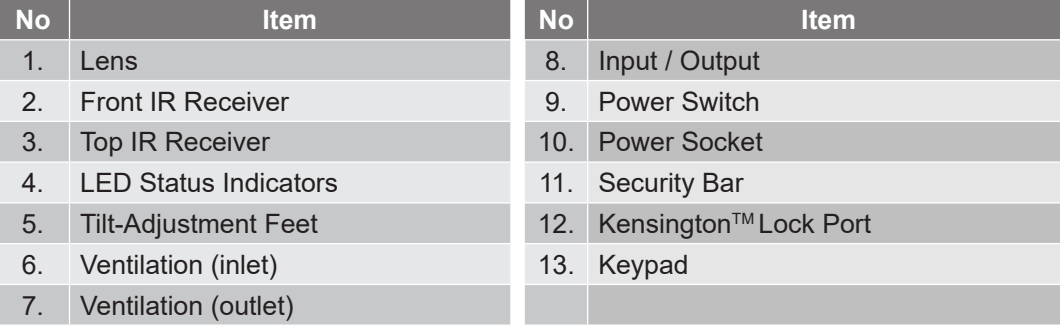

**Note:** *Do not block projector inlet or outlet air vents.*

### <span id="page-12-0"></span>**Connections**

#### **Rear I/O panel**

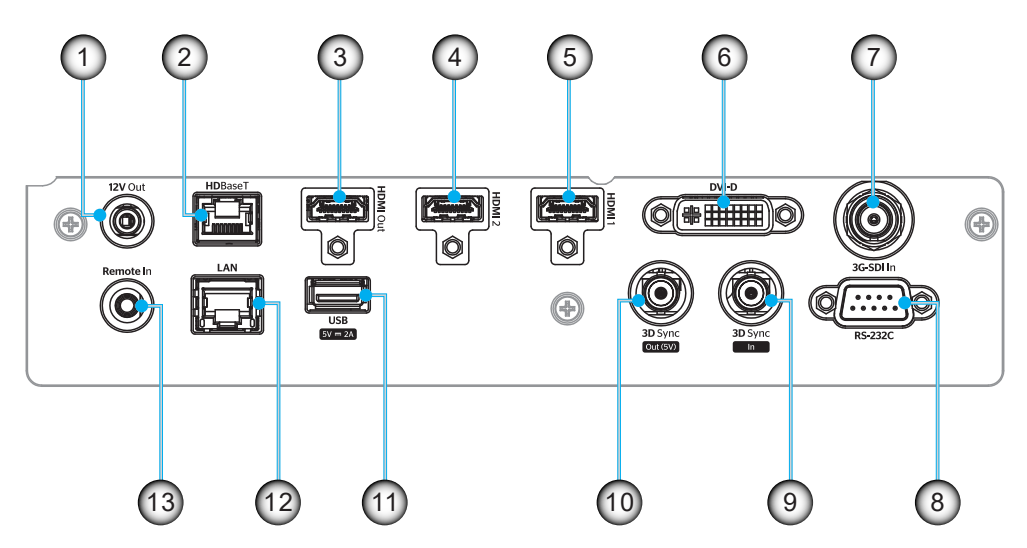

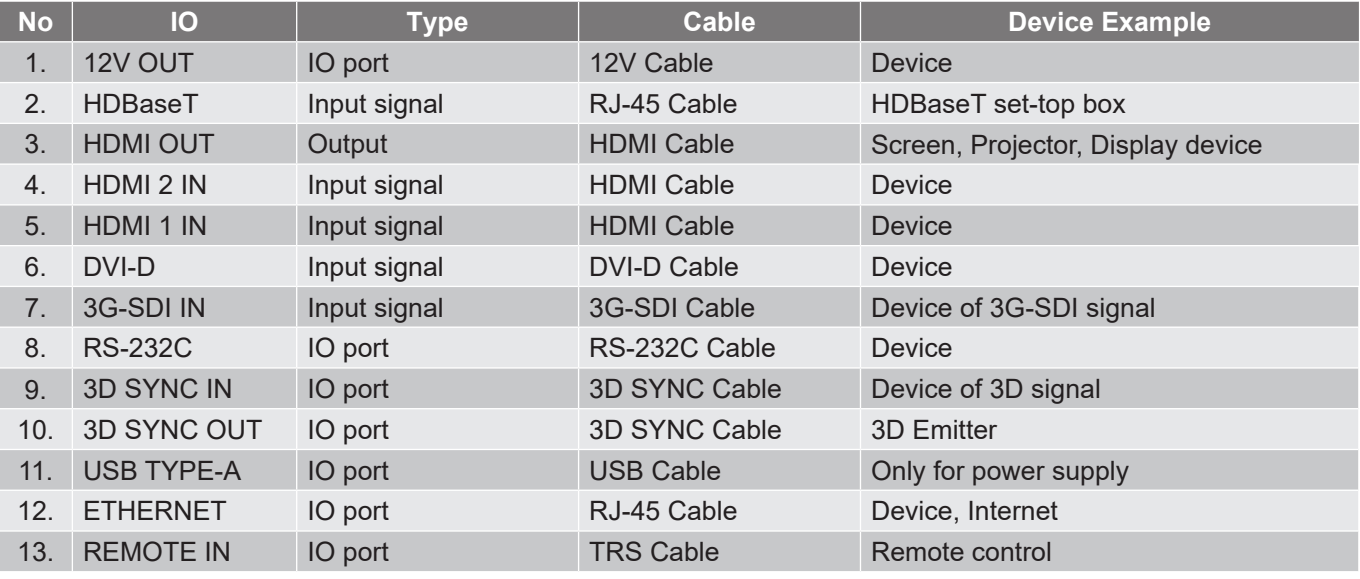

**Note:** *The USB port is for power (5V; 2A) delivery only.*

### <span id="page-13-0"></span>**Keypad**

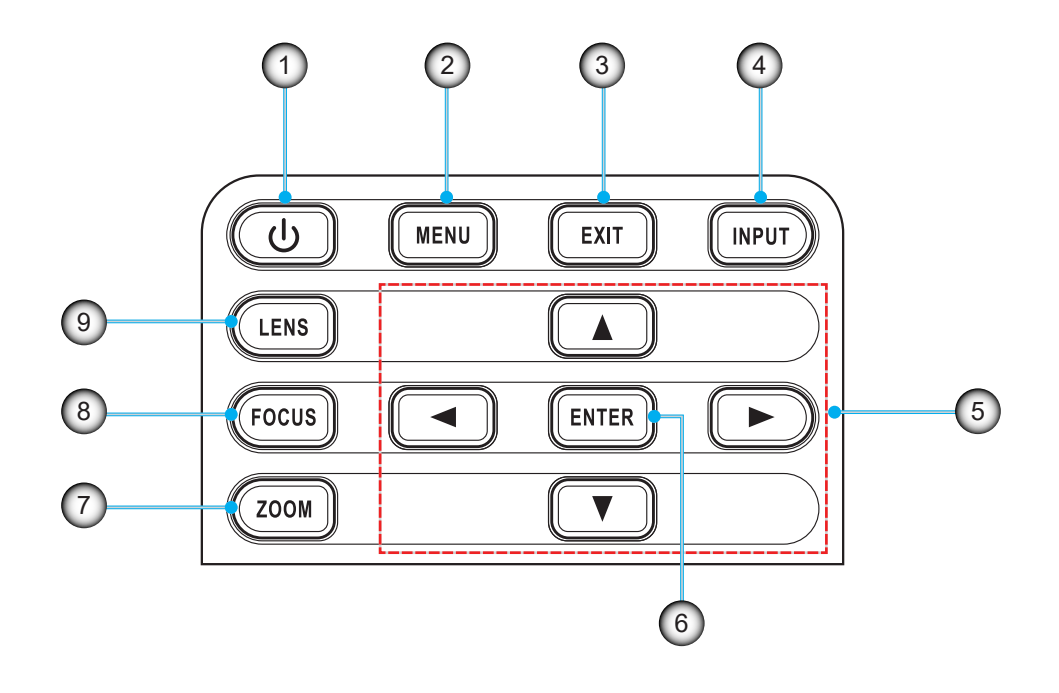

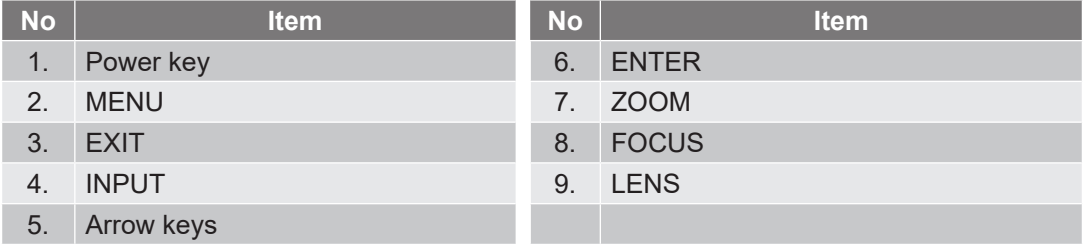

### <span id="page-14-0"></span>**Remote control**

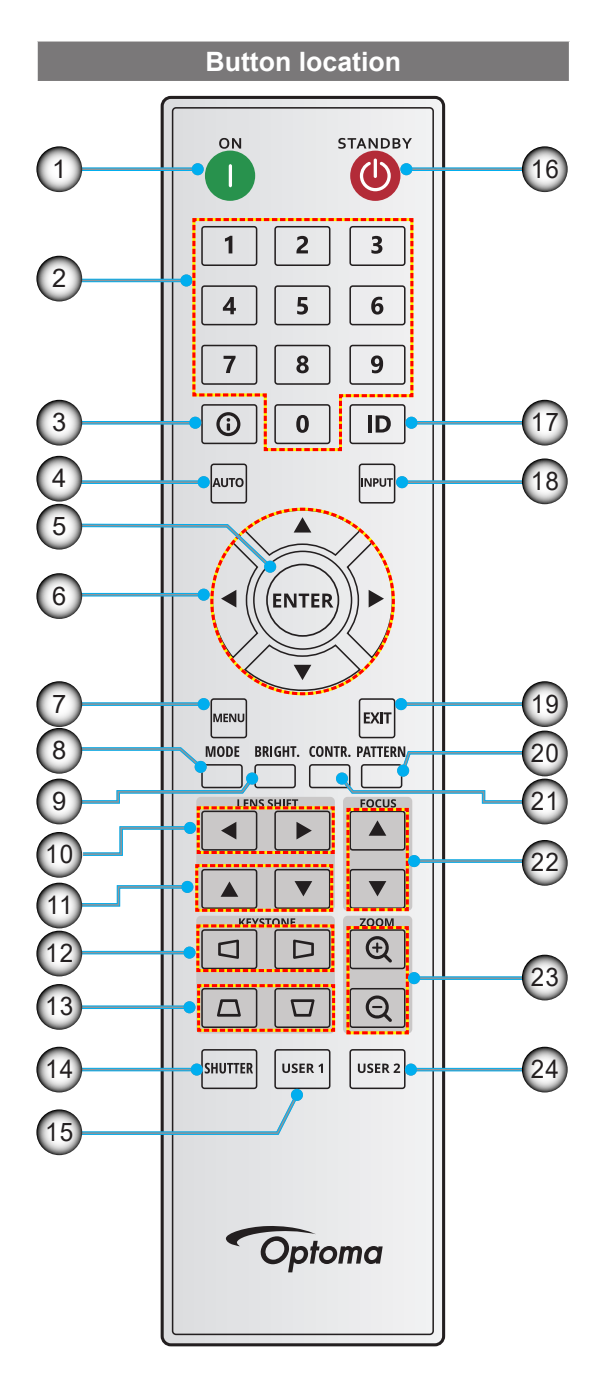

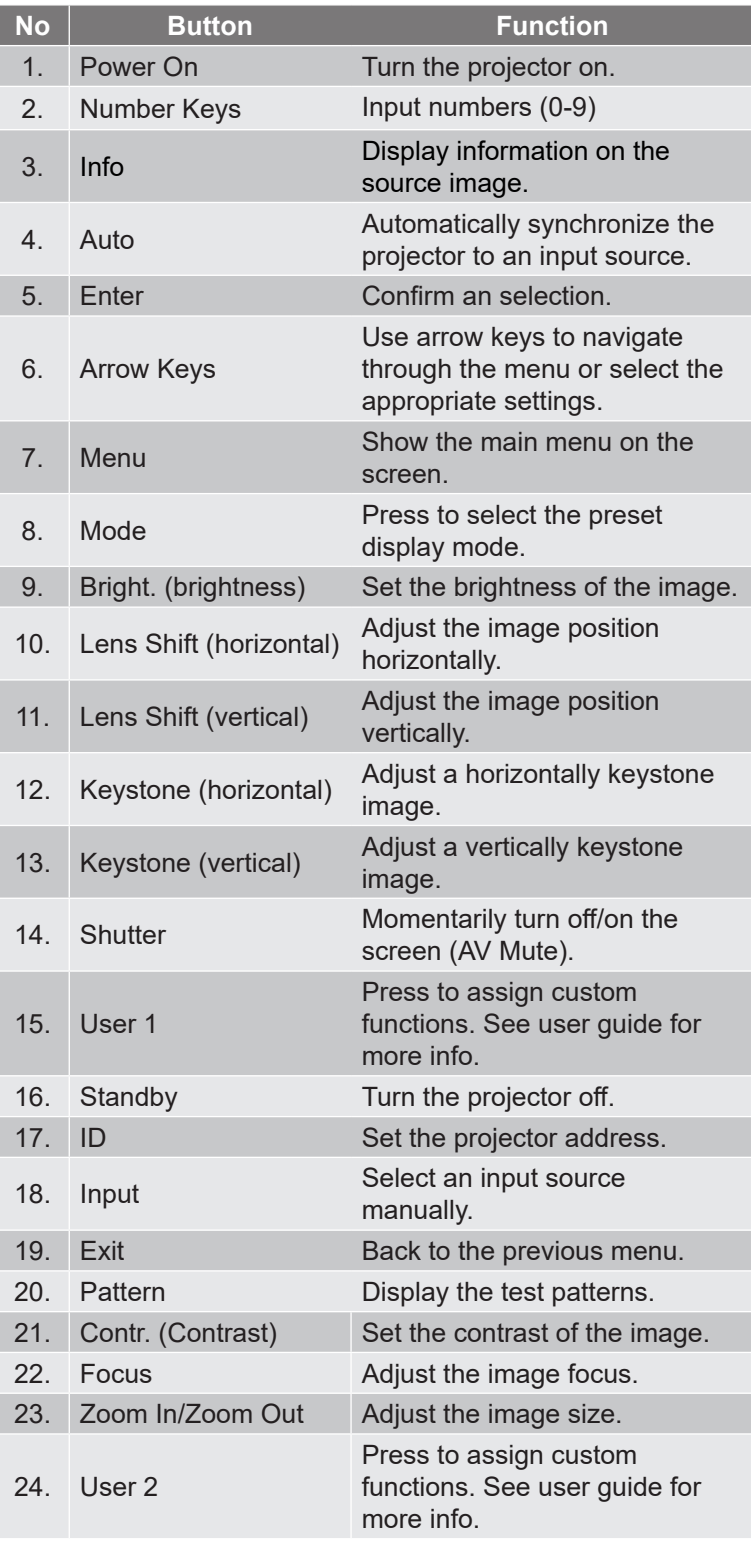

### <span id="page-15-0"></span>**Installing the projection lens**

Before setting up the projector, install the projection lens in to the projector.

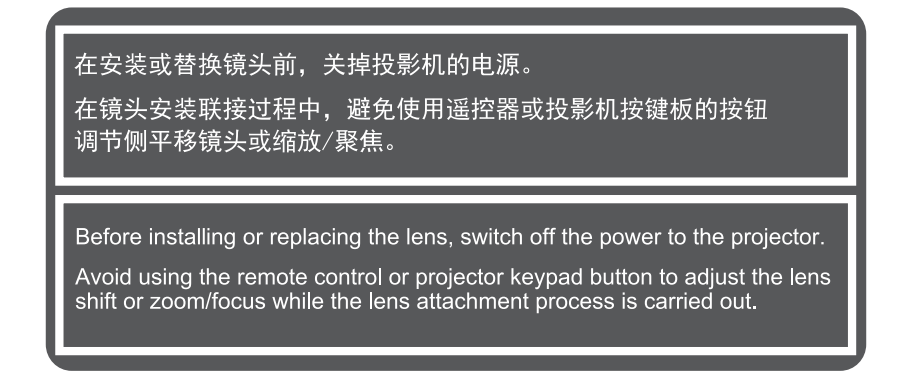

#### **IMPORTANT!**

- *Before installing or replacing the lens, make sure the projector's power switch is turned off.*
- *During lens installation, do not adjust the lens shift, zoom, or focus either using the remote control or the projector keypad.*
- *To prevent damage to the lens and avoid personal injury, do not clean the lens when the projector is turned on. Any damage resulting from doing so will void the warranty.*

#### **Procedure:**

1. Rotate the lens cap counterclockwise. Then remove the lens cap.

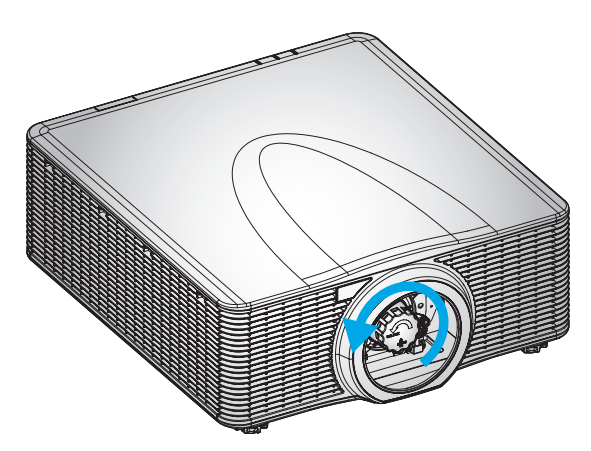

2. Install the lens into the projector.

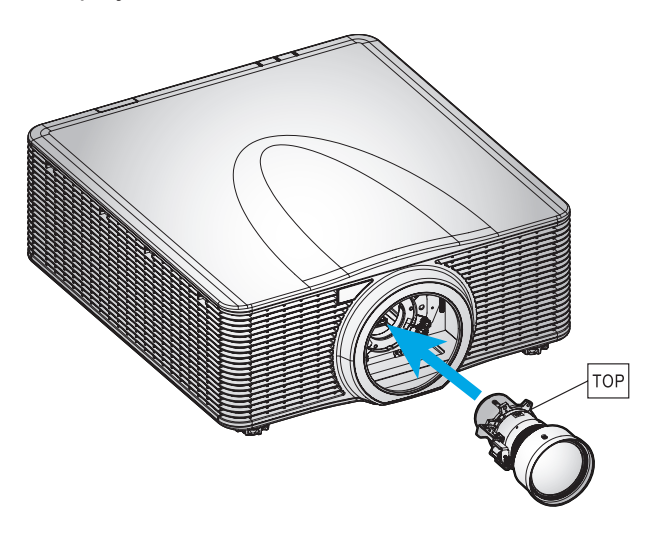

3. Rotate the lens clockwise to lock the lens in place.

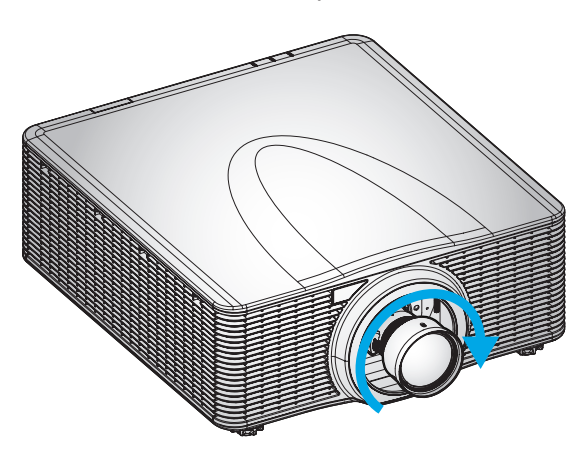

4. Firmly install the lens ring onto the lens.

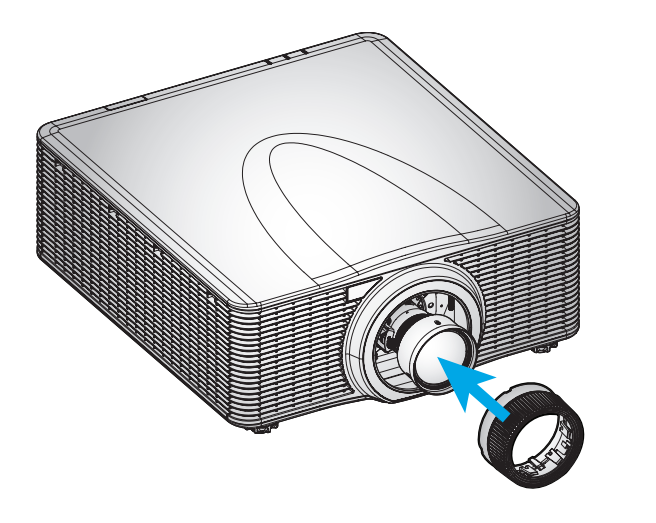

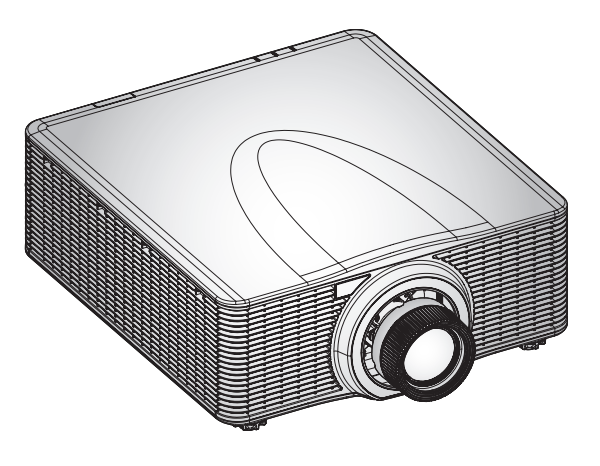

**Note:** *Remove the lens in the reverse order.*

### <span id="page-17-0"></span>**Adjusting the projector position**

When you select a position for the projector, consider the size and shape of your screen, the location of your power outlets, and the distance between the projector and the rest of your equipment. Follow these general guidelines:

- Position the projector on a flat surface at a right angle to the screen.
- Position the projector to the desired distance from the screen. The distance from the lens of the projector to the screen, the zoom setting, and the video format determine the size of the projected image.
- 360 degree free orientation operation

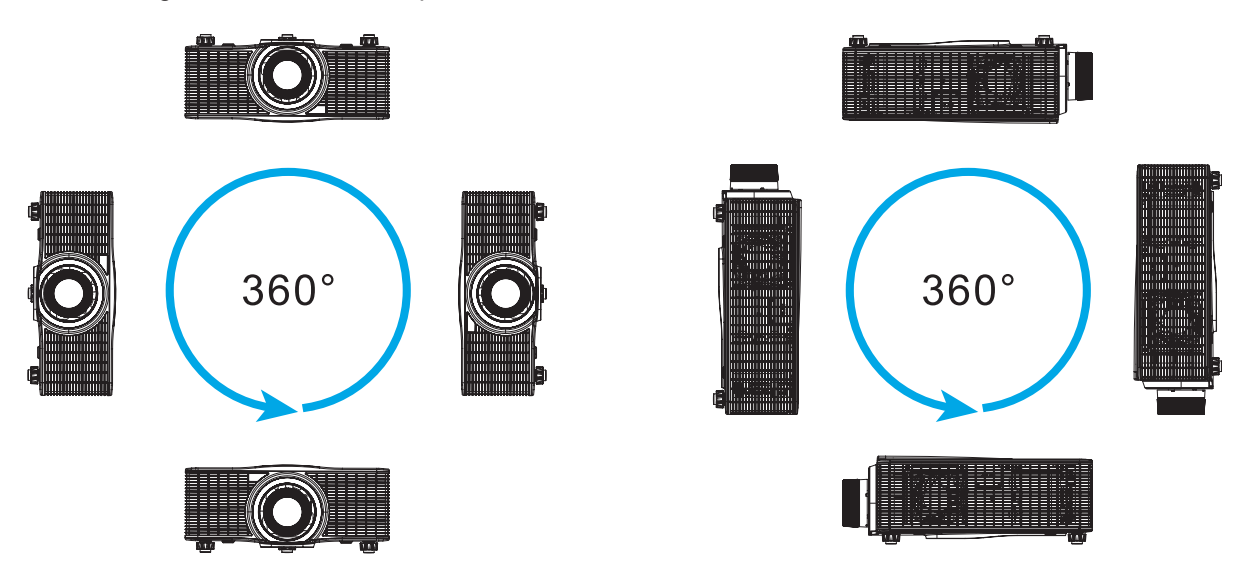

 For ceiling mount installations, make sure to leave 30mm (1.2'') between the ceiling mount and the bottom intake vents of the projector.

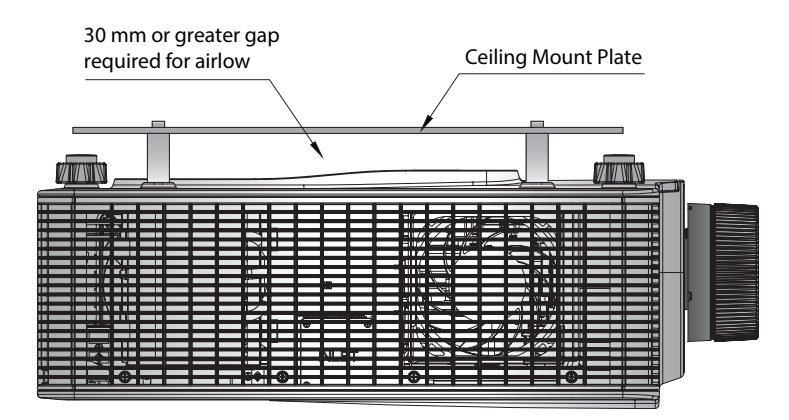

 Allowing proper space around the projector is critical for air circulation and cooling. For 360° installations and multiple projectors, make sure to leave at least 1000mm (39.4'') space around the air intakes and outlet of the projector.

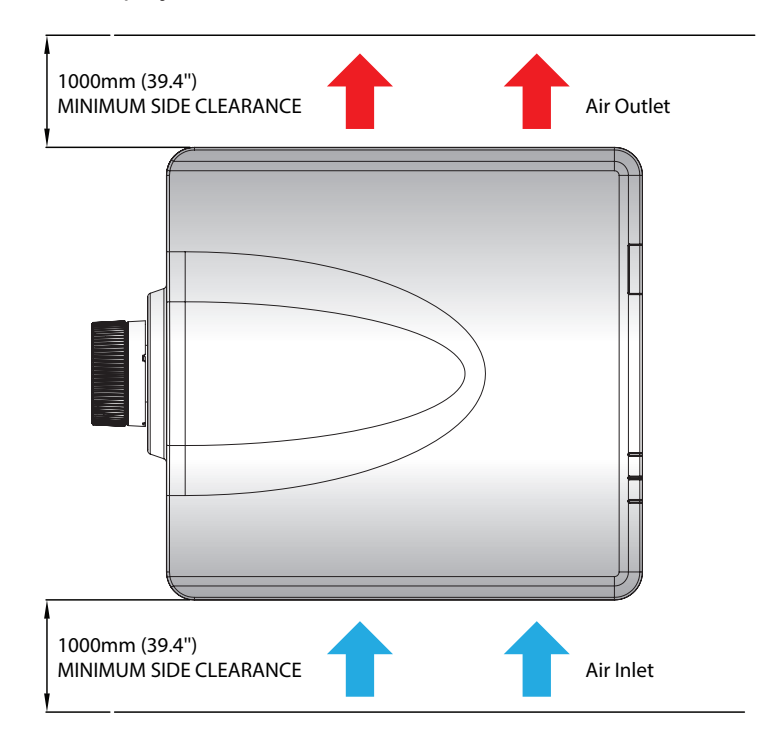

### <span id="page-19-0"></span>**Boresight adjustment**

Only apply a boresight adjustment in case the overall focus of the projected image is not equally sharp. The boresight adjustment helps to balance the tilt of the lens mount to sharpen the unfocused sections of the image. It tilts the lens holder to parallel the lens plane and the DMD plane.

**Note:** *This boresight adjustment process may cause the other areas of the image to slide out of focus. This is totally normal.*

#### **Required tool**

For BX-CAA01/ BX-CAA03/ BX-CAA06/ BX-CTA13/ BX-CTA15 lens, the following tools are required for boresight adjustment:

Allen key, hex 4mm

For BX-CTA16/ BX-CTA17 lens, the following tools are required:

- Boresight extender with red rubber ring
- L-shape socket tool

#### **Setting the projector start mode**

- 1. Choose the test pattern of the OSD. Switch to full screen mode.
- 2. Prepare the test area. Verify that the throw ratio of the installed lens matches the requirements of the installation area (projection distance and screen size).
- 3. Check that the lens is correctly installed.

#### **Performing the boresight adjustment**

For BX-CAA01/ BX-CAA03/ BX-CAA06/ BX-CTA13/ BX-CTA15 lens

Use the Allen key screwdriver to clockwise or counter-clockwise adjust the three boresight screws.

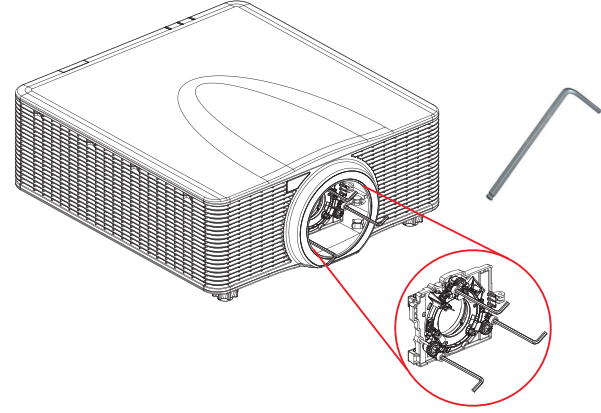

#### For BX-CTA16/ BX-CTA17 lens

The boresight extenders must be installed before installing the BX-CTA16/ BX-CTA17 lens.

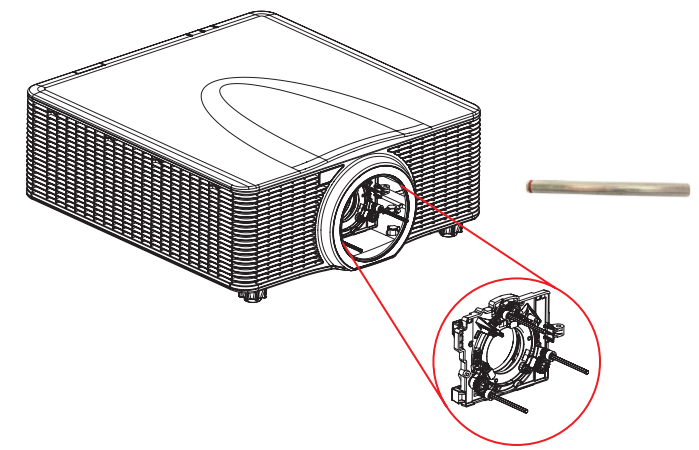

**Note:** *BX-CTA16 lens setup requires a special support kit. For more information, please refer to the BX-CTA16 lens user manual.*

1. Use the boresight tool to adjust the three boresight screws.

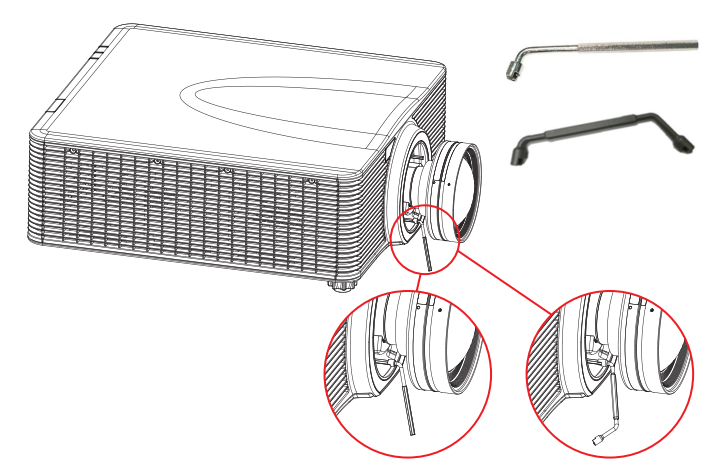

- 2. Zoom the lens to its widest opening.
- 3. Adjust the focus control to search for the best sharpness of the projected image.
- 4. Zone A/C boresight adjustment.

If zone C is in focus on the screen, please check the focal plane of zone A.

- If clear position is just on the screen then no need to adjust.
- If clear position is out of the screen (Close to the projector), rotate screw  $\overline{1}$  CCW and then screw **2** & **3** CW for half amount that **1** rotated. Then repeat until both A and C are clear. For example, turn  $\left($ **1** CCW in a circle, then turn  $\left($ **2**  $\right)$  &  $\left($ **3**  $\right)$  CW in half circle).
- If clear position is in the screen (away from the projector), rotate screw  $\overline{1}$  CW and then screw **2** & **3** CCW for half amount that **1** rotated. Then repeat until both A and C are clear.

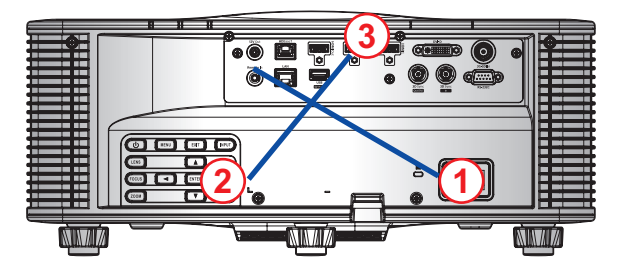

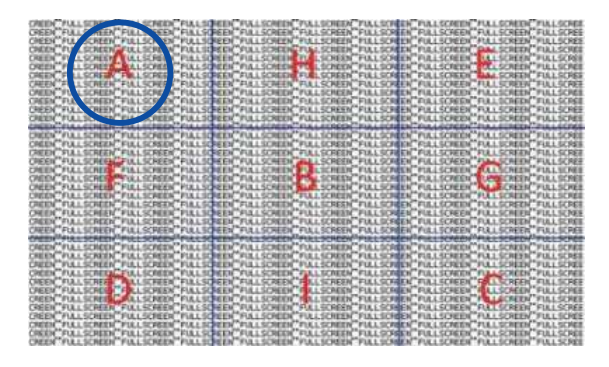

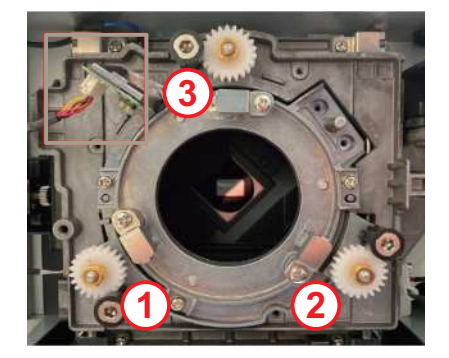

5. Zone D/E boresight adjustment.

If zone D is in focus on the screen, please check the focal plane of zone E.

- If clear position is just on the screen then no need to adjust.
- If clear position is out of the screen (close to the projector), rotate screw  $\overline{(2)}$  CCW and then screw  $(1)$  &  $(3)$  CW for half amount that  $(2)$  rotated. Then repeat until both D and E are clear. For example, turn  $(2)$  CCW in a circle, then turn  $(1)$  &  $(3)$  CW in half circle).
- If clear position is in the screen (away from the projector), rotate screw **2** CW and then screw **1** & **3** CCW for half amount that **2** rotated. Then repeat until both D and E are clear.

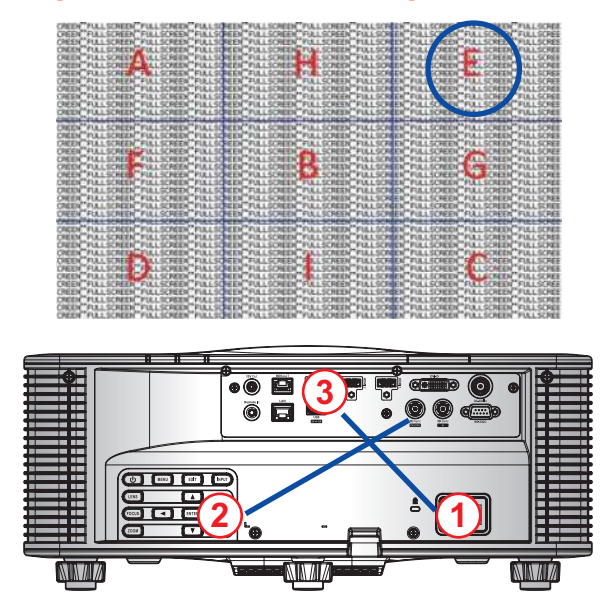

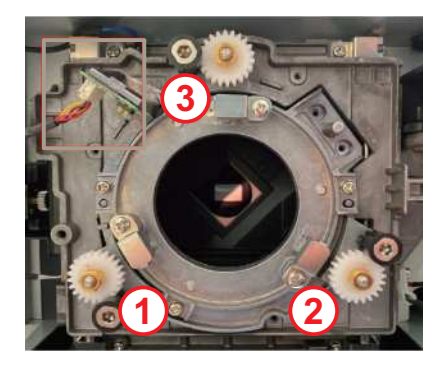

6. Zone H/I boresight adjustment.

If zone H is in focus on the screen, please check the focal plane of zone I.

- If clear position is just on the screen then no need to adjust.
- If clear position is out of the screen (close to the projector), rotate screw **3** CCW and then screw **1** & **2** CW for half amount that **3** rotated. Then repeat until both H and I are clear. For example, turn  $\overline{(3)}$  CCW in a circle, then turn  $\overline{(1)}$  &  $\overline{(2)}$  CW in half circle).
- If clear position is in the screen (away from the projector), rotate screw **3** CW and then screw **1** & **2** CCW for half amount that **3** rotated. Then repeat until both H and I are clear.

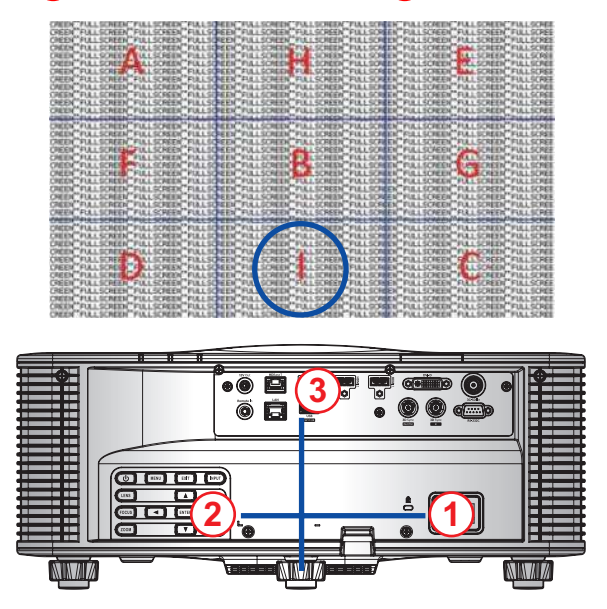

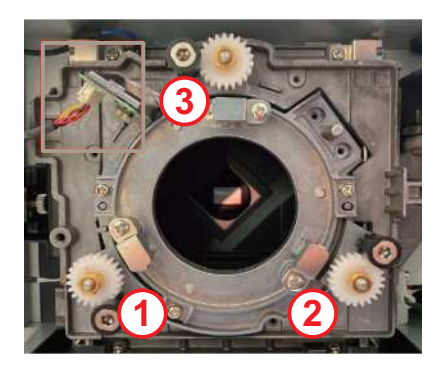

<span id="page-22-0"></span>7. After the above adjustment of the viewing axis, the projected image from zone A to zone I still cannot achieve a clear focus on the screen. Please remove the PJ-lens then turn the boresight screws **1** to **3** counterclockwise to the end (STOP), and then turn clockwise 2 circles to the design value position.

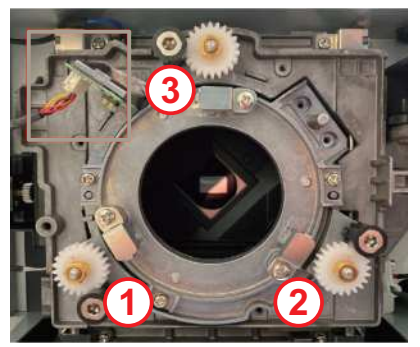

8. Repeat steps 2 to 6 above to adjust.

#### **BX-CTA17 Boresight Tool Operating**

To mount the ST lens, do the following:

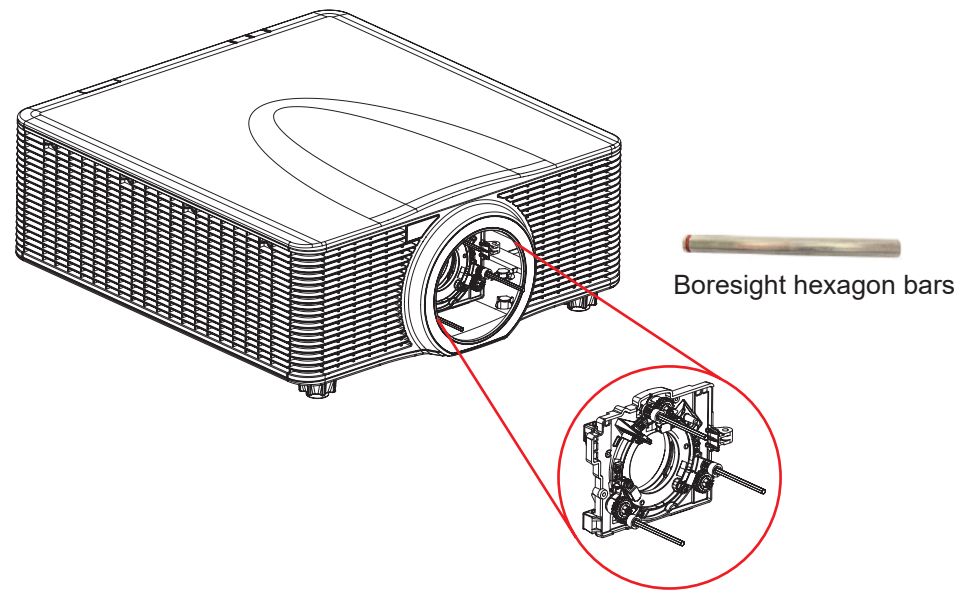

- 1. Install the three boresight extenders.
- 2. Face the socket heads of the extenders towards the projector.

#### **Boresight adjustment**

Boresight adjustment is needed if the image is still unsharp after the focus adjustment. The boresight adjustment tilts the lens holder to parallel the lens plane and the DMD plane to fully focus the image on the screen.

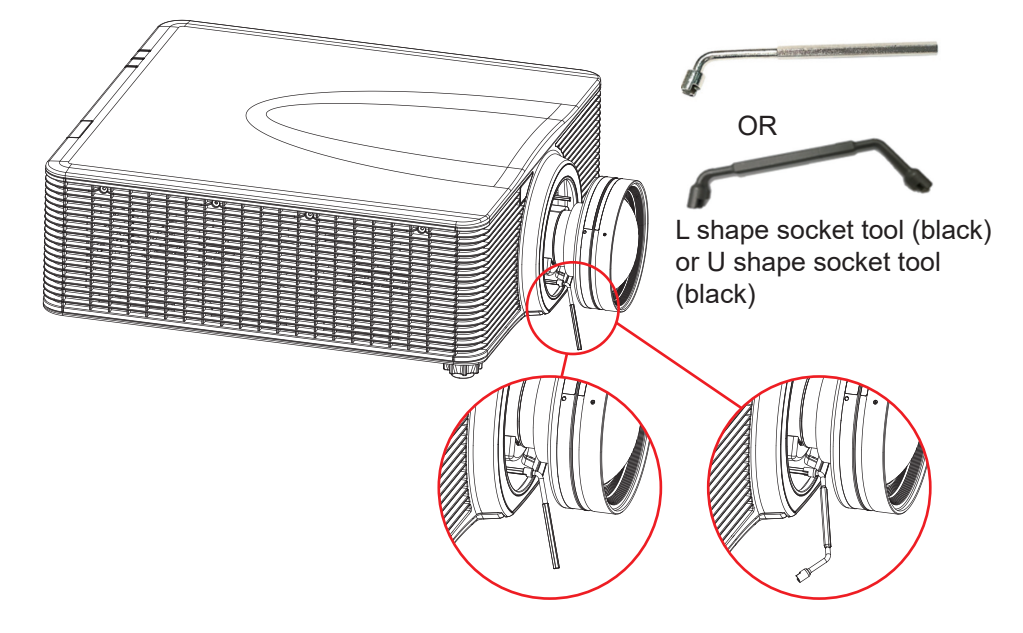

### <span id="page-24-0"></span>**Connecting sources to the projector**

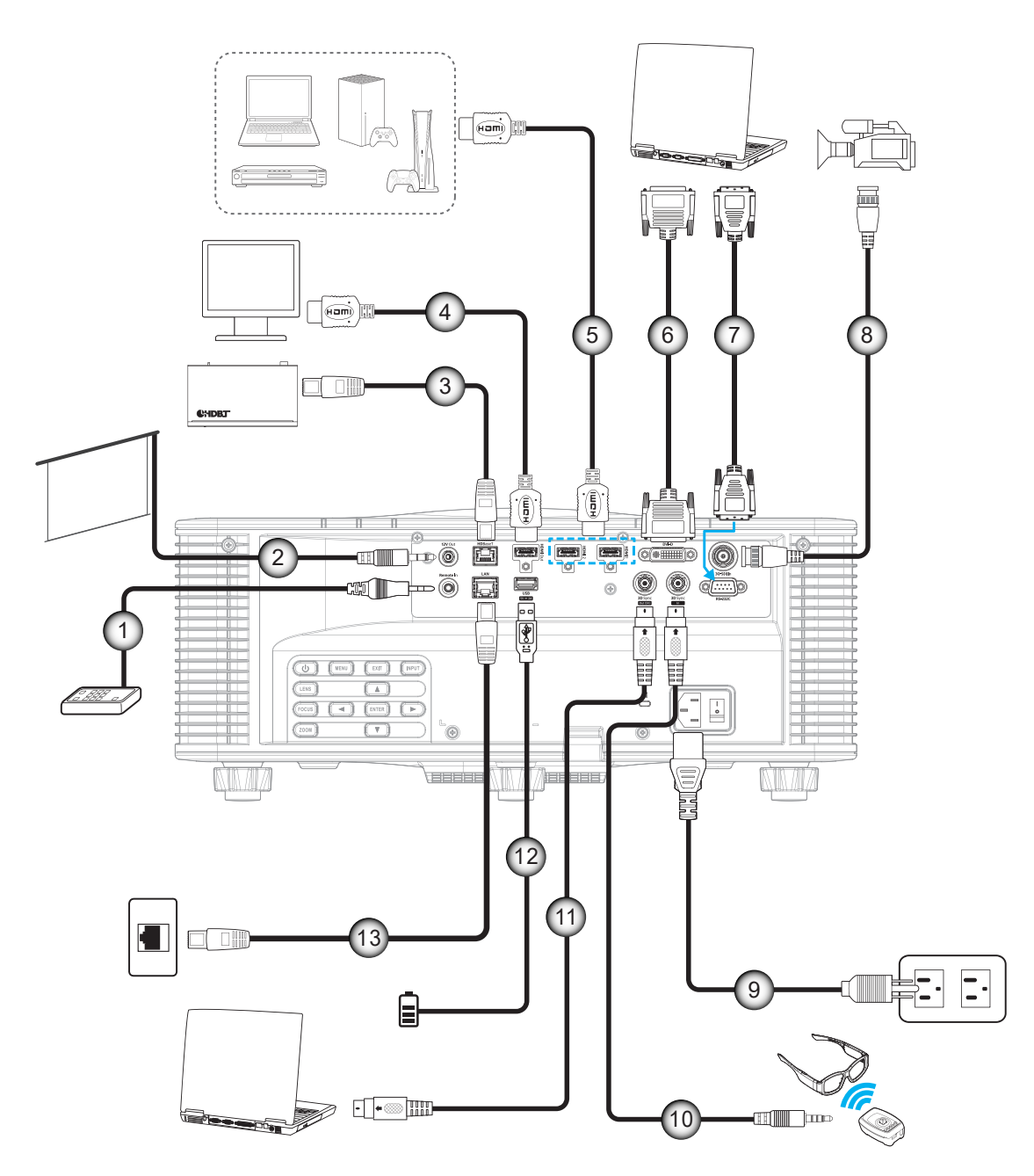

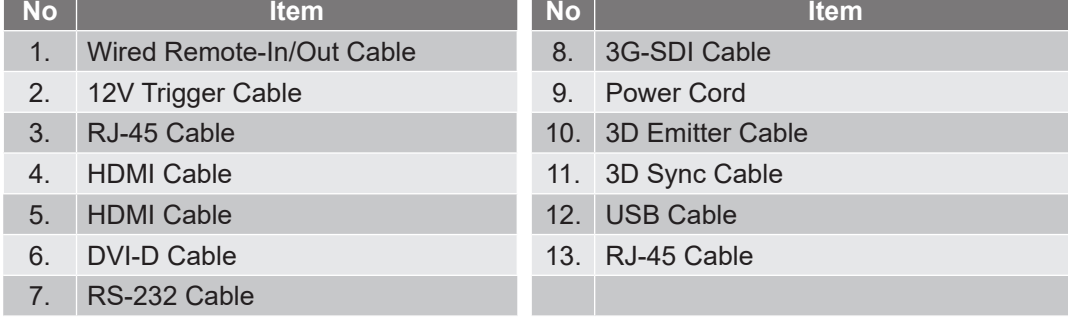

#### <span id="page-25-0"></span>**RS232 Pin assignments**

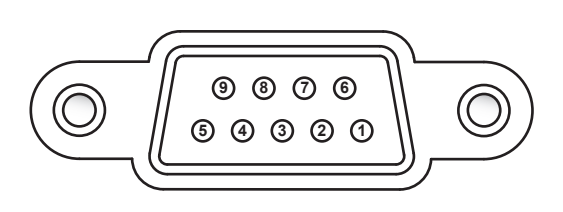

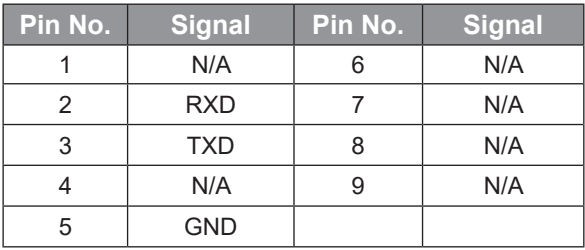

### **Adjusting the projector image**

#### **Image height**

The projector is equipped with adjustable feet to change the image height.

- 1. Locate the adjustable foot you wish to adjust on the underside of the projector.
- 2. Rotate the adjustable foot clockwise or counterclockwise to raise or lower the projector.

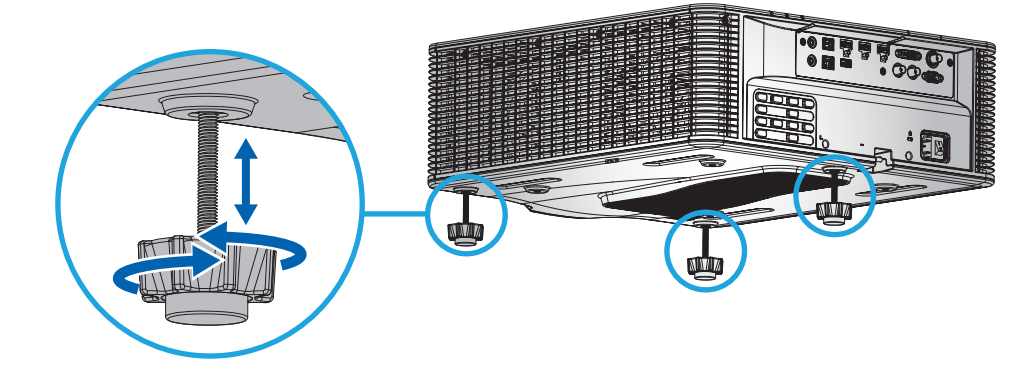

**Note:** *The adjustable feet can be raised up to 38mm, or may be removed for certain installations. Please ensure sufficient space around projector for proper air flow.*

#### **Zoom and Focus**

Use the remote control or projector keypad to adjust the zoom and focus of the projected image.

- To adjust the image focus, press **Focus** and the  $\triangle \blacktriangledown$  buttons to improve the image quality.  $\triangle$
- $\cdot$  To adjust the image size, press **Zoom** and the  $\Theta$  Q buttons to get the required image size. **B**

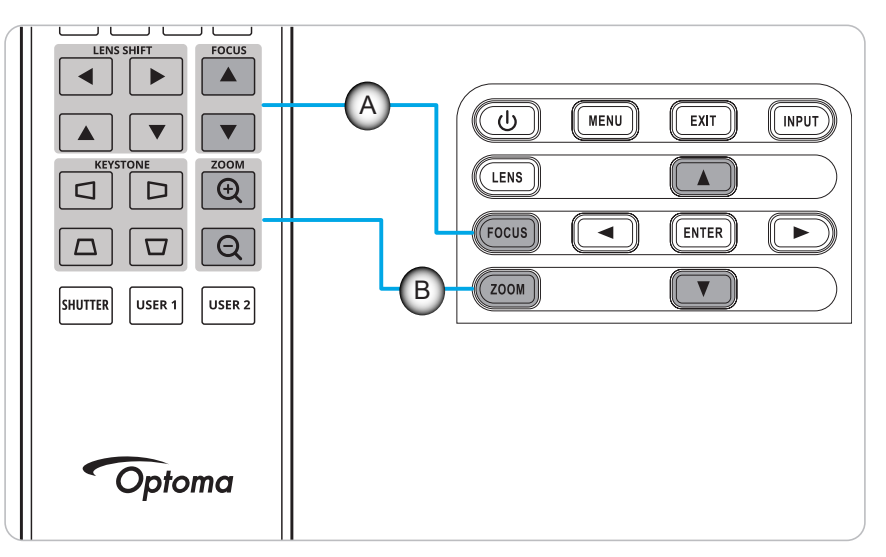

### <span id="page-26-0"></span>**Remote setup**

#### <span id="page-26-1"></span>**Installing / replacing the batteries**

Two AAA size batteries are supplied for the remote control.

- 1. Remove the battery cover on the back of the remote control.
- 2. Insert AAA batteries in the battery compartment as illustrated.
- 3. Replace back cover on remote control.

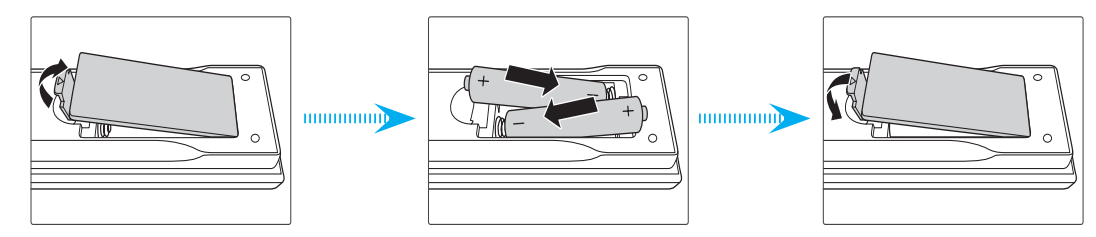

**Note:** *Replace only with the same or equivalent type batteries.*

#### *CAUTION*

Improper use of batteries can result in chemical leakage or explosion. Be sure to follow the instructions below.

- Do not mix batteries of different types. Different types of batteries have different characteristics.
- Do not mix old and new batteries. Mixing old and new batteries can shorten the life of new batteries or cause chemical leakage in old batteries.
- Remove batteries as soon as the are depleted. Chemicals that leak from batteries that come in contact with skin can cause a rash. If you find any chemical leakage, wipe thoroughly with a cloth.
- The batteries supplied with this product may have a shorter life expectancy due to storage conditions.
- If you will not be using the remote control for an extended period of time, remove the batteries.
- When you dispose of the batteries, you must obey the law in the relative area or country.

#### **Remote control ID setup**

The Infra-Red (IR) remote control supports individual addressing of projectors. The remote receiver on the projector can be set with a specific number from 00 to 99, and the projector only responds to the IR remote set to the same number. The default ID code of the IR remote is 00, allowing it to control all projectors within its effective range.

Follow below methods to set up the ID code for the IR remote control:

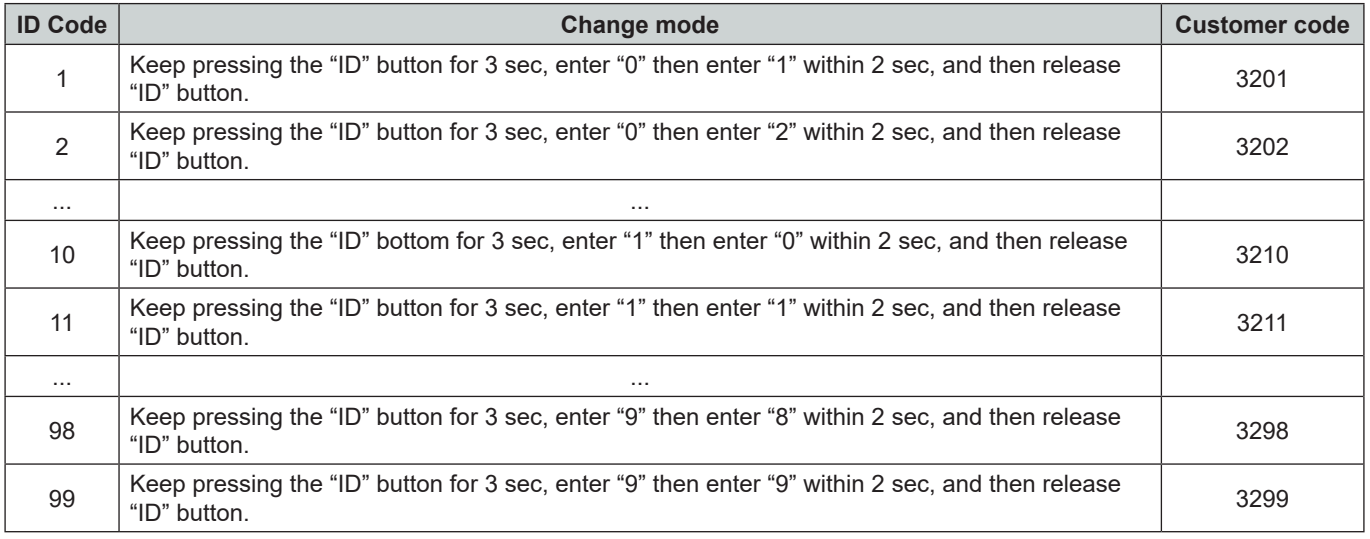

To have the IR remote control return to default value 00 where all projectors can be controlled, press the "ID button" for 3 seconds, and press "0" twice within 2 seconds.

For more information on setting the remote receivers on the projector, refer to *["Remote Setup" on page 70](#page-69-1)*.

#### **Effective range**

The Infra-Red (IR) remote control sensors are located on the front and top sides of the projector. To have the remote control function correctly, be sure to hold the remote control at an angle of ±30° horizontally or vertically within the distance of 10m (32.8 ft) to the projector's IR remote control sensor.

- Make sure that there are no obstacles between the remote control and the IR sensor on the projector.
- Make sure the IR transmitter of the remote control is not being obstructed by direct light from sunlight or fluorescent lamps.
- Keep the remote control away from fluorescent lamps for at least 2m or it may malfunction.
- If the remote control is near Inverter-Type fluorescent lamps, it may operate ineffectively at times.
- If the remote control and the projector are within a very short distance, it may operate ineffectively.
- When aiming at a screen, the effective distance is less than 5m from the remote control to the screen and reflects the IR beams back to the projector. However, the effective range may vary between screens.

**IMPORTANT!** *If you want to use the 3D IR emitter, refer to ["IR Control setup when using the 3D IR](#page-51-0)  [emitter" on page 52.](#page-51-0)*

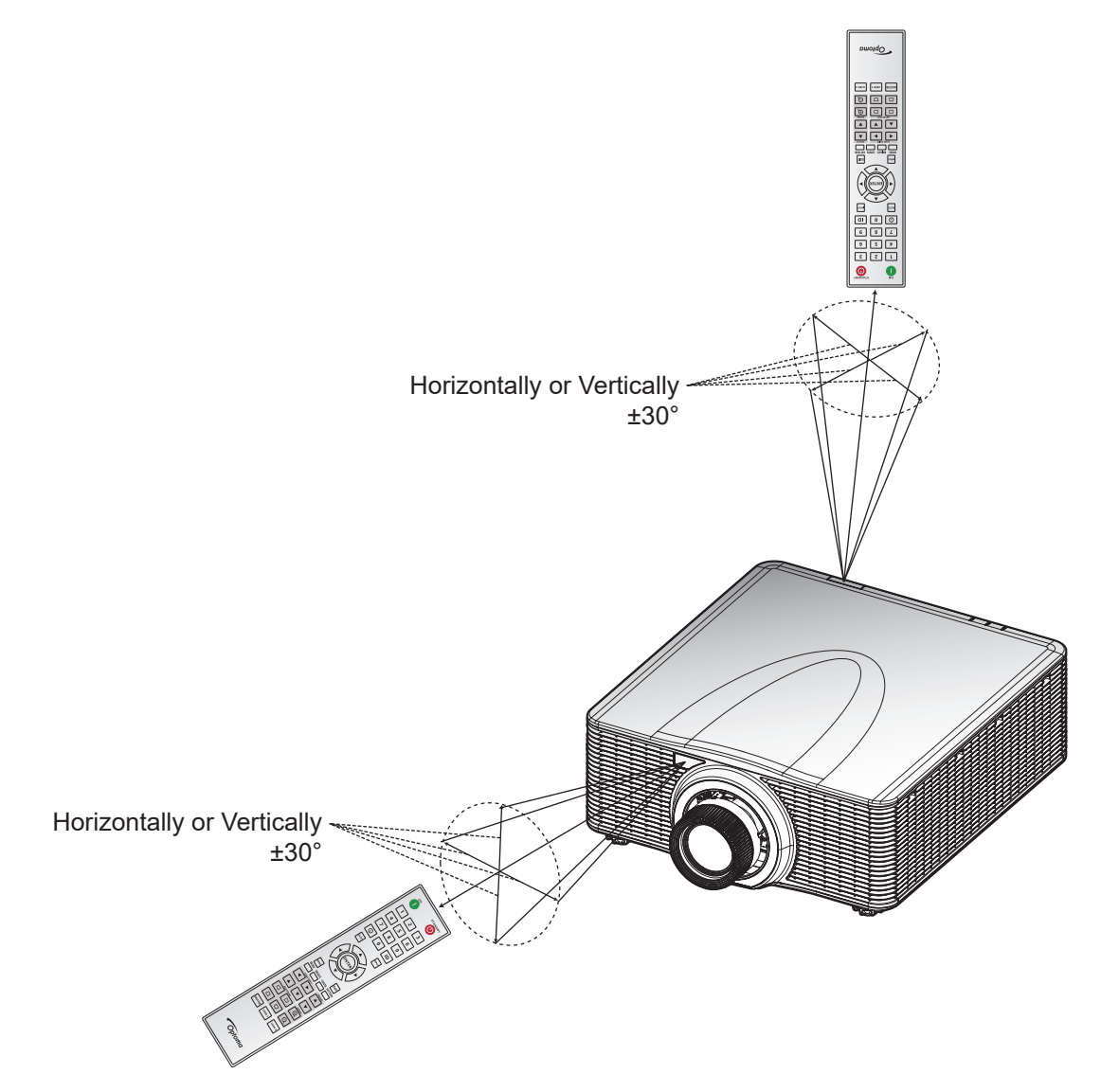

#### **Wired remote**

Remote In connector is designed to work with Wired Remote or IR Keypad with longer range and provides fast, easy set-up and reliable individual control of a specific projector. Remote Out connector sends the IR control signal to the next projector when using multiple projectors.

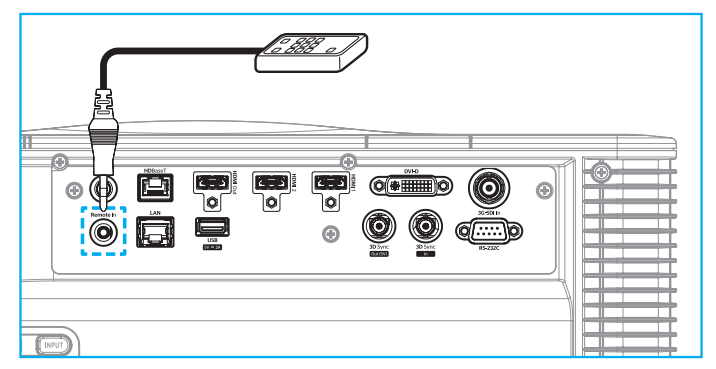

The connector type is 3.5mm Phone Jack connector:

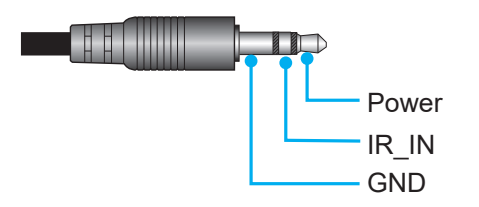

### <span id="page-29-0"></span>**Powering on / off the projector**

#### **Powering on**

- 1. Securely connect the AC power cord and signal/source cable to the projector.
- 2. Set the power switch to the "I" (ON) position and wait until the power button " $\bigcup$ " on the projector keypad is solid orange.
- 3. Turn on the projector by pressing the **ON** button "**O**" on the remote control or the power button "**U**" on the projector keypad.

The status LED is orange with a long blink and the status LED will turn to solid green.

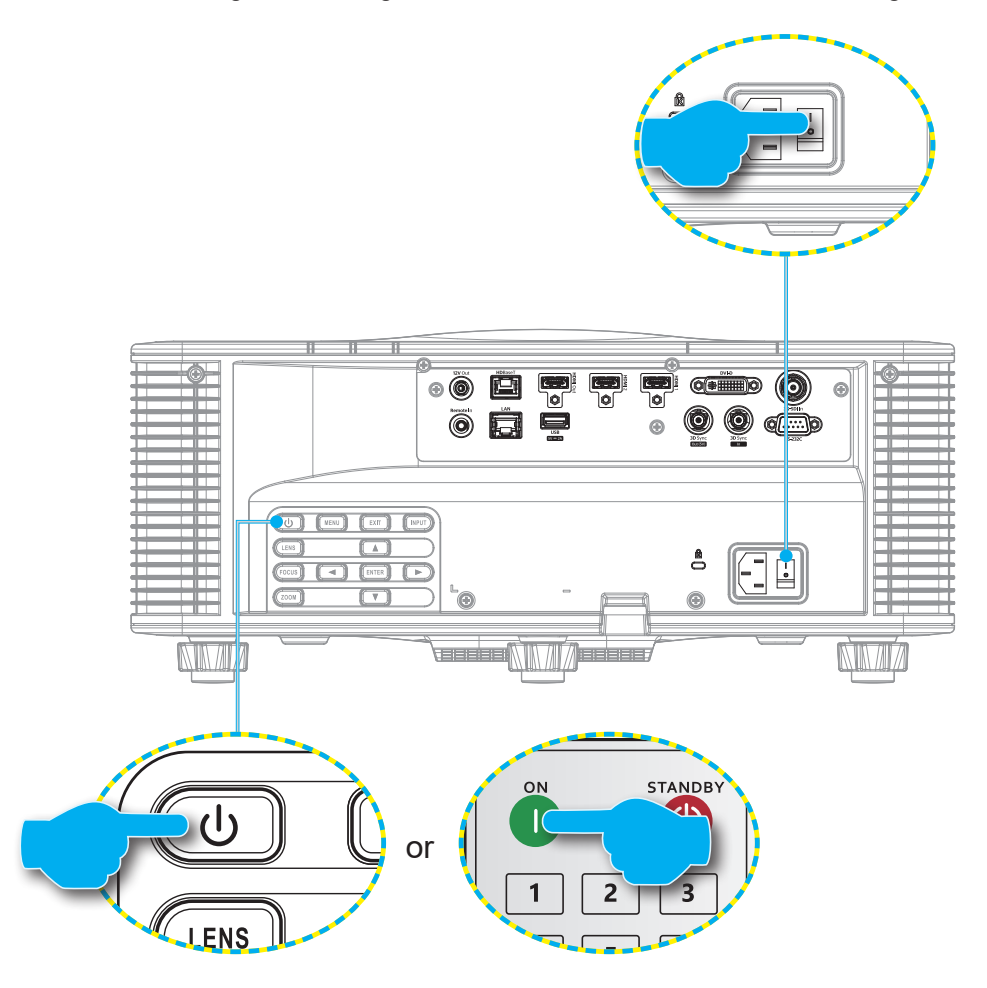

**Note:** *If the projector is turned on for the first time, you will be prompted to select the projector language, projection orientation, and other settings.*

#### <span id="page-30-0"></span>**Powering off**

1. Turn off the projector by pressing the power button " $\mathbf{D}$ " on the projector keypad or the **OFF** button " $\mathbf{D}$ " on the remote control.

A message will pop up to confirm that you want to turn off the projector.

- 2. Press the power button or the **OFF** button again to confirm, otherwise the warning message disappears after 10 seconds and the projector remains on.
- 3. Set the Power switch to the "o" (OFF) position. The status LED turns from blinking orange to solid orange and the keypad also turns to solid orange.
- 4. Disconnect the power cord from both the projector and the electrical outlet.
- **Note:** *It is not recommended to turn on the projector immediately after powering it off. Wait for 10 seconds until you power it on again.*

### **Selecting an input source**

Turn on the connected source that you want to display on the screen, such as computer, notebook, and/or video player. The projector will automatically detect the input source. If multiple sources are connected, press the **INPUT** button on the remote control or **INPUT** key on the projector keypad to select an input source.

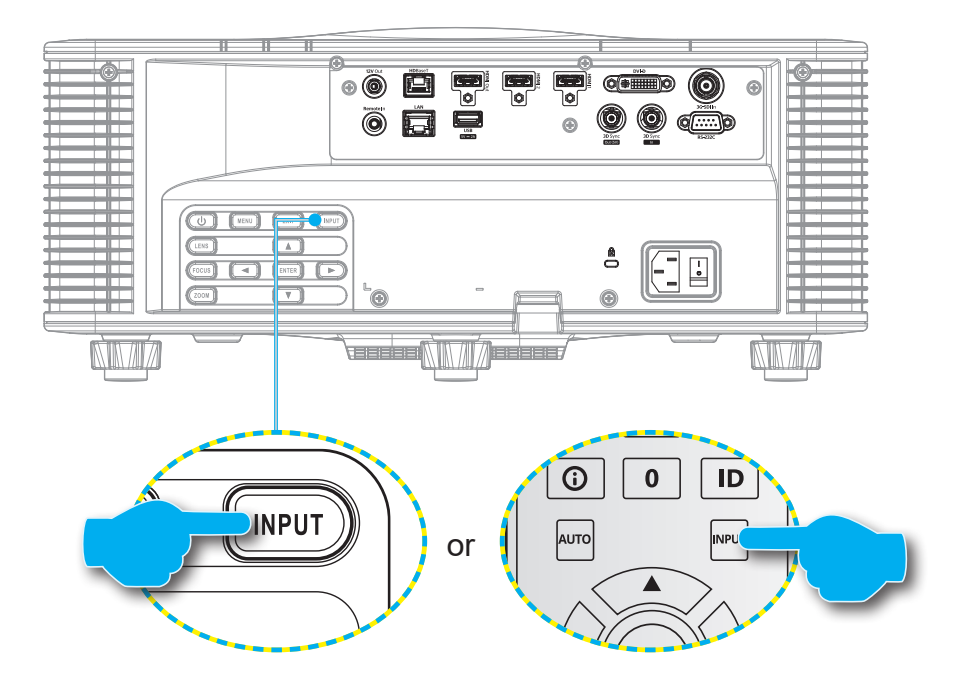

### <span id="page-31-0"></span>**Menu navigation and features**

The projector has multilingual on-screen display (OSD) menus that allow you to make image adjustments and change a variety of settings.

- 1. To open the OSD menu, press the **Menu** key on the remote control or projector keypad.
- 2. To select a main menu or submenu, use the **▲** and ▼ buttons to highlight it. Then, press the **Enter** key to enter the submenu.
- 3. Press the **Exit** key to return to the previous menu or exit the OSD menu if at top level.
- 4. Setting methods to adjust the function value or selection an option.
	- To adjust the slide bar values, highlight the function, and use the  $\blacktriangleleft \blacktriangleright$  buttons to change value.
	- To check or uncheck a checkbox, highlight the function, and press **Enter**.
	- To input a number or symbol, highlight the number or symbol, and use the  $\blacktriangle$  and  $\nabla$  buttons to make a selection. You can also use the number keys on the remote control or keypad.
	- To select a function option, use the  $\blacktriangle \blacktriangledown \blacktriangle \blacktriangleright$  buttons to make the selection. If no **Enter** icon shows at the navigation bar, the highlighted option is automatically applied. If there is an **Enter** icon at the navigation bar, press **Enter** to confirm your selection.

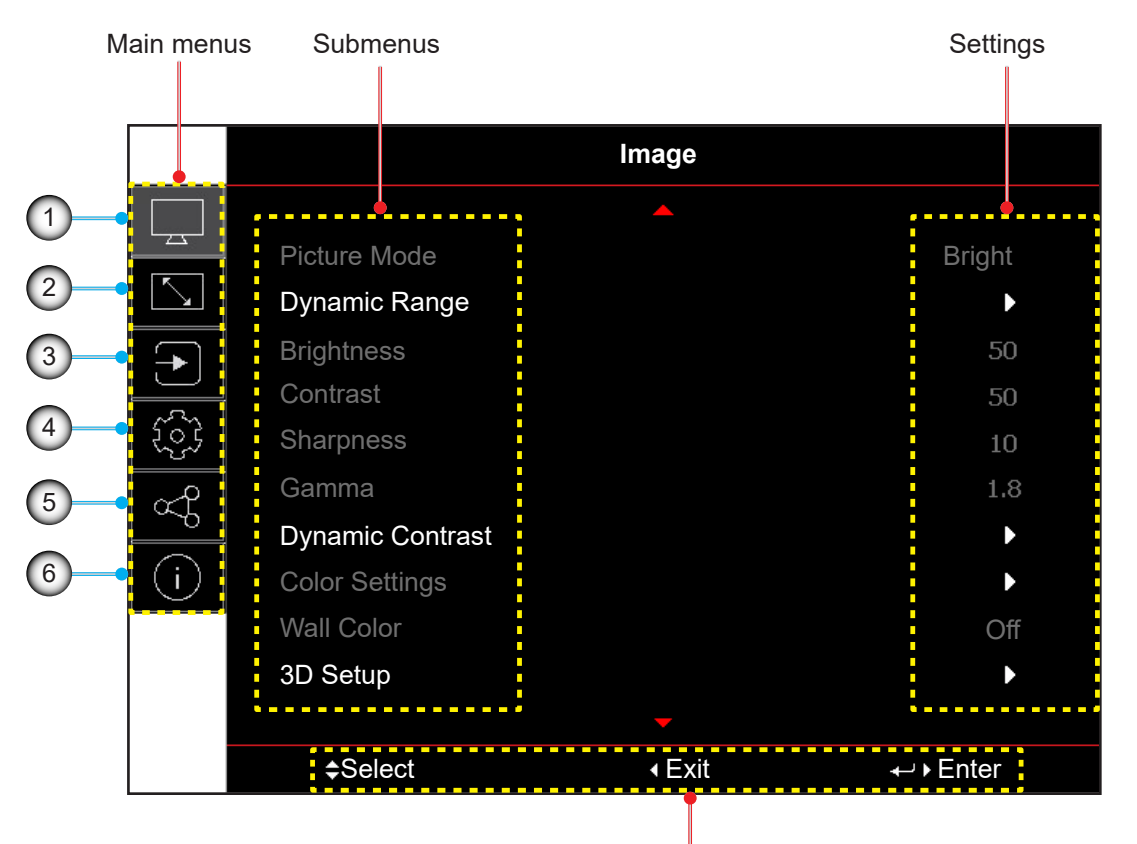

Navigation guide

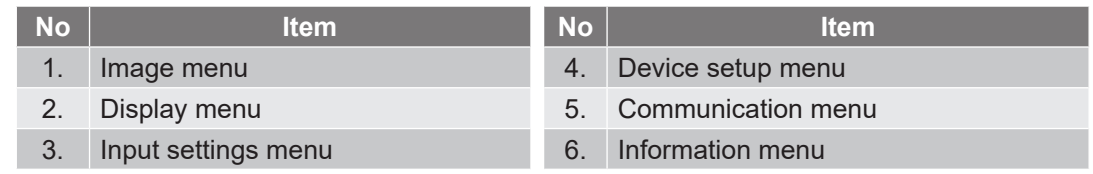

### <span id="page-32-0"></span>**OSD menu tree**

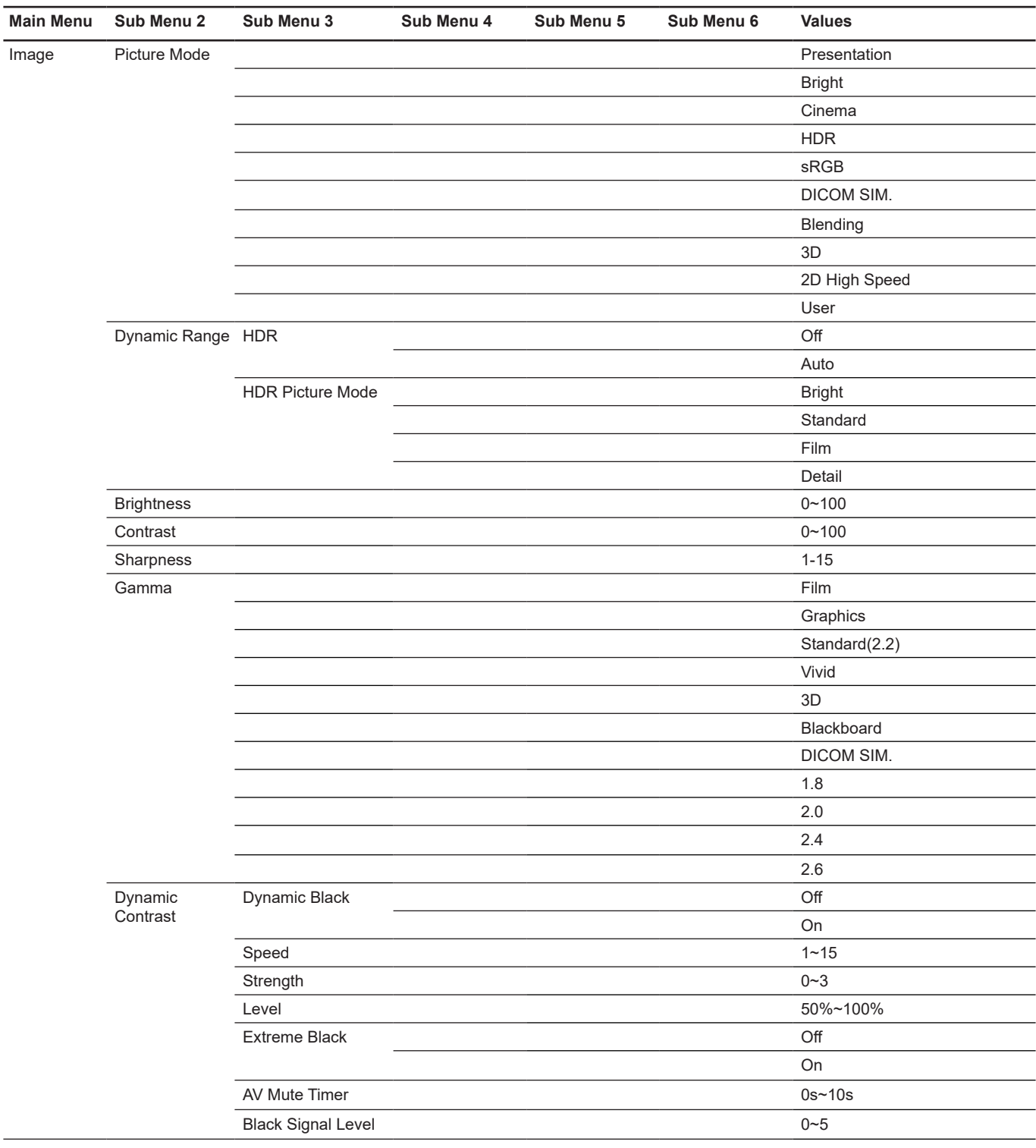

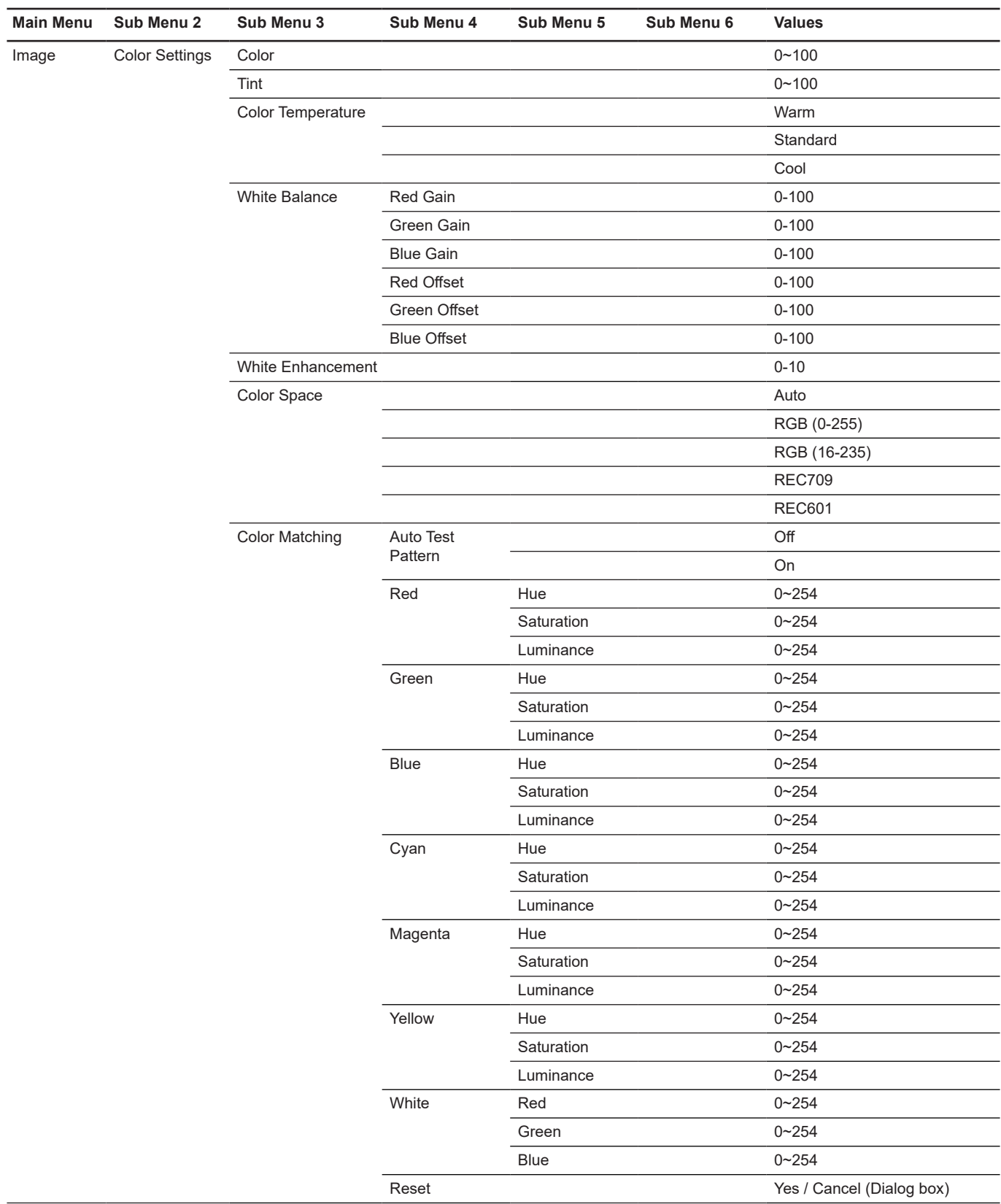

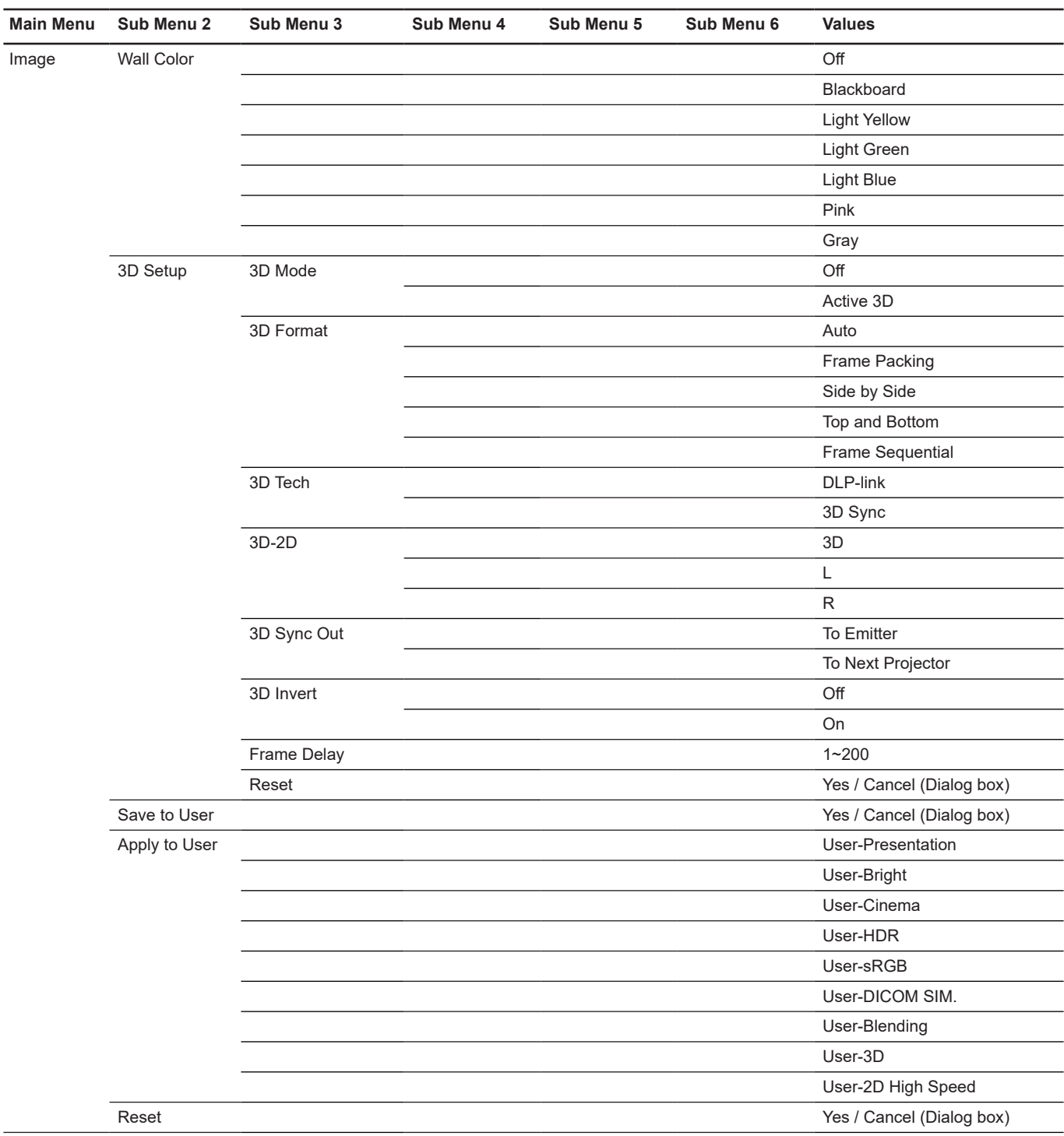

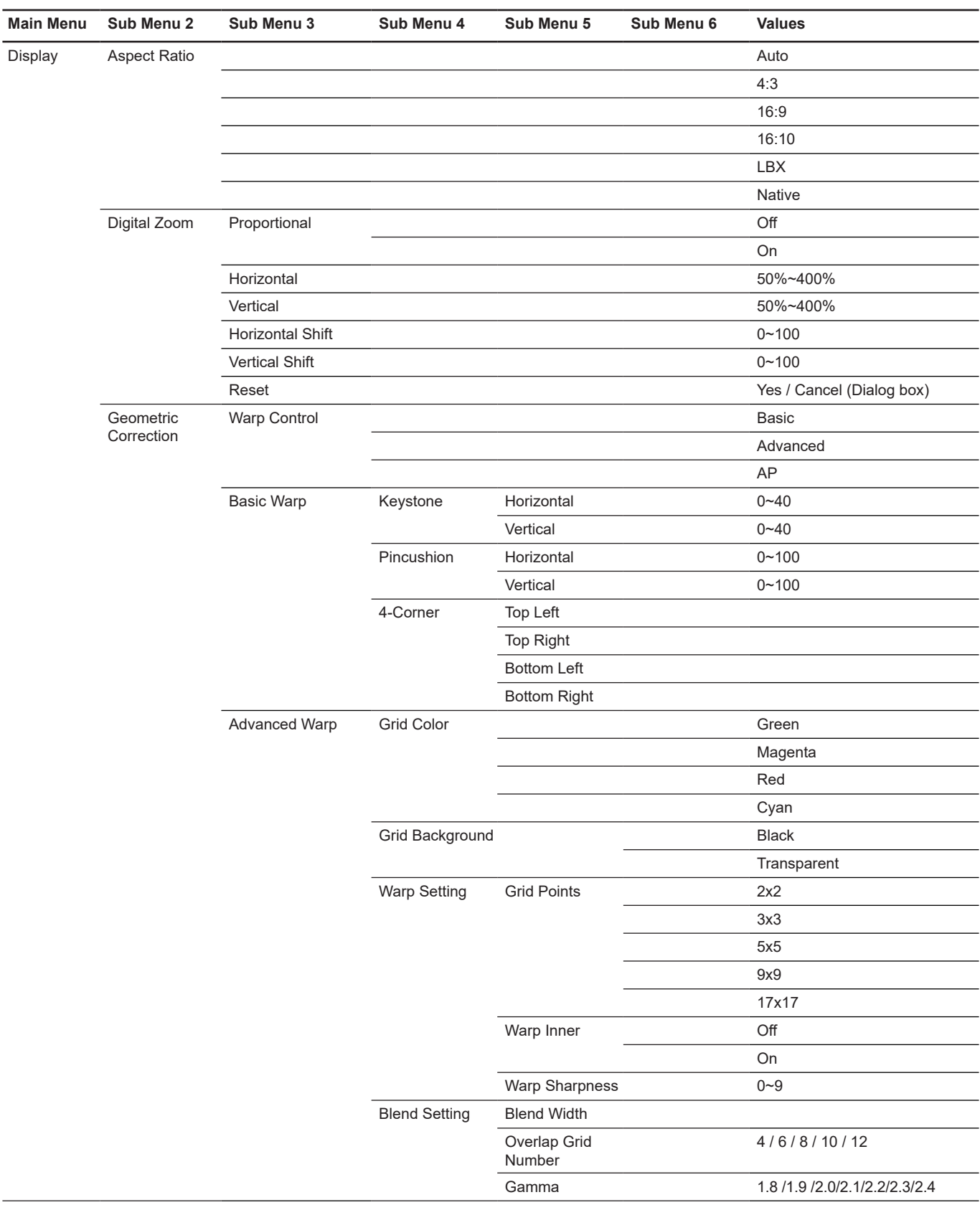
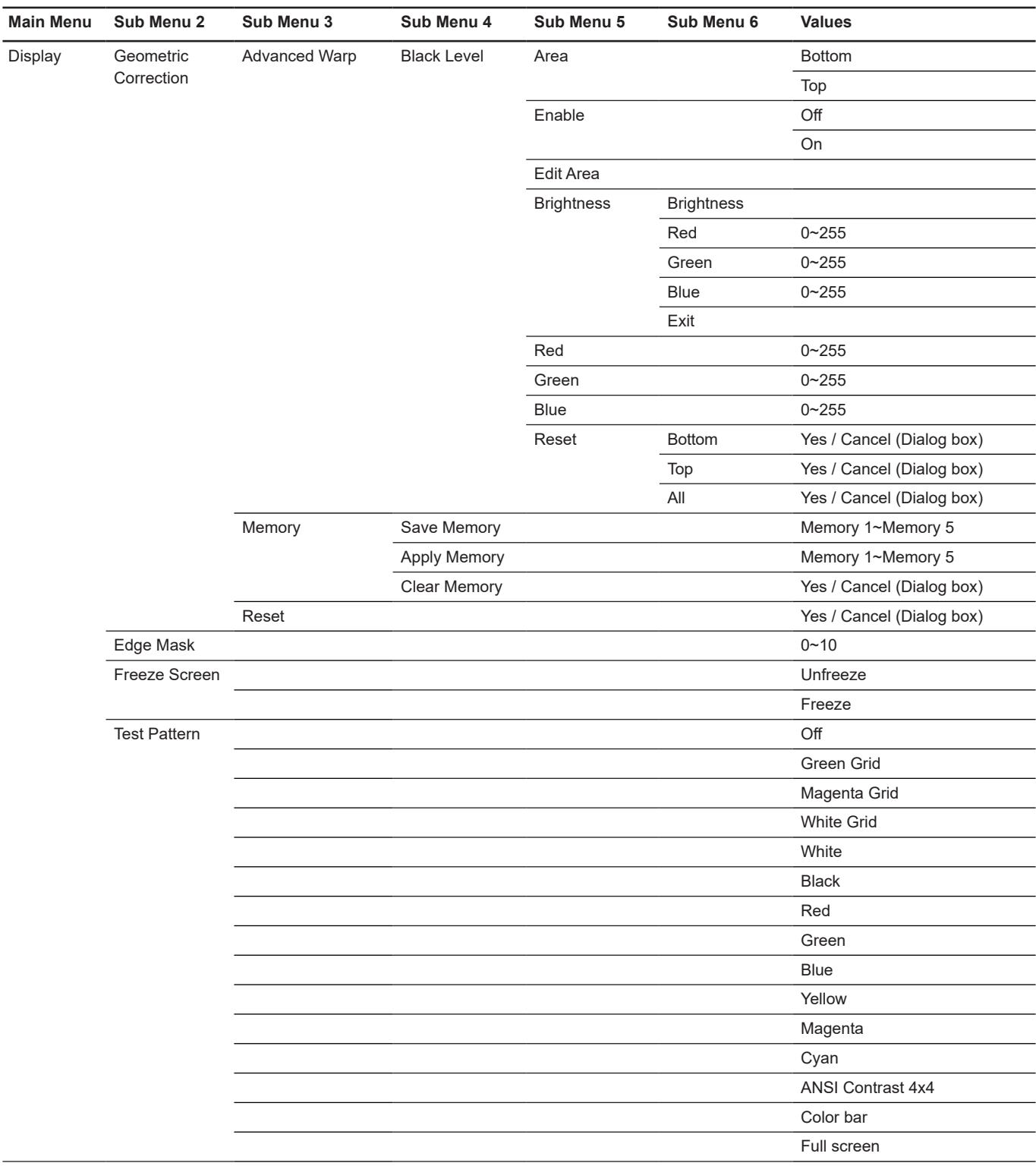

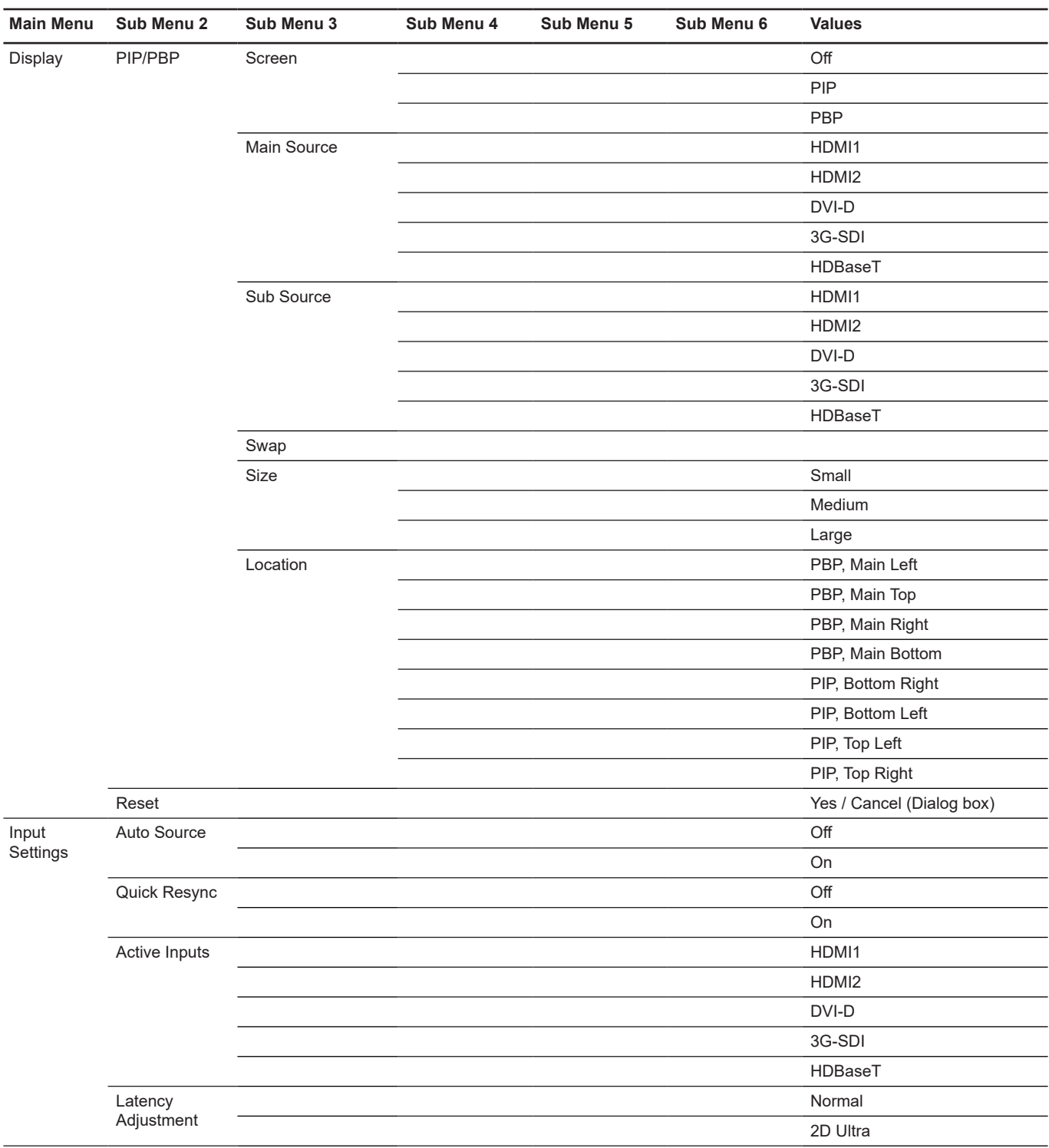

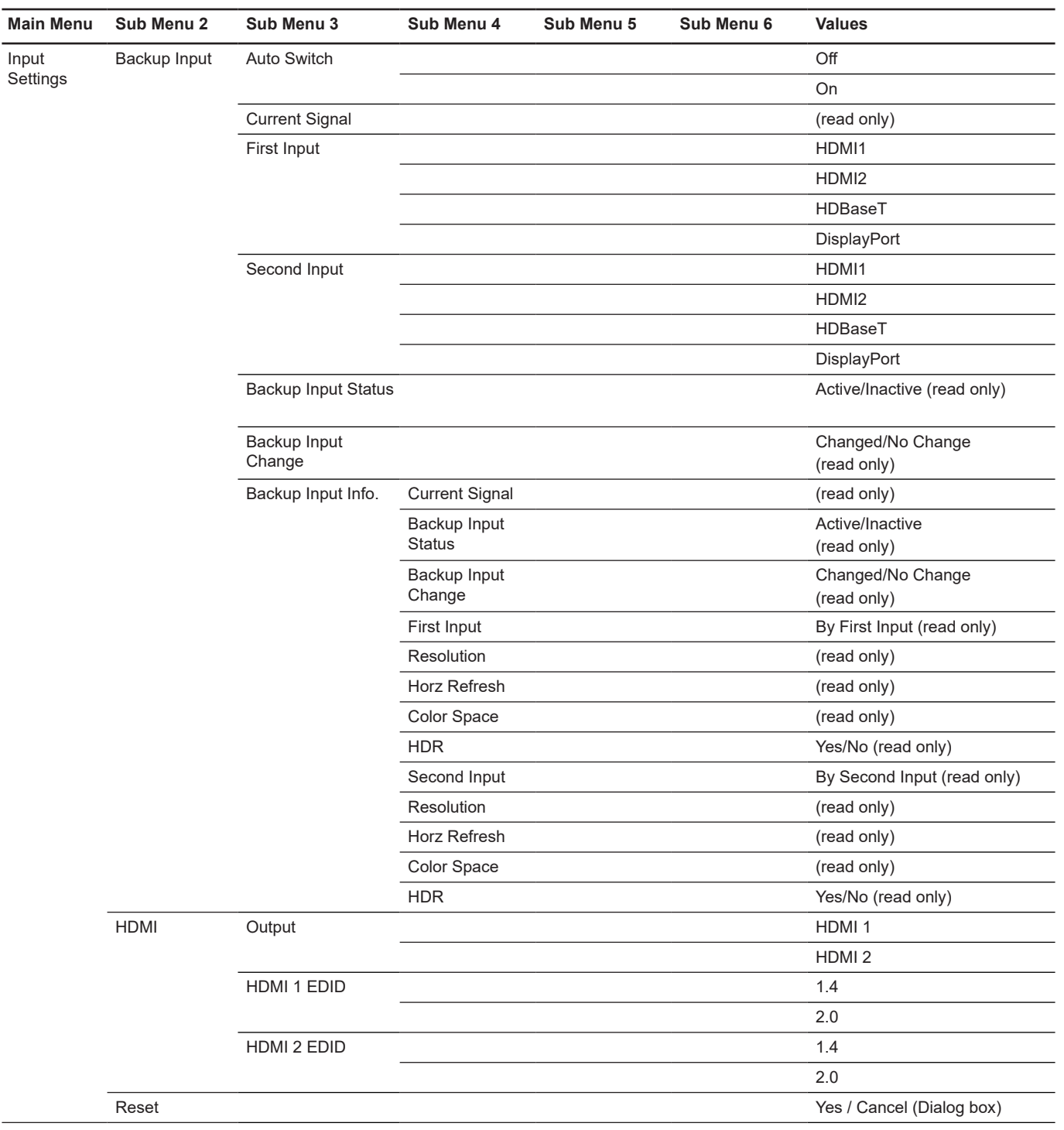

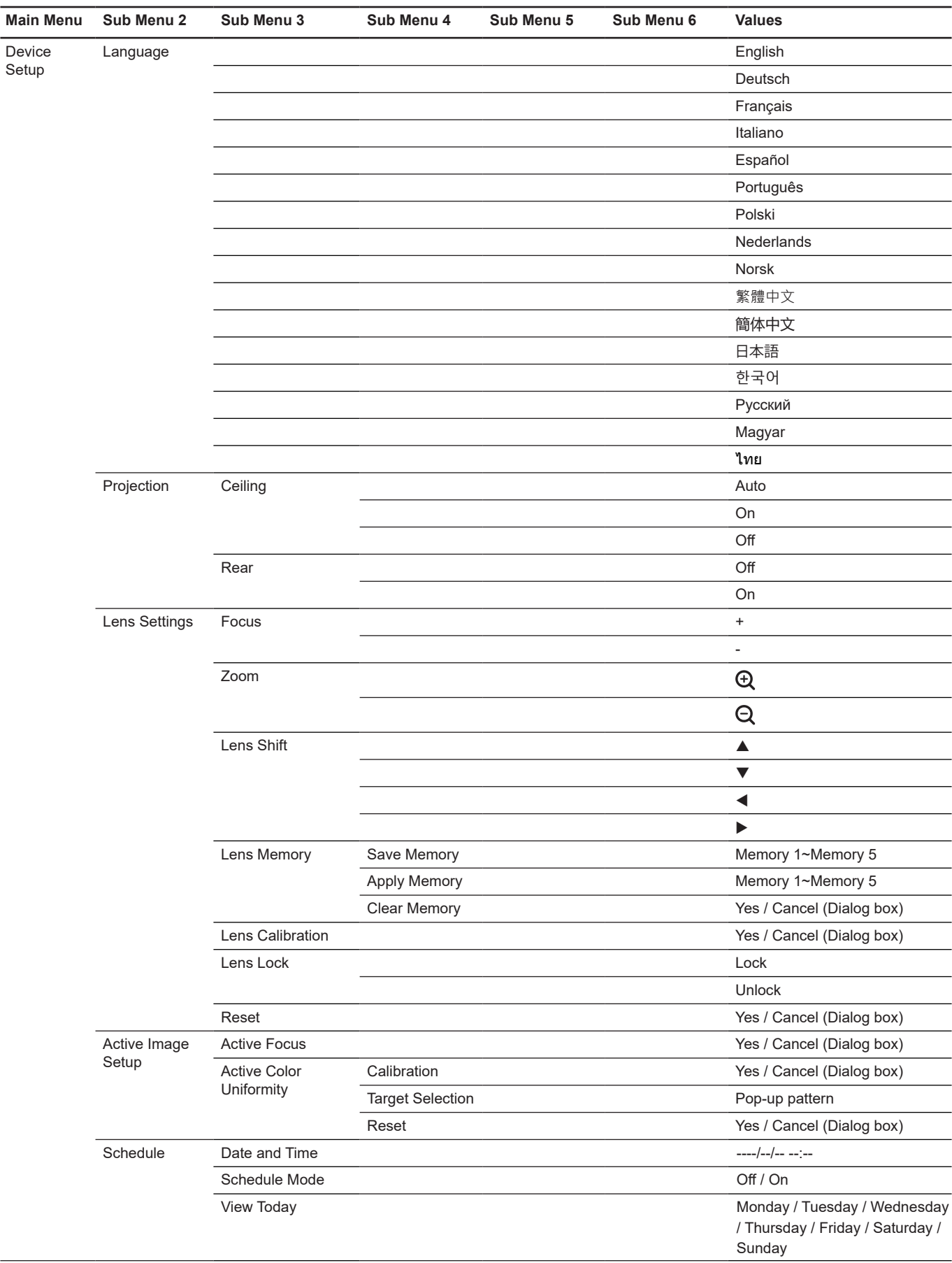

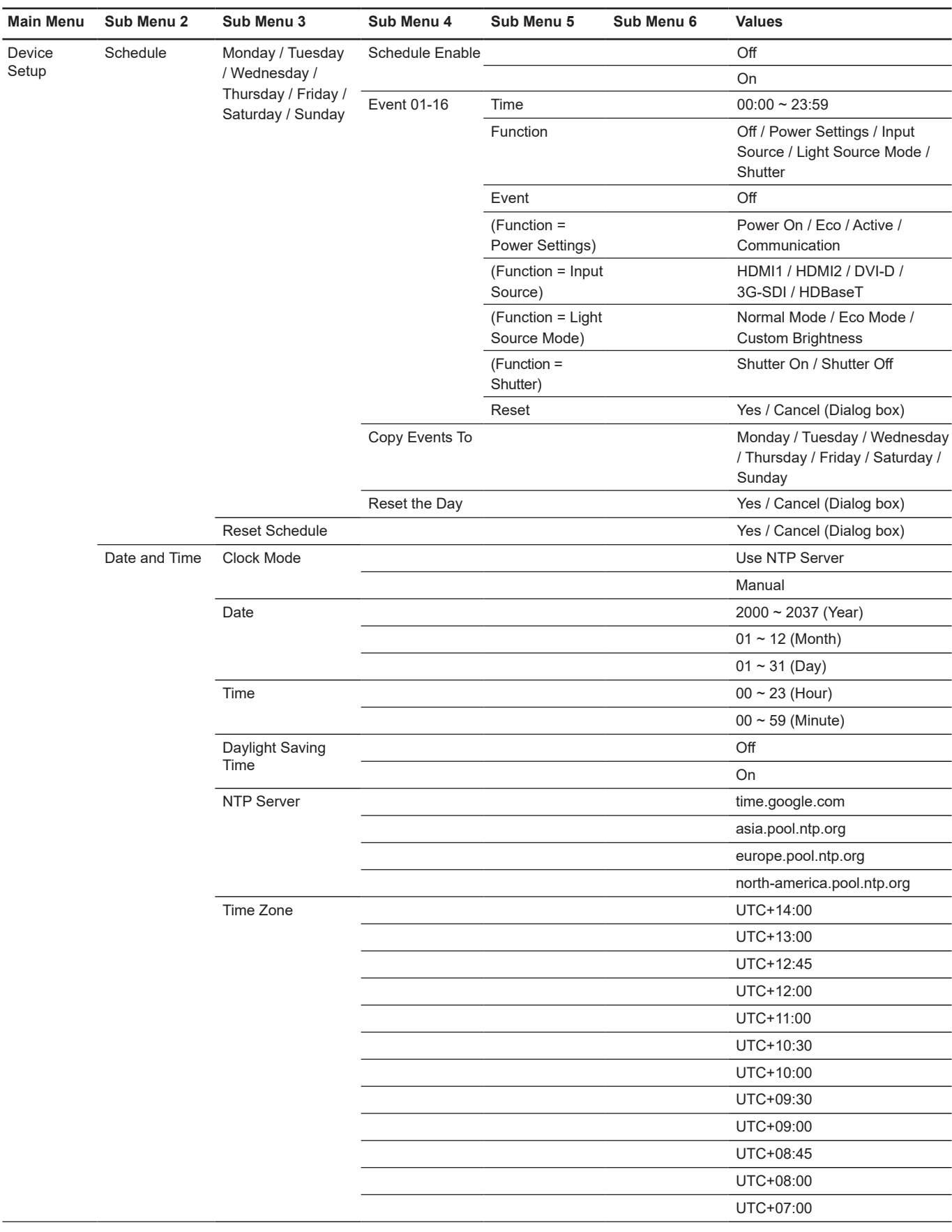

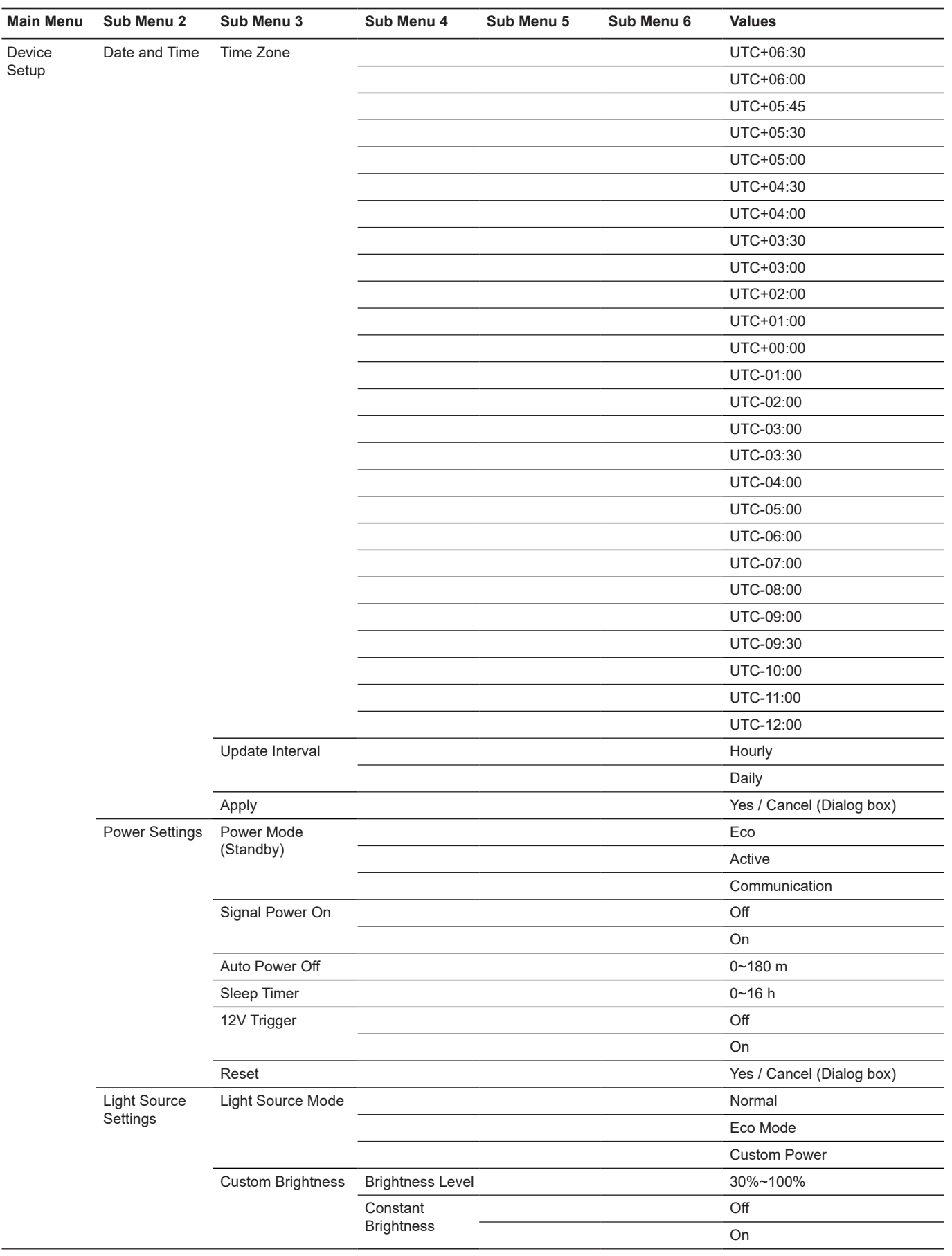

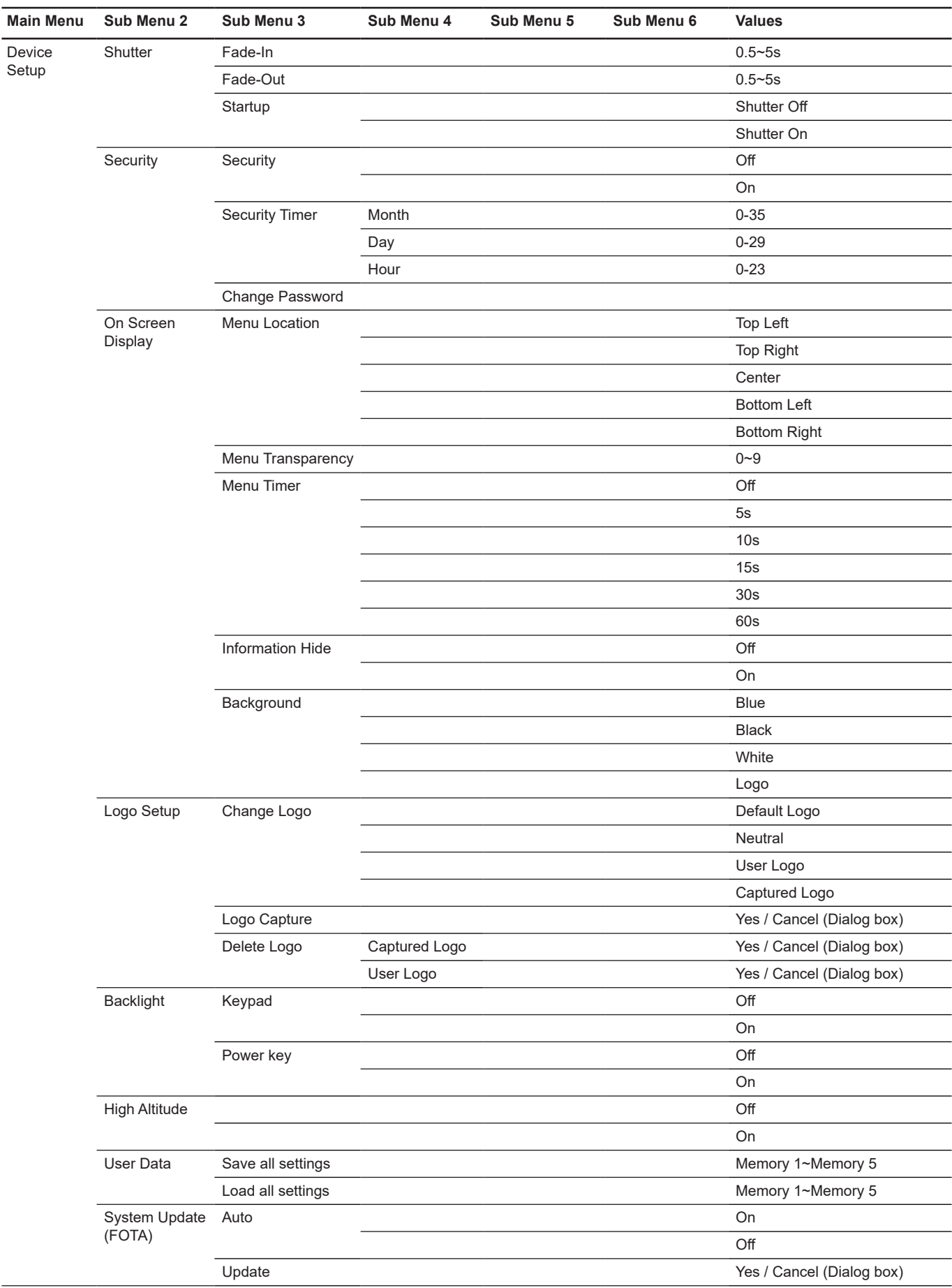

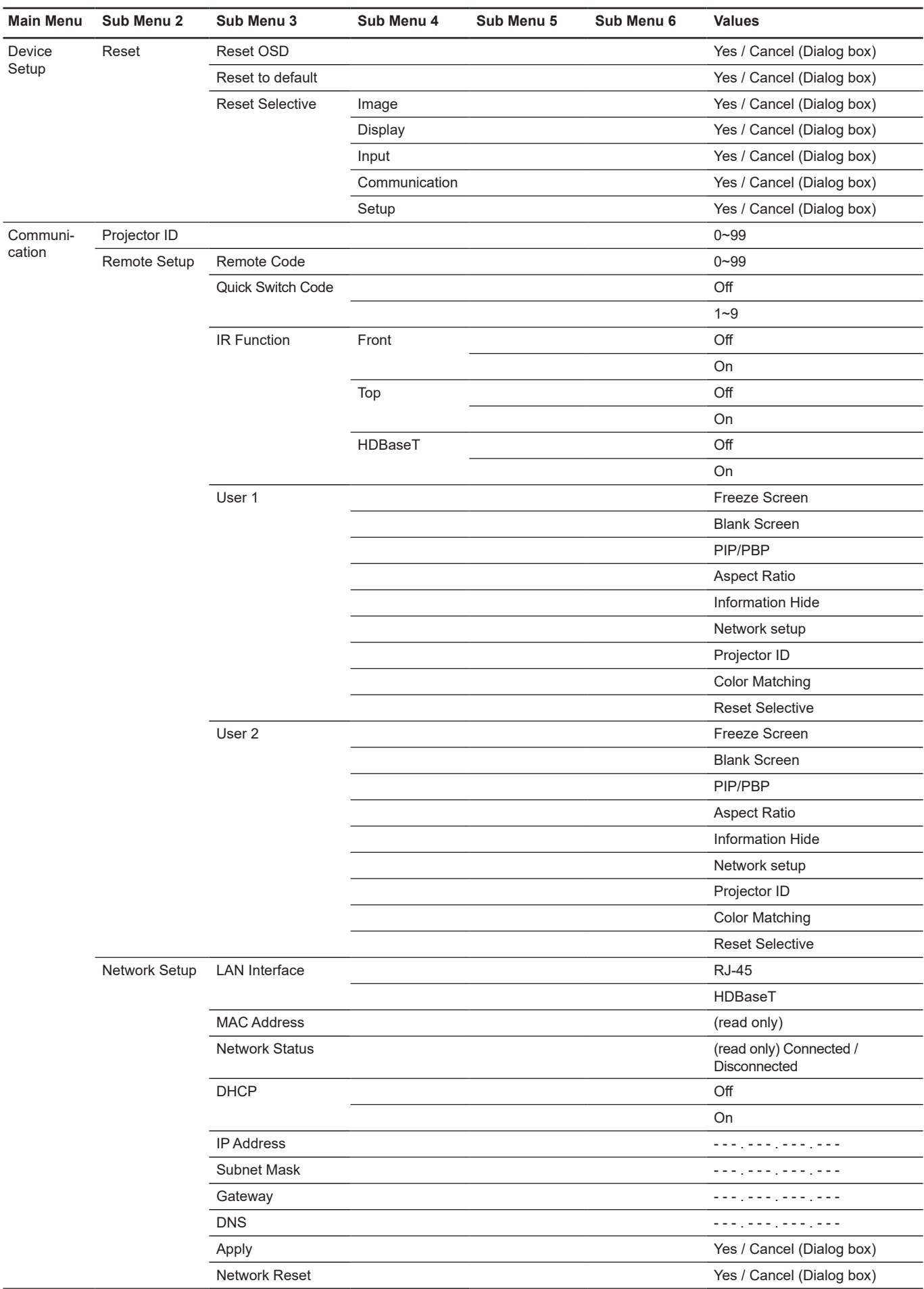

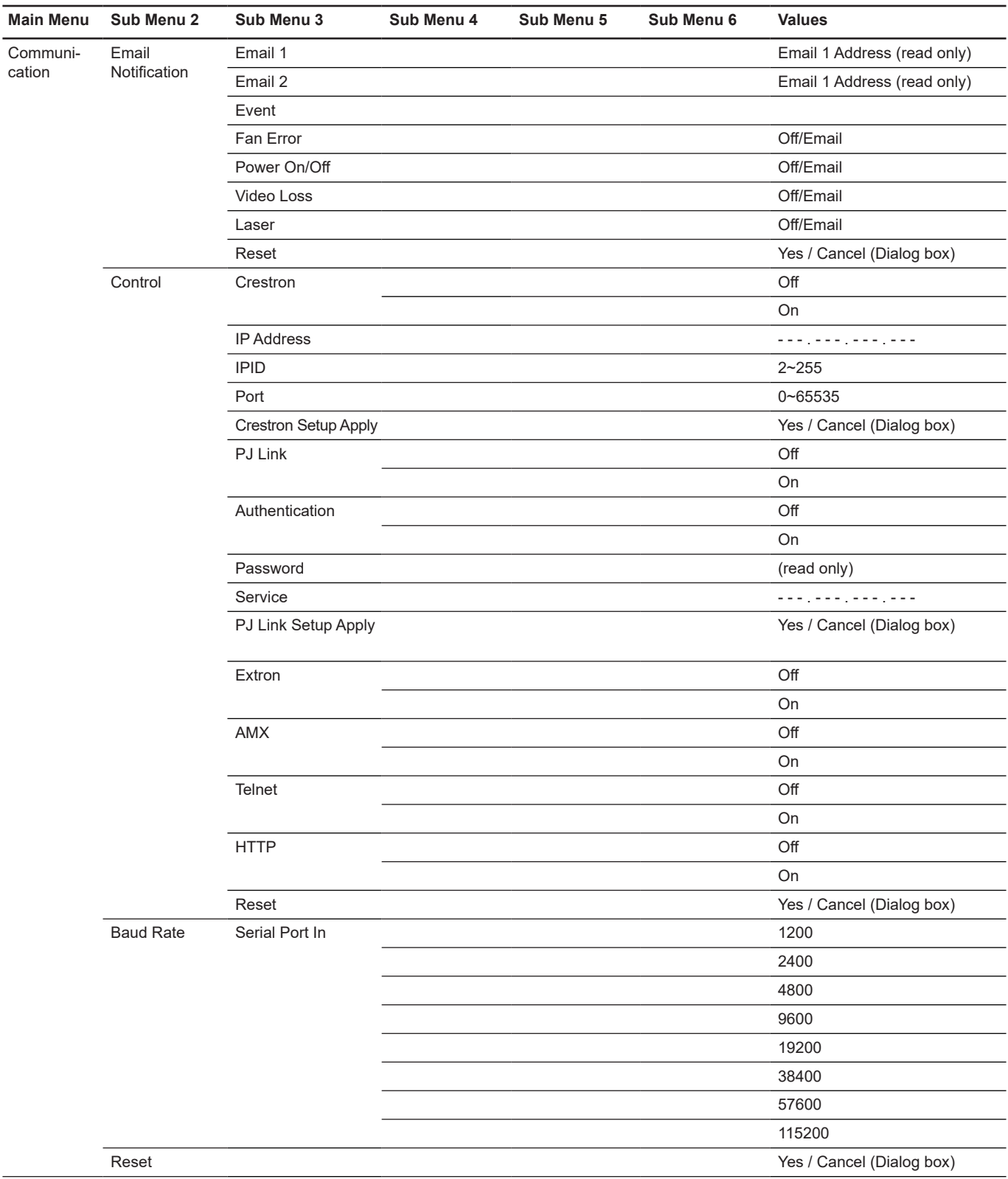

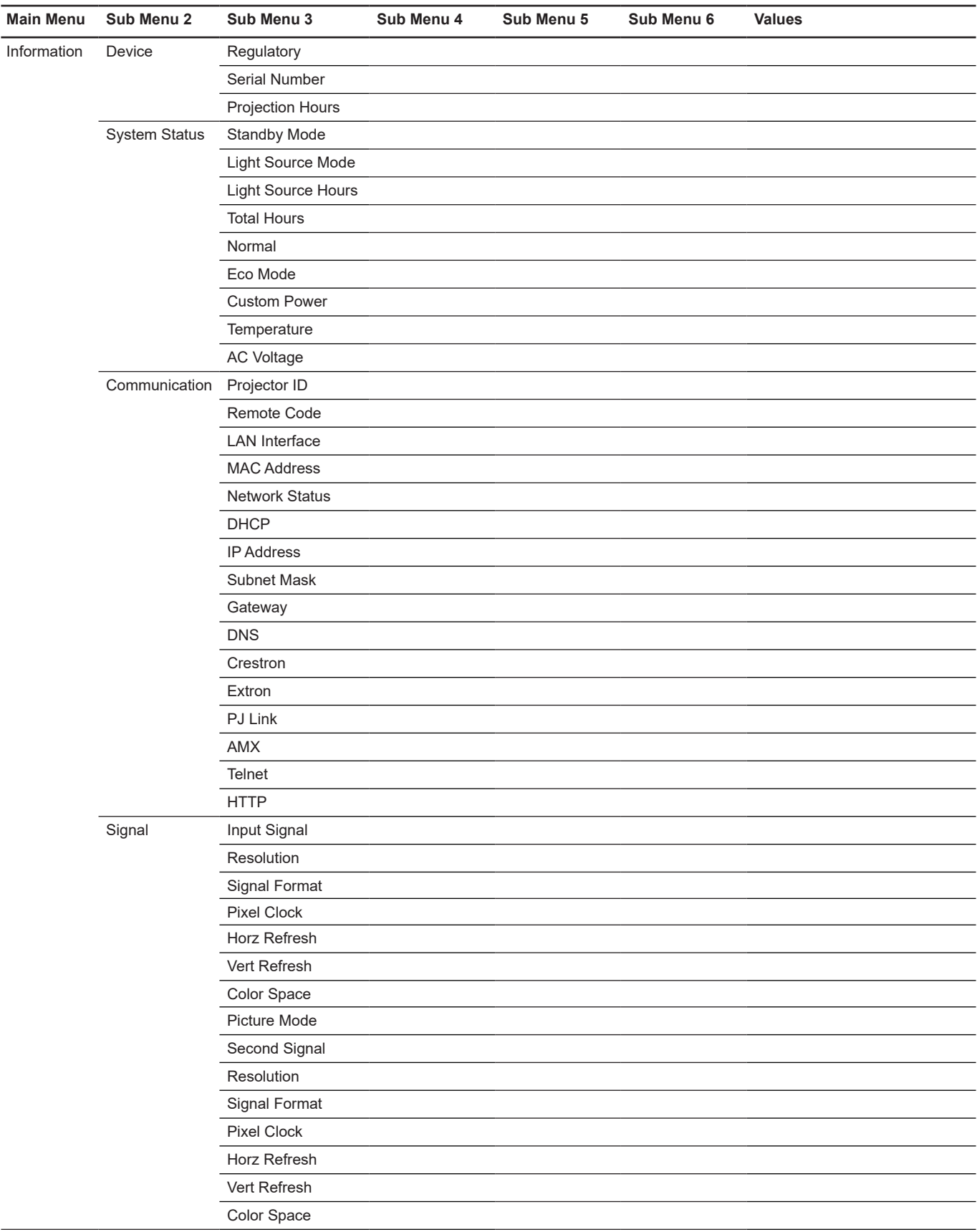

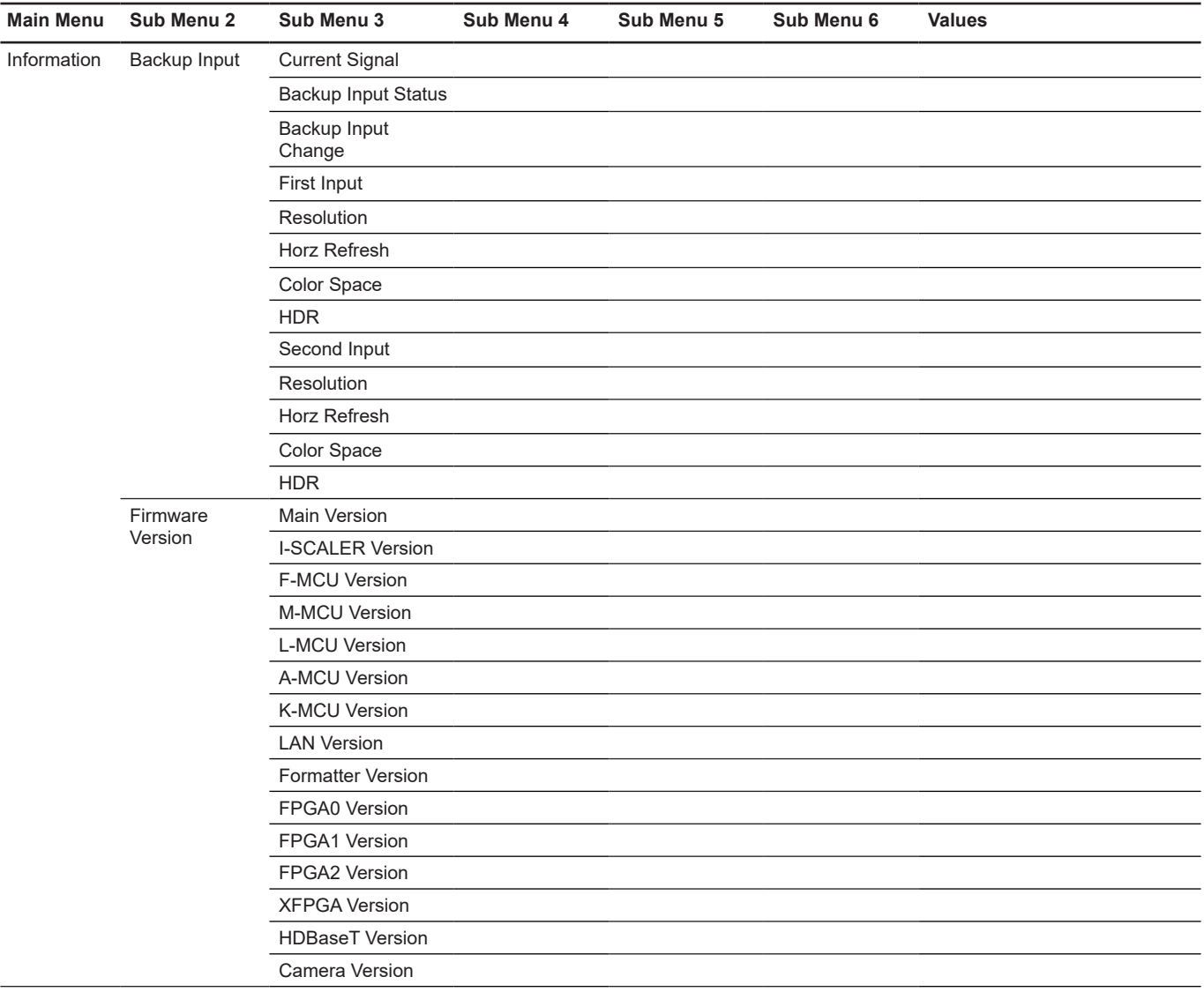

# **Image menu**

Learn how to configure image settings.

### **Submenus**

- Picture Mode
- Dynamic Range
- **Brightness**
- Contrast
- Sharpness
- Gamma
- Dynamic Contrast
- Color Settings
- Wall Color
- 3D Setup

# **Picture Mode**

Picture Mode menu provides various functions to optimize the projected image to achieve the best image quality in all kinds of surroundings, in consideration of factors such as input source, screen color, and ambient lighting.

### **Presentation**

Best for displaying presentation slides in a bright room.

#### **Bright**

Best for the installations requiring high brightness images.

#### **Cinema**

Best for videos projected in a dark room.

#### **HDR**

Best for displaying High Dynamic Range (HDR) content.

#### **sRGB**

Standardized image color that matches the sRGB color standard.

#### **DICOM SIM.**

Best for projecting monochrome medical images, such as X-ray diagram.

#### **Blending**

Best for multiple projector installations.

# **3D**

Best for playing 3D videos.

#### **2D High Speed**

Display the status of 2D High Speed mode (This mode should not be used for medical diagnosis).

**Note:** *If the resolution of the input source is 800 x 600 @120Hz, 1024 x 768 @120Hz, or 1280 x 720 @120Hz, then the display mode will automatically switch to 2D High Speed then the 3D mode, PIP/PBP modes are not supported.*

### **User**

Image settings saved by the user.

# **Dynamic Range**

Configure the HDR setting and its effect when displaying video from 4K Blu-ray players and streaming devices.

# **HDR**

Enable or disable HDR processing.

#### **HDR Picture Mode**

- **Bright**: Select this mode for more saturated colors.
- **Standard**: Select this mode for natural looking images.
- **Film**: Select this mode for improved detail.
- **Detail**: Select this mode for more detail in dark scenes.

### **Brightness**

Adjust the luminous brightness of the projected image to adapt to different ambient light.

#### **Contrast**

Adjust the contrast ratio of the projected image. The contrast controls the degree of difference between the lightest and darkest parts of the image.

#### **Sharpness**

Adjust the clarity of details in the projected image to make the image clearer and sharper.

#### **Gamma**

Select an appropriate gamma value to optimize the image conformance to different input sources.

#### **Film**

Best for home theater setting.

#### **Graphics**

Best for projecting photos from PC input.

#### **Standard (2.2)**

Standard gamma value.

### **Vivid**

Best for playing games. In this mode, color saturation and brightness are well-balanced.

### **3D**

Best for playing 3D videos.

#### **Blackboard**

Best for projecting on to a blackboard.

#### **DICOM SIM.**

Best for projecting monochrome medical images, such as X-ray diagram.

#### **1.8 / 2.0 / 2.4 / 2.6**

Select a preset gamma value to adjust the image performance. In general, the smaller the value, the brighter the dark areas of the image will become.

# **Dynamic Contrast**

Set up Dynamic Contrast to maximize the contrast for dark content.

#### **Dynamic Black**

Enable this function to automatically adjust the contrast ratio for video sources. It improves the black level in dark scenes by reducing the light output.

- **Speed:** Adjust the speed of the light source correction. The value ranges from 1 to 15. A lower value makes the correction slower and less aggressive while a higher value results in the faster correction.
- **Strength:** Set the strength of the dynamic contrast adjustment. The value ranges from 0 to 3, the higher the value the stronger the correction.
- **Level:** Adjust the light source when the brightness level of the current content gets lower than the set value. The value ranges from 50% to 100%. The higher the value, the larger the range to adjust the light source.

### **Extreme Black**

Enable this function to automatically increase the contrast ratio by turning off the laser light when black image is detected.

- **AV Mute Timer:** Set a timer for the laser light to turn off after detecting black content. The set value ranges from 0s to 10s.
- **Black Signal Level:** Set a black level value as the threshold for the Real Black function. The value can be adjusted from 0% to 5%, with 0 being the darkest black and 5 being the brightest.

# **Color Settings**

Configure the color settings of the projected image to improve the color performance.

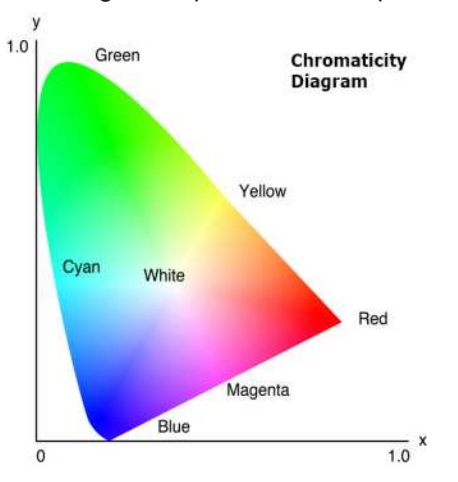

#### **Color**

Adjust the saturation of the selected color. The value indicates the color shifts from or towards the white in the center of the chromaticity diagram.

#### **Tint**

Adjust the color balance of red and green in video images.

#### **Color Temperature**

Adjust the color temperature of the projected image. The available options are Warm, Standard, and Cool.

#### **White Balance**

Adjust the white balance of the projected image via gain and offset. Gain and offset are individual controls for each RGB channels used to set greyscale. The Gains calibrate the color of the dark parts and Bias calibrate the white parts.

- **Red / Green / Blue Gain:** Adjust the color of the image's bright areas.
- **Red / Green / Blue Offset:** Adjust the color of the image's dark areas.

#### **White Enhancement**

Adjust the image color brightness while providing more vibrant colors, in increments from 0 to 10.

### **Color Space**

Select a color space that has been specifically tuned for the input signal. The available options are Auto, RGB (0~255), RGB (16~235), REC709, and REC601.

**Note:** *The Color Space function is grayed out if the Picture Mode is sRGB or without any source input.*

### **Color Matching**

Change the color of a projected image by adjusting each color component in the image. The adjustable color includes Red, Green, Blue, Cyan, Yellow, and Magenta (R / G / B / C / Y / M).

- **Auto Test Pattern:** Enable the function to view a specific color pattern while adjusting.
- **Red / Green / Blue / Cyan / Magenta / Yellow:** Select a color for further adjustment.
	- Hue: Adjust the hue of the selected color. The value reflects the number of degrees of rotation around the chromaticity diagram from the original color. Increasing value indicates counterclockwise rotation, and decreasing value, clockwise rotation.
	- **Saturation**: Adjust the saturation of the selected color. The value reflects the color shifts from or towards the white in the center of the chromaticity diagram.
	- **Luminance**: Adjust the luminance of the selected color. Increase the value to brighten the image (add white to a color) or decrease the value to darken the image (add black to a color).
- **White:** Adjust the white color performance via setting the Red, Green, and Blue values.
	- **Red / Green / Blue:** Adjust the red, green, and blue colors to optimize the white color performance.
- **Reset:** Reset the function settings to factory default values.

# **Wall Color**

Set the wall color of the projector to achieve best color performance for a specific wall. The available options are Off, Blackboard, Light Yellow, Light Green, Light Blue, Pink, and Gray.

# **3D Setup**

3D video file combines two slightly different images (frames) of the same scene representing the different views that the left and right eyes see. When these frames are displayed fast enough and viewed with 3D glasses synchronized with the left and right frames, the viewer's brain then assemble the separate images into a single 3D image. 3D Menu provides options to set up the 3D functions to correctly display 3D videos.

#### **3D Mode**

Enable or disable the 3D function.

#### **3D Format**

Select a proper 3D format for the 3D input signal. The available options are Auto, Frame Packing, Side by Side, Top and Bottom, and Frame Sequential.

# **3D Tech**

Select a proper 3D technology according to how the 3D sync signal is processed.

- **DLP-Link:** Select DLP-Link when the 3D sync signal is generated by the DLP Link technology built into the projector. DLP Link works only with the glasses that are compatible with DLP 3D technology and the 3D function is enabled
- **3D Sync:** Select 3D Sync when the 3D sync out signal is sent to an emitter or another projector through the 3D sync out port.

### **3D-2D**

Transform the 3D content to 2D images.

- **3D:** Play the 3D content normally.
- **L:** Play the left images of the 3D content.
- **R:** Play the right images of the 3D content.

# **3D Sync Out**

Set up the transmission of the 3D sync output signal.

- **To Emitter:** Send the 3D sync signal to the emitter connected to the 3D sync out port.
- **To Next Projector:** Send the 3D sync signal to next projector when using multiple projectors.

### **IR Control setup when using the 3D IR emitter**

Infrared devices interfere with each other if placed in the same sensing angle. If you want to use the 3D IR emitter and the IR remote function, do any of the following:

Place the 3D IR emitter outside the IR remote control sensing angle as shown below:

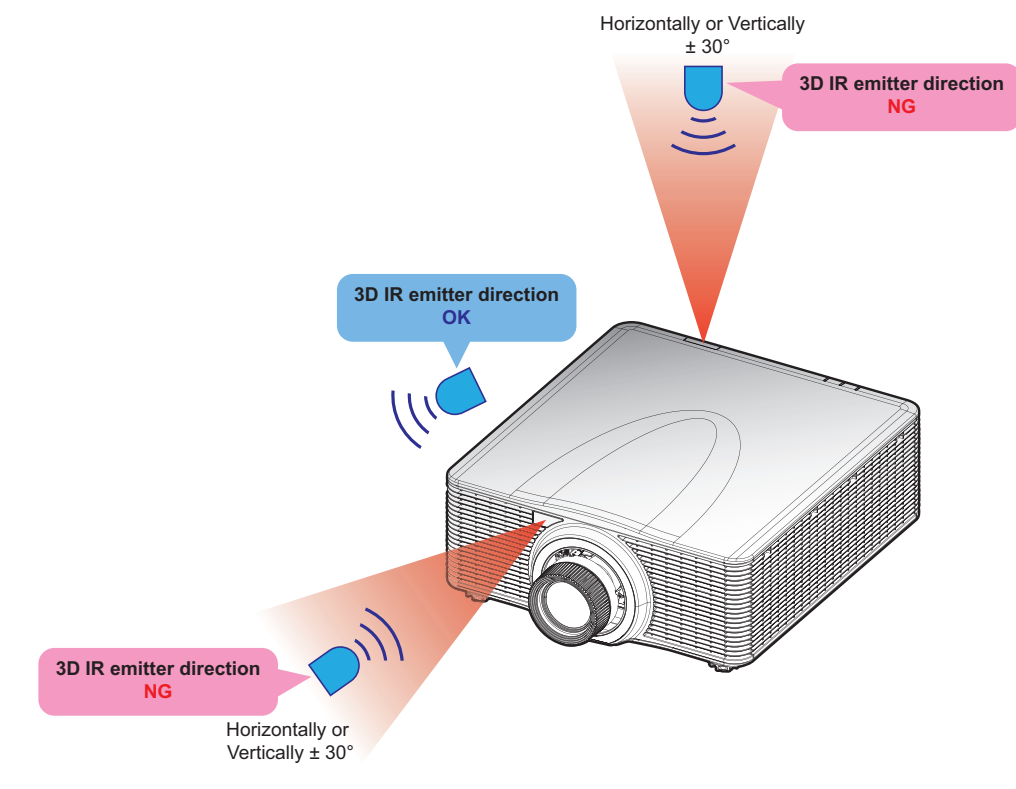

 Based on the room layout, disable either the front or the top remote receiver in the OSD menu > Communication > Remote Setup > IR Function menu to avoid the 3D IR emitter interference, yet allowing to use the IR remote control function.

If neither of the two methods described above solved the problem, please use another 3D IR emitter/3D RF emitter or try any of the following two methods.

Use a wired remote-in cable for the IR control.

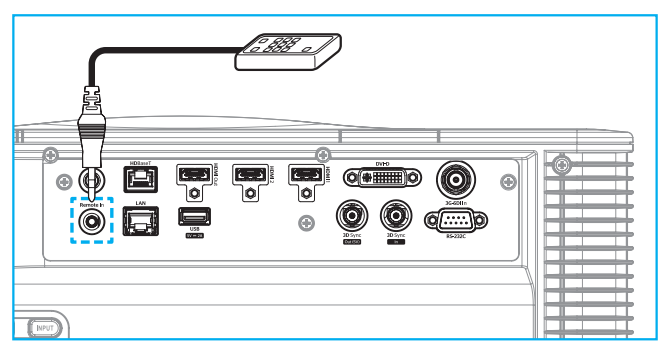

Use the IR control via the HDBaseT device (not supplied).

**Note:** *Disable the Front/Top remote receivers and enable the HDBaseT for IR control in the OSD menu > Communication > Remote Setup > IR Function.*

#### **3D Invert**

When the 3D video does not appear correctly, use this function to invert the 3D left and right frames.

#### **Frame Delay**

Set a frame delay value for the projector to correct the time difference between the 3D signal being given and the result being executed. This function works only when L/R Reference is set to Field GPIO. When performing 3D blending on multiple projectors, set the frame delay for each projector to correct the nonsynchronous images.

#### **Reset**

Reset the function settings to factory default values.

#### **Save to User**

Save the image settings to the User mode.

#### **Apply to User**

Apply the image settings to User-Presentation, User-Bright, User-Cinema, User-HDR, User sRGB, User-DICOM SIM., User-Blending, User-3D, or User-2D High Speed.

#### **Reset**

Reset all 3D settings.

# **Display menu**

Learn how to configure the settings to properly project images according to your installation circumstances.

### **Submenus**

- Aspect Ratio
- Digital Zoom
- Geometric Correction
- Edge Mask
- Freeze Screen
- Test Pattern
- PIP/PBP

# **Aspect Ratio**

Set the aspect ratio of the projected image. The available options are Auto, 4:3, 16:9, 16:10, LBX, or Native. Select Auto to display the detected image size.

# **Digital Zoom**

Digitally adjust the size of the projected image.

**Note:** *Image projection on the screen depends on the signal source..*

# **Proportional**

Enable the function to have the image's height and width changed at the same ratio.

# **Horizontal**

Use the  $\triangleleft$  and  $\triangleright$  buttons to change the width of the projected image.

# **Vertical**

Use the  $\blacktriangle$  and  $\nabla$  buttons to change the height of the projected image.

# **Horizontal Shift**

Use the  $\triangleleft$  and  $\triangleright$  buttons to horizontally shift the image.

# **Vertical Shift**

Use the  $\blacktriangle$  and  $\nabla$  buttons to vertically shift the image.

# **Reset**

Reset digital zoom settings to factory default values.

# **Geometric Correction**

Configure the geometric settings to reshape the image for different projection surfaces.

# **Warp Control**

Configure warp settings. Select between Basic, Advanced, and AP.

- **Basic:** Configure keystone, pincushion, 4-corner settings.
- **Advanced:** Set the grid color and grid background, as well as configure warp and blend settings.
- **AP:** Use the *Visual Suite* to control the projector. When the *Visual Suite* is enabled, the projector's built in geometry functions are disabled.

### **Basic Warp**

Configure basic warp settings.

- **Keystone:** Keystone function is used to adjust the images in asymmetric rectangle shape.
	- **Horizontal:** Adjust the left and right side of the projected image to make it an even rectangle. It is used for the images with unequal left and right sides.

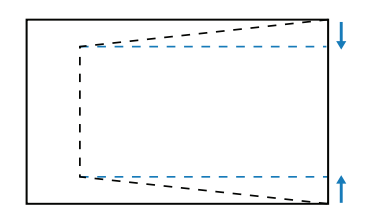

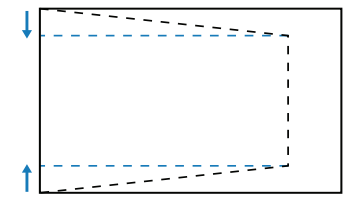

Vertical: Adjust the top and bottom side of the projected image to make it an even rectangle. It is used for the images with unequal top and bottom sides.

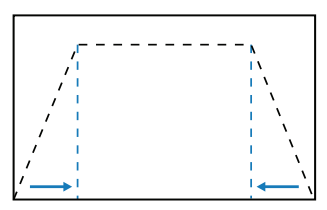

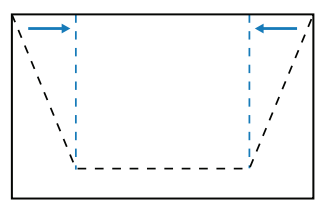

- **Pincushion:** Pincushion function is used to adjust the image with barrel or pincushion distortion.
	- **Horizontal:** Correct the projected image with horizontal barrel or pincushion distortion.

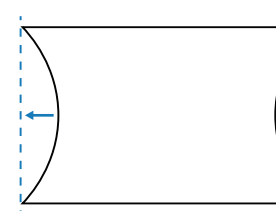

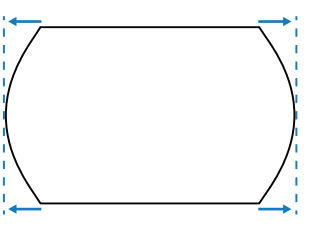

Vertical: Correct the projected image with vertical barrel or pincushion distortion.

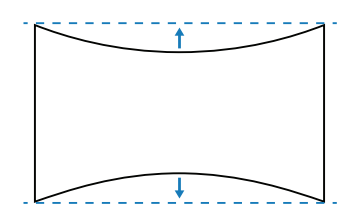

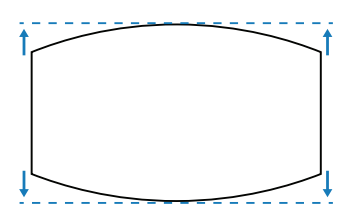

 **4-Corner:** Reshape the image by moving the 4 corners of the image to have it fit a specific projection surface.

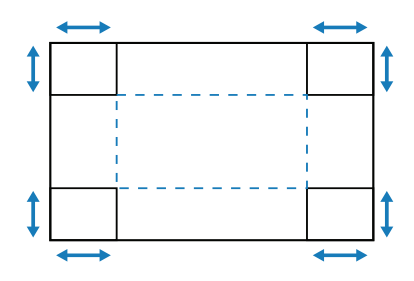

#### **Advanced Warp**

Configure advanced warp settings.

**Note:** *When Basic or AP of Warp Control is selected, the Advanced Warp will be unavailable.*

- **Grid Color:** Select a grid color for warp and blend pattern between Green, Magenta, Red, and Cyan.
- **Grid Background:** Select the grid background between Black and Transparent.
- **Warp Setting:** Configure warp settings.
	- Grid Point: The grid number selection of warping control, 2x2 / 3x3 / 5x5 / 9x9 / 17x17.
	- ± **Warp Inner:** Turn on to adjust the inner grid, the function activates when exceeding 3x3 grid points.
	- ± **Warp Sharpness:** When the grid lines are warped from straight into curve, the grid lines will be distorted and become jagged. To avoid the line jagging, adjust the warp sharpness to blur or sharpen the edge of the images.
- **Blend Setting:** Configure the blend settings directly on the projector to merge two or more adjacent images into one larger and seamless image.
	- **Blend Width:** Set the blend pattern width.
	- ± **Overlap Grid Number:** Set adjustment scale of blend width, up to 12 pixels.
	- Gamma: Select the gamma value of the blend area to adjust the curvature of the blending effect.
	- **Note:** *For install flexibility we have not applied a FW limitation to the blending menu of this device. Distortion may occur if you attempt to warp to an extreme level. For more complex installs, at a cost, please contact your dealer for external devices for warping.*

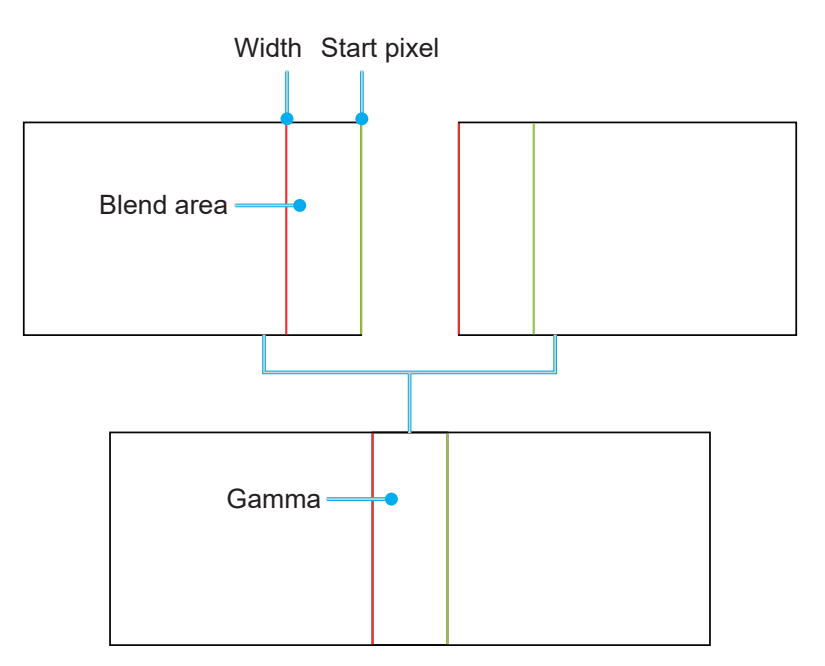

**Black Level:** Manually adjust the black level of the projected image.

- Area: Support two layers black level adjustment, top and bottom. Please avoid overlapping areas of the two layers, only top black level value displayed in overlapping area.
- Enable: Enable or disable the black level adjustment in the selected area.
- **Edit Area:** The area adjustment of black level. When entering the area adjustment view, user can press "INFO" button on remote control to get the hot key for add and remove points.
	- Add Point: Add up to 32 area control points for black level adjustment.
	- Remove Point: Remove at least 4 control points from the selected area.

#### **Note:**

- *Enter the Edit Area:* 
	- *a) Use the "INPUT" hotkey of the remote control to enable or disable the Add Point function.*
	- *b) Use the "AUTO" hotkey of the remote control to enable or disable the Remove Point function.*
	- *c) Use the "INFO" hotkey of the remote control to show the Edit Area's hotkey help dialog, and use "MENU" or "Exit" to hide help dialog.*
- *After adding or removing a control point, press Enter to move to the next point counterclockwise.*
- ± **Brightness:** Adjust Red / Green / Blue values of selected black level area simultaneously.
- **Red/Green/Blue:** Adjust each color of selected black level area individually.
- **Reset:** Reset the black level to factory default values either on the Bottom or on the Top area or on both areas.

#### **Memory**

The projector allows the user to save up to five geometry memories, including the ones set directly on the projector and the ones configured via external software tools. The available options are Save Memory, Apply Memory, and Clear Memory.

#### **Reset**

Reset geometric settings to factory default values.

#### **Edge Mask**

The edge blending function allows you to hide one or multiple edges of the projected image. You can use this function to remove the video encoding noise on the edges of the video images.

#### **Freeze Screen**

Select to pause the display screen despite any change in the source device.

#### **Test Pattern**

Select a test pattern. The available options are Off, Green Grid, Magenta Grid, White Grid, White, Black, Red, Green, Blue, Yellow, Magenta, Cyan, ANSI Contrast 4x4, Color bar, and Full screen.

# **PIP/PBP**

PIP/PBP (picture in picture/picture by picture) allows simultaneously displaying two images from two input sources.

### **Screen**

Select the appropriate PIP/PBP mode or disable the function.

- **Off:** Disable PIP/PBP mode.
- **PIP:** Display one input source on the main screen and the other input source in an inset window.
- **PBP:** Display two images of the same size on the screen.

#### **Main Source**

Select an input source for the main image. The available input sources are HDMI1, HDMI2, DVI-D, 3G-SDI, and HDBaseT.

### **Sub Source**

Select an input source for the second image. The available input sources are HDMI1, HDMI2, DVI-D, 3G-SDI, and HDBaseT.

### **Swap**

Swap the main source and sub source.

### **Size**

Change the display size of the sub source in PIP mode.

### **Location**

Adjust the location of the sub image. In the layout chart below, the "P" indicates the main image:

**PBP Layout**

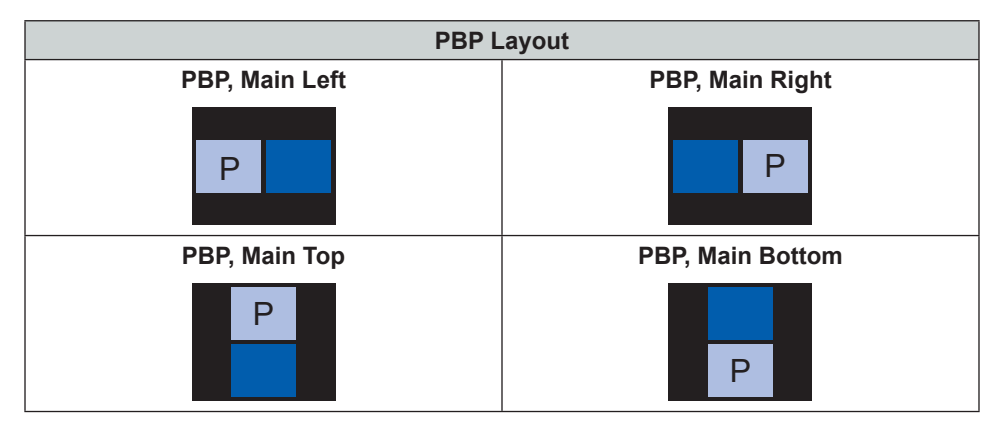

#### **PIP Layout**

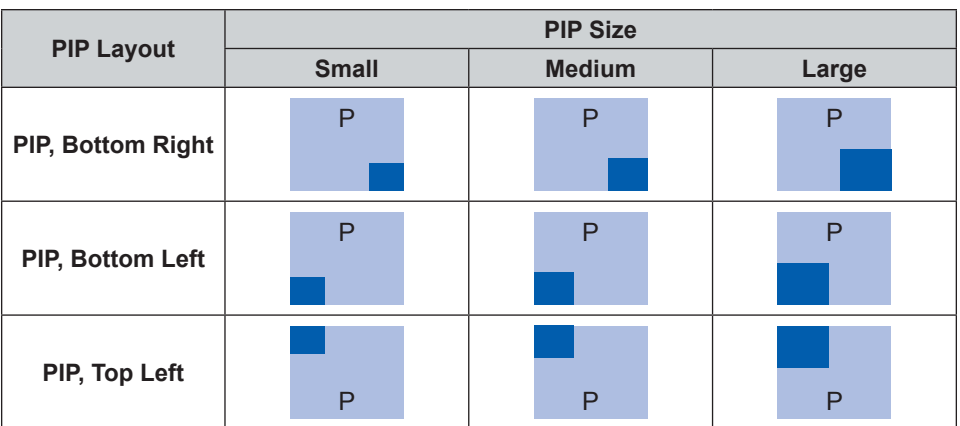

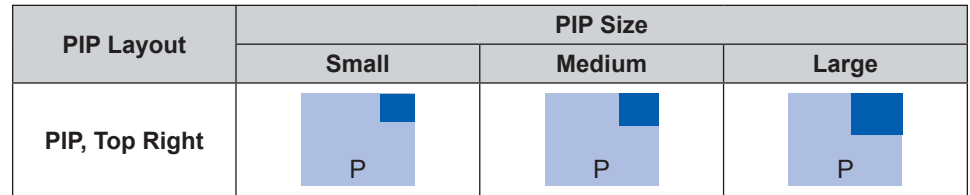

**Note:** *Refer to the table below for PIP/PBP compatibility.*

# **PIP/PBP Compatibility**

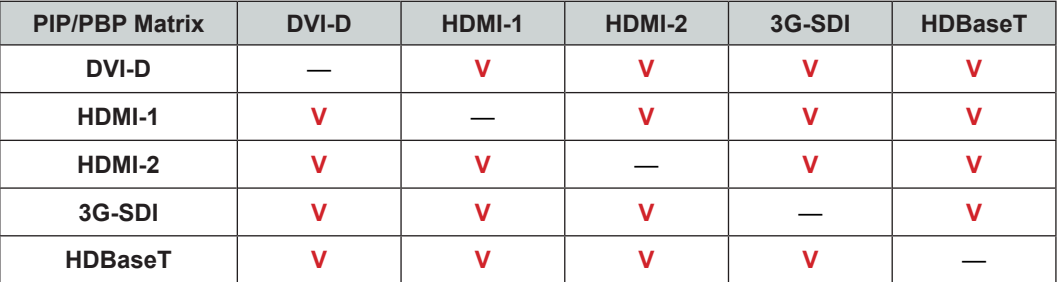

# **Reset**

Reset all the display settings to factory default values.

# **Input Settings menu**

Learn how to configure the projector input settings.

### **Submenus**

- Auto Source
- Quick Resync
- Active Inputs
- Latency Adjustment
- Backup Input
- HDMI
- HDBaseT

# **Auto Source**

When Auto Source is enabled, the projector automatically detects and selects the input signal. Once an input source is selected, press the Input button on the remote control or keypad to switch to other available sources. When the function is disabled, pressing Input will bring up the Active Inputs submenu.

# **Quick Resync**

Enable this feature to perform a quick process for synchronizing the projector with the input signal.

# **Active Inputs**

Select an input signal from the source list. The available input sources are HDMI1, HDMI2, DVI-D, 3G-SDI, and HDBaseT.

# **Latency Adjustment**

Enable this feature to reduce response time.

**Note:** *If the latency adjustment is set to 2D Ultra then the 3D mode, PIP modes, and 4K 30Hz resolution are not supported.*

#### **Backup Input**

Backup Input function allows the user to set up two input sources with the same timing specification. Upon loss of one input source, the projector automatically switches to the other source.

This function can be useful for the installations requiring uninterruptedly displaying the content source, such as live show, exhibition, and critical control room. The available input sources are HDMI1, HDMI2, DVI, and HDBaseT.

# **Auto Switch**

Check the box to enable automatically switching to the backup input source when the current source fails.

# **Current Signal**

Displays the current active signal.

#### **First Input**

Select a signal as the first input source. Once the selected source is activated, the OSD menu lists out the signal's Resolution, Horz Refresh (horizontal refresh rate), and Color Space.

#### **Second Input**

Select a signal as the second input source. Once the selected source is activated, the OSD menu lists out the signal's Resolution, Horz Refresh (horizontal refresh rate), and Color Space.

### **Backup Input Status**

Display the function status. The Backup Input Status is active when meeting the following conditions:

- Auto Switch is checked.
- The two sources are with the same timing specification.
- The two sources are active.
- Projector is displaying one of the two sources.

#### **Backup Input Change**

Display the function change.

#### **Backup Input Info.**

Display the function information, including Current Signal, Backup Input Status, Backup Input Change, First Input and its Resolution, Horz Refresh, Color Space, HDR, Second Input and its Resolution, Horz Refresh, Color Space, and HDR.

### **HDMI**

Setup the projector's HDMI ports.

### **Output**

Select a HDMI port to output the signal.

#### **HDMI 1 EDID/HDMI 2 EDID**

When receiving a HDMI signal, set the projector's EDID compatibility to display the signal correctly. Select **1.4** for the input devices with HDMI 1.4, or **2.0** for HDMI 2.0 devices.

#### **Reset**

Reset all the input settings to factory default values.

# **Device Setup menu**

Learn how to configure the system settings for the projector.

### **Submenus**

- Language
- Projection
- Lens Settings
- Active Image Setup
- Schedule
- Date and Time
- Power Settings
- Light Source Settings
- **Shutter**
- Security
- On Screen Display
- Logo Setup
- **•** Backlight
- High Altitude
- User Data
- System Update

# **Language**

Select a language for the OSD menu. The available languages are English, German, French, Italian, Spanish, Portuguese, Polish, Dutch, Norwegian, Traditional Chinese, Simplified Chinese, Japanese, Korean, Russian, Hungarian, and Thai.

# **Projection**

Change the image direction by selecting a proper projection mode.

# **Ceiling**

Enable the function for ceiling mount installation.

# **Rear**

Check the function for rear projection.

# **Lens Settings**

Configure the lens settings to adjust the image quality and position.

# **Focus**

Use the  $\blacktriangle$  and  $\nabla$  buttons to adjust the focus of the projected image.

# **Zoom**

Use the  $\Theta$  and  $\Theta$  buttons to adjust the size of the projected image.

# **Lens Shift**

Use the  $\blacktriangle \blacktriangledown \blacktriangle \blacktriangleright$  buttons to adjust the lens position to shift the projected area.

#### **Note:** *BX-CTA17 floating ring*

- *For better optical performance, manually adjust the floating ring before adjusting Zoom & Focus.*
- *Floating ring's label scale shows the projection distance.*
- *The projection distance is from the projector lens to the screen. For example, if the distance between the screen and the projector lens is 1.4 m, adjust the floating ring scale to "1.40" for better performance.*

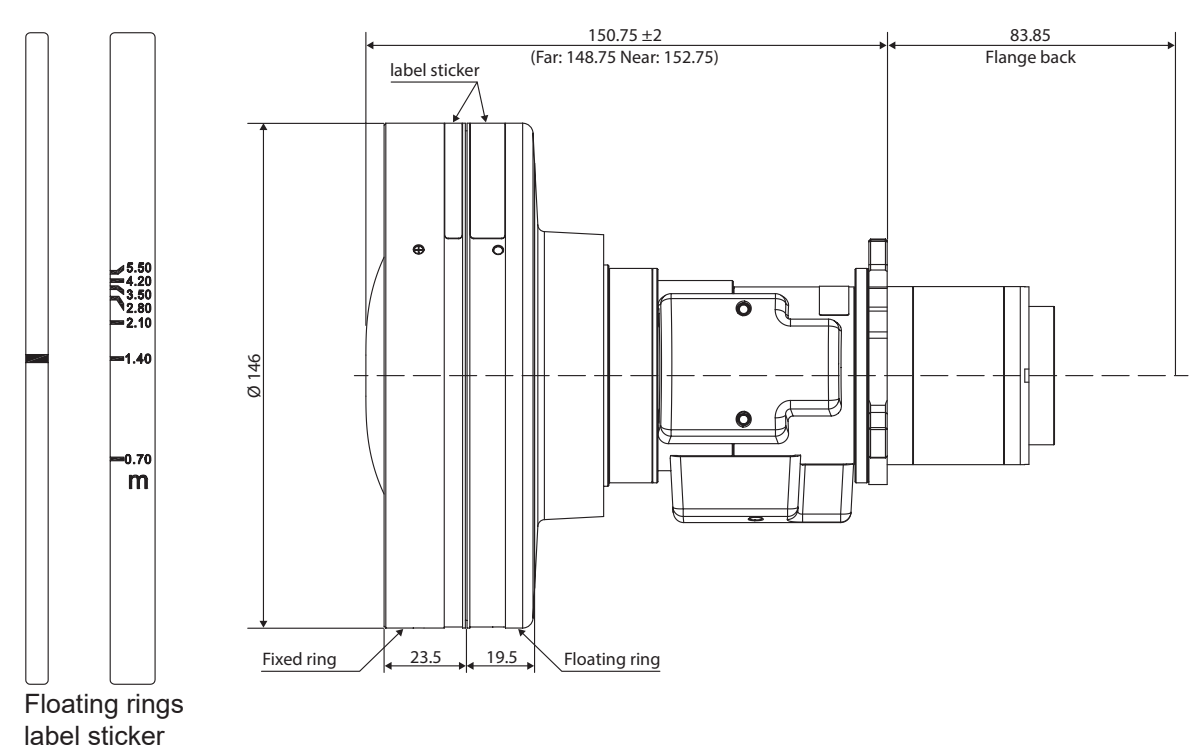

#### **Lens Memory**

This projector can save up to five lens settings, which records the lens position. To record correct data, please perform lens calibration at first time processing lens memory.

- **Save Memory:** Select a record from 1 to 5 to save the current lens settings.
- **Apply Memory:** Select a record from 1 to 5 to apply the lens settings.
- **Clear Memory:** Clear the saved lens records.

#### **Note:**

- *Must Save Memory before Apply Memory, otherwise the function of apply memory will gray out or disable.*
- *Performing a lens calibrati*on *will clear the saved lens records*.
- *BX-CTA16 setup requires a special support kit. For more information, please refer to the BX-CTA16 user manual.*

#### **Lens Calibration**

Calibrate the lens position to return it to the center. To prevent damage to the projector and the lens, always perform lens calibration before replacing the lens.

#### **Lens Lock**

Lock the lens to prevent the lens motors from moving, which disables all lens functions.

# **Reset**

Reset the lens settings to factory default values.

# **Active Image Setup**

Automatically adjust the image to achieve better performance.

**Active Focus:** Automatically adjust the image focus.

#### **Note:**

- *Before adjusting the Active Focus, make sure the boresight has been adjusted to the best position.*
- *When the remote control performs focus adjustment, pressing the Enter key can also trigger the Active Focus function.*
- **Active Color Uniformity:** Automatically adjust the RGB gain of projection image to approximate the color of target area for a uniform color display. The brightness of the original content may be decreased.
	- ± **Calibration:** Perform the calibration process. If the RGB gain adjustment of projection area is too much difference, the color will not be projected correctly.
	- Target Selection: Select the target area for calibration. The default area is the center of the content. Press **Enter** to return to the OSD menu after the selection is completed.
	- **Reset:** Clear the calibration result.

**Note:** 

- *The Active Image Setup functions are performed via the external optional camera. Please make sure the camera is not covered or blocked by any objects. The auto adjustment process might take more than one minute to complete. The accessories may vary depending on model, specification and region.*
- *The functions in the Active Image Setup menu are available for the projections from 100" to 300" and imaging range needs to cover the entire projection screen. It is recommended to use the Optoma Visual Suite software for seamless setups and calibration.*

#### **Schedule**

Schedule the projector functions to operate automatically at the set time.

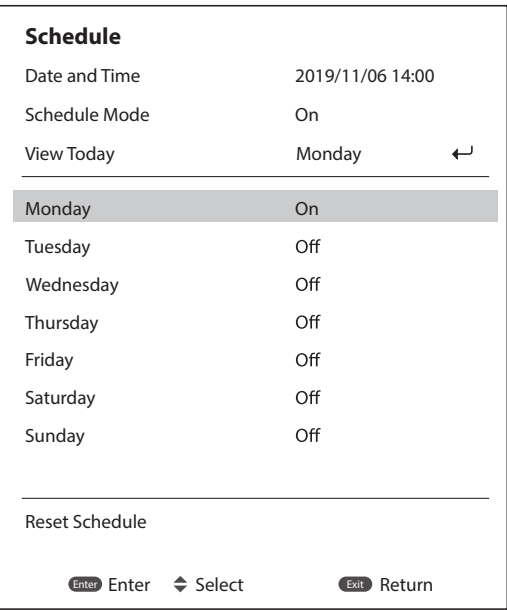

#### **Date and Time**

Before setting a schedule, setup the date and time settings. Refer to ["Date and Time" on page 66](#page-65-0).

#### **Schedule Mode**

Enable or disable the schedule function. If the projector is controlled via external devices or software, the Schedule Mode displays AP Mode, and the projector's schedule functions are grayed out.

# **View Today**

View the event list scheduled for today.

**Note:** *After the schedule is set up, make sure to save all the settings.*

#### **Monday to Sunday**

Set up the schedule for days of a week. On the Schedule menu page, select a day and configure the schedule settings.

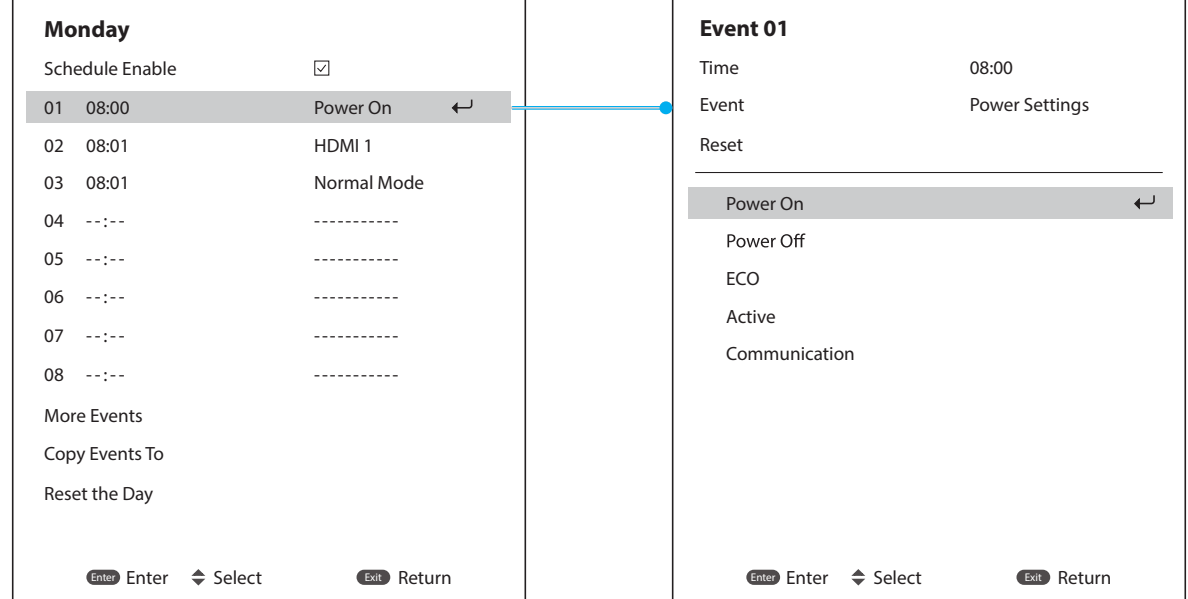

- **Schedule Enable:** Enable or disable the schedule function for the selected day.
	- **Event 01-16:** Select an event record number, and set up the schedule details.
		- **Time:** Set the time for the event.
		- **Function:** Select the function. The available functions are Power Settings, Input Source, Light Source Mode, and Shutter

**Note:** *If the Power Setting is set to Eco or Active, then the projector cannot boot up again.*

- **Event:** Select a function for the event, which operates automatically at the set time.
- **Reset:** Reset the event settings.

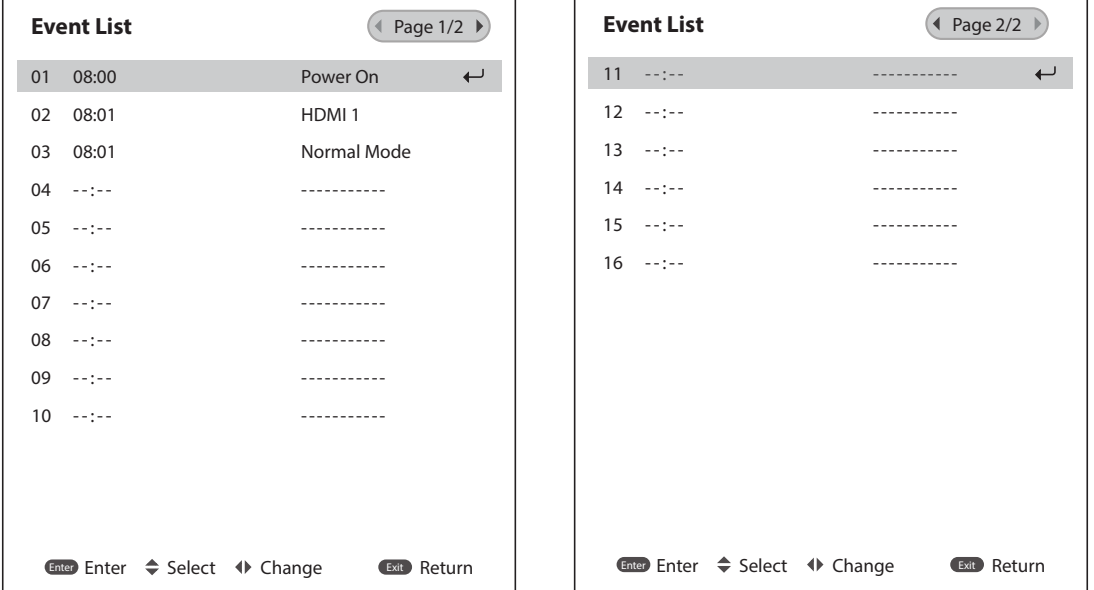

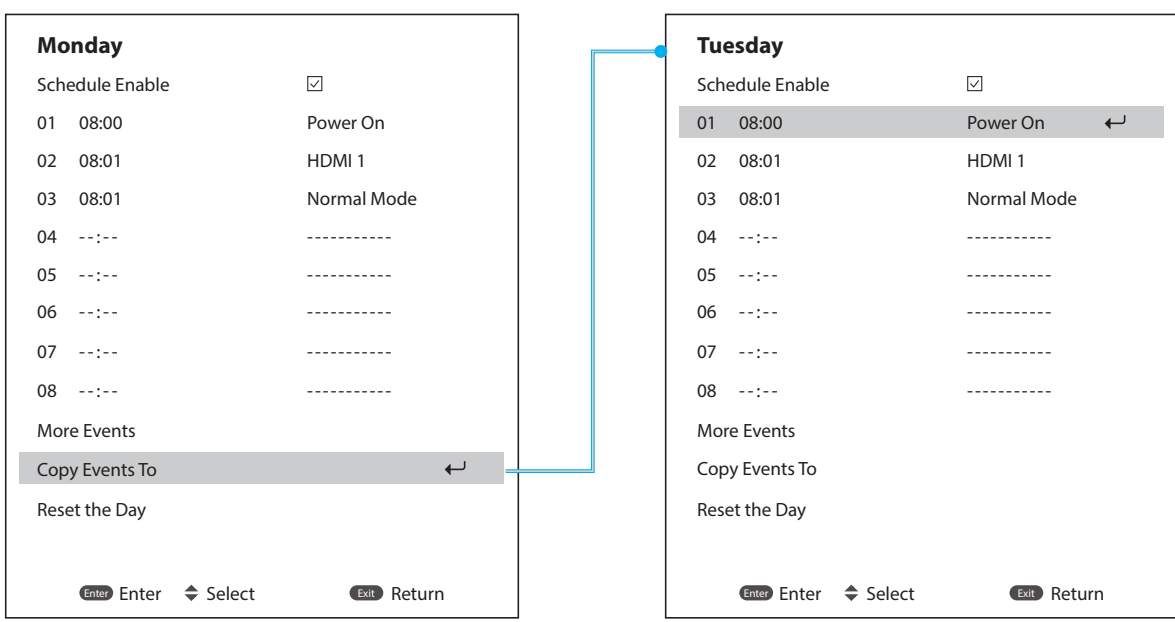

**Copy Events To:** Copy the events setup for the day to another day.

**Reset the Day:** Reset the schedule settings for the day.

### **Reset Schedule**

Reset all of the schedule settings.

#### <span id="page-65-0"></span>**Date and Time**

Set up the projector's date and time.

#### **Clock Mode**

Set the clock mode to NTP Server or Manual. **Note:** *To use NTP Server, make sure the projector is connected to the Internet.*

### **Date**

Set a date for the projector. The date format is in Year/Month/Date.

#### **Time**

Set the time for the projector.

### **Daylight Saving Time**

Enable or disable the daylight savings function.

#### **NTP Server**

Select a NTP Server for the network clock mode.

#### **Time Zone**

Set a time zone for the network clock mode.

#### **Update Interval**

Set the date and time update interval.

#### **Apply**

Apply date and time modifications.

# **Power Settings**

Configure the projector's power settings.

#### **Power Mode (Standby)**

Setup the projector's standby mode.

- **Eco:** Minimum power consumption (< 0.5 Watt) which does not allow network control.
- **Active:** Low power consumption (< 2 Watt) which allows the LAN module to enter sleep mode and supports to be woken by Wake on LAN (WoL). When the LAN module is woken by WoL, the projector is ready to receive commands over the network.
- **Communication:** More power consumption that allows controlling the projector over the network.

#### **Signal Power On**

Turn on this function to have the projector automatically turning on when connected to HDMI input sources. It only applies to the standby projector set to Communication mode.

### **Auto Power Off**

Set an interval timer for the projector to automatically turn off if no signal is detected within the specified time period. Press the  $\blacktriangleleft$  and  $\blacktriangleright$  buttons to add or reduce time, 1 minute for each press.

#### **Sleep Timer**

Set an interval timer for the projector to automatically turn off after operating for the specified amount of time.

#### **12V Trigger**

When enabled, the projector screen is automatically raised or lowered when the projector is turned on or off. This function only works when the projector is connected to an electrical projector screen.

**Note:** *3.5mm mini jack that outputs 12V 500mA (max.) for relay system control.*

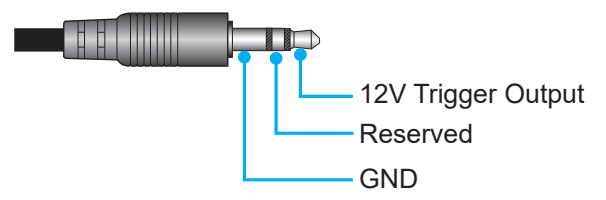

- **On:** Choose "On" to enable the trigger.
- **Off:** Choose "Off" to disable the trigger.

#### **Reset**

Reset the power settings to factory default values.

#### **Light Source Settings**

Set up the light source to control the projector brightness.

#### **Light Source Mode**

Select a light source mode depending on the installation requirements. The available options are Normal, Eco Mode, and Custom Power.

#### **Custom Brightness**

When the Light Source Mode is set to Custom Mode, set up the custom brightness level.

Set up the Constant Brightness to maintain the image brightness at a specified level. A special algorithm is designed to compensate for the natural decay of brightness so that the image can be maintained at a fixed brightness level.

- **Brightness Level:** Adjust the brightness level from 30% to 100%.
- **Constant Brightness:** Enable to maintain the image brightness at the set brightness level. A special algorithm is designed to compensate for the natural decay of brightness so that the image can be maintained at a fixed brightness level.

# **Shutter**

Set up the shutter behavior.

### **Fade-In**

This function allows the fading-in effect when turning off the shutter. The length of the fading effect can be adjusted from 0s to 5s.

### **Fade-Out**

This function allows the fading-out effect when turning on the shutter. The length of the fading effect can be adjusted from 0s to 5s.

#### **Startup**

Select the shutter behavior when turning on the projector.

- **Shutter Off:** Projector projects images normally after being powered on.
- **Shutter On:** Projector automatically turns on shutter after being powered on.

### **Security**

Set up security verification to protect the projector.

#### **Security**

Select On to protect the projector with a password. If the user enters incorrect password three times, a message will pop up warning that the projector shuts down in 10 seconds.

#### **Security Timer**

Specify the length of time the projector can be used without the password. Once the timer counts to 0, the user must enter a password to use the projector. The timer restarts every time the projector is turned on.

#### **Change Password**

Change the projector password.

**Note:** *In the last minute before reaching a specified timer, including Auto Power Off, Sleep Timer, and Security Timer, an on-screen message will pop up warning that the projector shuts down in 60 seconds. Press any button on the remote control or projector keypad to reset the timer and the projector remains on.* 

#### **On Screen Display**

Set up the on screen display menus.

#### **Menu Location**

Select the menu location from Top Left, Top Right, Center, Bottom Left, and Bottom Right.

#### **Menu Transparency**

Set the menu transparency level.

#### **Menu Timer**

Set the length of time the menu displays on the screen.

#### **Information Hide**

Enable or disable the corner information messages, such as input source, IP address, and so on.

#### **Background**

Set a background color to display when no input signal is detected. The available options are Blue, Black, White, and Logo.

# **Logo Setup**

Set up the logo for the startup screen.

# **Change Logo**

Change the logo for the startup screen. Apart from the Default logo, user can select from Neutral, User Logo, and Captured Logo.

- **Default:** The projector default logo.
- **Neutral:** The logo is not displayed on the startup screen.
- **User Logo:** User customized logo.
- **Captured Logo:** The logo saved via the Logo Capture function.

**Note:** *The supported logo format is PNG and size is 1920 x 1200 pixels.*

### **Logo Capture**

Capture part of the projected image and save it as a customized logo.

### **Delete Logo**

Delete the saved customized logo, including the Captured Logo and User Logo.

# **Backlight**

Set up the projector backlight options.

# **Keypad**

Enable or disable the keypad backlight.

### **Power Key**

Enable or disable the backlight for the power key.

# **High Altitude**

Select On to increase the fan speed. To ensure the image quality and prevent damage to the projector, enable High Altitude mode in high temperature, high humidity, or high altitude environment.

# **User Data**

User can save the projector settings as user data and reload the settings later.

- **Save all settings:** Save all of the projector settings as user data. User can save up to 5 records.
- **Load all settings:** Load the previously saved user data.

# **System Update (FOTA)**

Update the system automatically or manually.

- **Auto:** System checks for new updates automatically every time it is connected to the Internet.
- **Auto Download:** System will download the firmware upgrade file in the background and starts the upgrade process when you power off the projector. When the upgrade is done, the projector will power off.
- **Update:** Manually update the system firmware.

# **Reset**

Reset the settings to factory default values.

- **Reset OSD:** Reset OSD settings to default values.
- **Reset to Default:** Reset all projector settings to default values.
- **Reset Selective:** Reset the settings of one of the main menus. User can choose from Image, Display, Advanced, Input, Communication, and Setup.

# **Communication menu**

Communication menu is used to configure the settings that allow the projector to communicate with other projectors or control devices.

#### **Submenus**

- Projector ID
- Remote Setup
- Network Setup
- Email Notification
- Control
- Baud Rate

### **Supplemental information**

- Using the web control panel
- Using RS232 command by Telnet

# **Projector ID**

Assign an ID code for the projector from 00 to 99. Use this code as the projector ID when controlling the projector by RS232, HDBaseT, Telnet or other control methods.

### **Remote Setup**

Configure the settings of the Infra-Red (IR) remote control.

#### **Remote Code**

Set the remote custom code by pressing the remote ID button for 3 seconds and you will notice the remote indicator (above the Off button) starts blinking. Then, input a number between 00-99 using the keyboard numbered keys. After inserting the number, the remote indicator blinks twice quickly indicating that the remote code has changed. For more information on remote codes, refer to ["Remote control ID setup" on page 27.](#page-26-0)

#### **Quick Switch Code**

The IR receiving function of the projector can be temporarily deactivated by hot key( $0~9$ ) to avoid the IR interference between projectors. The remote ID needs to be set to **All**.

**Note:** *When hotkey is on, the default functions are inactive temporarily.*

#### **IR Function**

Set the remote receiver for the projector to control the communication between the projector and the IR remote.

- **Front:** Enable or disable the front remote receiver.
- **Top:** Enable or disable the top remote receiver.
- **HDBaseT:** Select On to set the HDBaseT terminal as the remote receiver.

#### **User 1 / User 2**

Assign a function to the User 1 and User 2 buttons on the remote control. It allows you to use the function easily without going through the OSD menus. The available functions are Freeze Screen, Blank Screen, PIP/ PBP, Aspect Ratio, Information Hide, Network Setup, Projector ID, Color Matching, and Reset Selective.

# **Network Setup**

Configure the projector's network settings.

# **LAN Interface**

To avoid clash, specify the LAN interface to RJ-45 or HDBaseT.

### **MAC Address**

Display the MAC address. (Read only)

### **Network Status**

Display the network connection status. (Read only)

# **DHCP**

Turn on DHCP to automatically acquire IP address, subnet mask, gateway, and DNS.

### **IP Address**

Assign the projector's IP address.

**Subnet Mask** Assign the projector's subnet mask.

**Gateway** Assign the projector's gateway.

### **DNS**

Assign the projector's DNS.

**Apply** Apply the wired network settings.

# **Network Reset**

Reset the network settings to default factory values.

# **Email Notification**

Set up email notifications for some events, which allows them to be received as early alerts via emails.

# **Control**

This projector can be controlled remotely by a computer or other external devices through wireless or wired network connection. It allows the user to control one or more projectors from a remote control center, such as powering the projector on or off, and adjusting the image brightness or contrast.

Use the Control submenu to select a control device for the projector.

# **Crestron**

Control the projector with Crestron controller and related software. (Port: 41794)

For more information, please visit http://www.crestron.com.

 **Crestron Setup:** Setup the Crestron IP Address, IPID, and Port. Then select **Crestron Setup Apply** to save the modifications.

# **PJ Link**

Control the projector with PJLink v2.0 commands. (Port: 4352)

For more information, please visit http://pjlink.jbmia.or.jp/english.

 **PJ Link Service:** Setup the address for the PJ Link service and the related settings. Then select **PJ Link Setup Apply** to save the modifications.

# **Extron**

Control the projector with Extron devices. (Port: 2023)

For more information, please visit http://www.extron.com.

# **AMX**

Control the projector with AMX devices. (Port: 9131) For more information, please visit http://www.amx.com.

# **Telnet**

Control the projector using RS232 commands though Telnet connection. (Port: 23) For more information, refer to ["Using RS232 command by Telnet" on page 76](#page-75-0).

# **HTTP**

Control the projector with web browser. (Port: 80) For more information, refer to ["Using the web control panel" on page 73](#page-72-0).

# **Optoma Management Suite (OMS)**

Control the projector with OMS.

For more information, please visit<https://www.optoma.com>.

# **Reset**

Reset the control functions to default factory values.

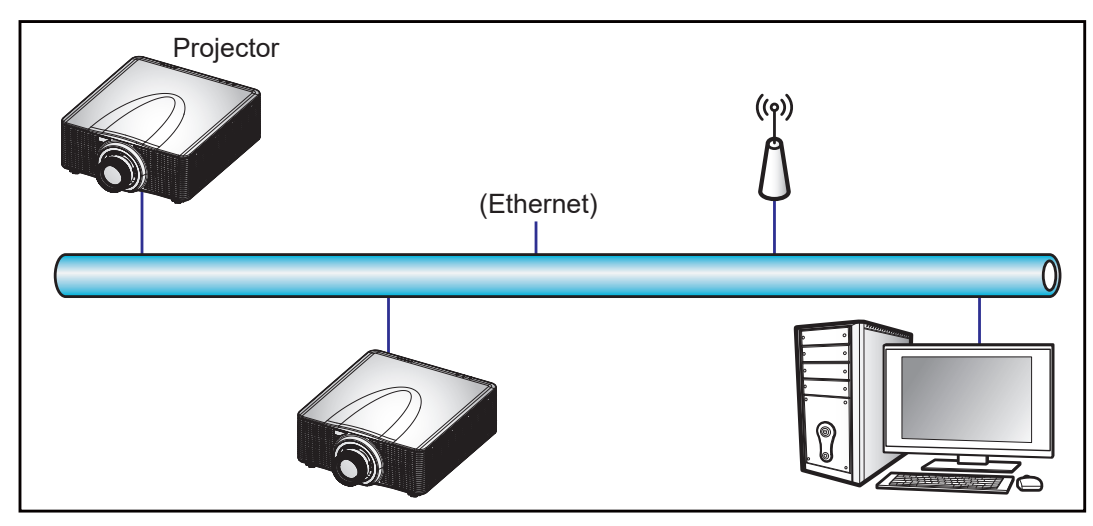

#### **Note:**

- *Crestron is a registered trademark of Crestron Electronics, Inc. of the United States.*
- *Extron is a registered trademark of Extron Electronics, Inc. of the United States.*
- *AMX is a registered trademark of AMX LLC of the United States.*
- *PJLink applied for trademark and logo registration in Japan, the United States of America, and other countries by JBMIA.*
- *For more information about the various types of external devices which can be connected to the LAN / RJ45 port and remotely control the projector, as well as the supported commands for these external devices, please contact the Support-Service directly.*

# **Baud Rate**

Set the baud rate for Serial Port In and Serial Port Out. The available options are 1200, 2400, 4800, 9600, 19200, 38400, 57600, and 115200.

# **Reset**

Reset all network settings to default factory values.
#### *Using the web control panel*

The Web control panel allows the user to configure various projector settings using a web browser from any personal computer or mobile devices.

#### **System Requirements**

To use the web control panel, make sure your devices and software meet the minimum system requirements.

- RJ45 cable (CAT-5e) or wireless dongle
- PC, laptop, mobile phone, or tablet installed with a web browser
- Compatible web browsers:
	- $-$  Microsoft Edge 40 or higher version
	- $-$  Firefox 57 or higher version
	- Chrome 63 or higher version

#### **Overview of the web control panel**

Configure the projector settings using web browser.

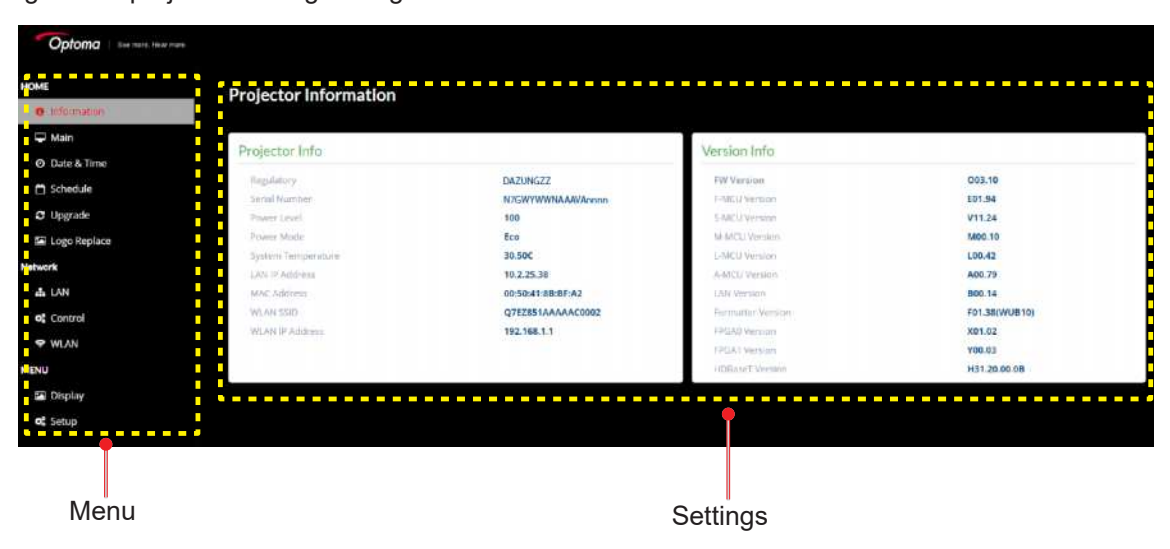

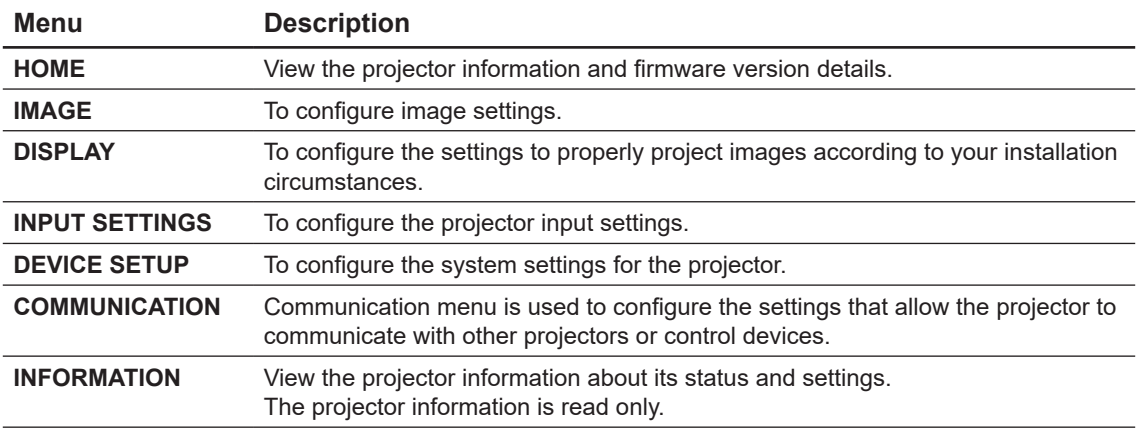

#### **Accessing the web control panel**

When network is available, connect the projector and the computer to the same network. Use the projector address as the web URL to open the web control panel in a browser.

- 1. Check the projector address using the OSD menu.
	- On a wired network, select **Network > LAN > IP Address**.
		- **Note:** *Make sure DHCP is enabled.*
		- On a wireless network, select **Network > WLAN > Gateway**.
- 2. Open a web browser and type the projector address in the address bar.
- 3. The web page redirects to the web control panel.
- 4. In the Username field, type the username: admin(default). In the Password field, type the password.: Device serial number(default).

You can obtain the serial number from one of the following methods:

a. The label on the projector as shown below:

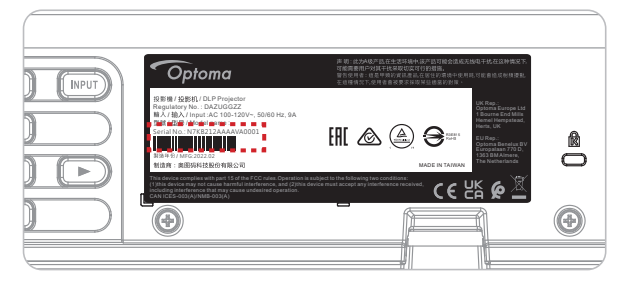

**Note:** *Label image is only for reference.*

b. From the OSD menu (Go to **Information**  $\rightarrow$  **Device**  $\rightarrow$  **Serial Number**):

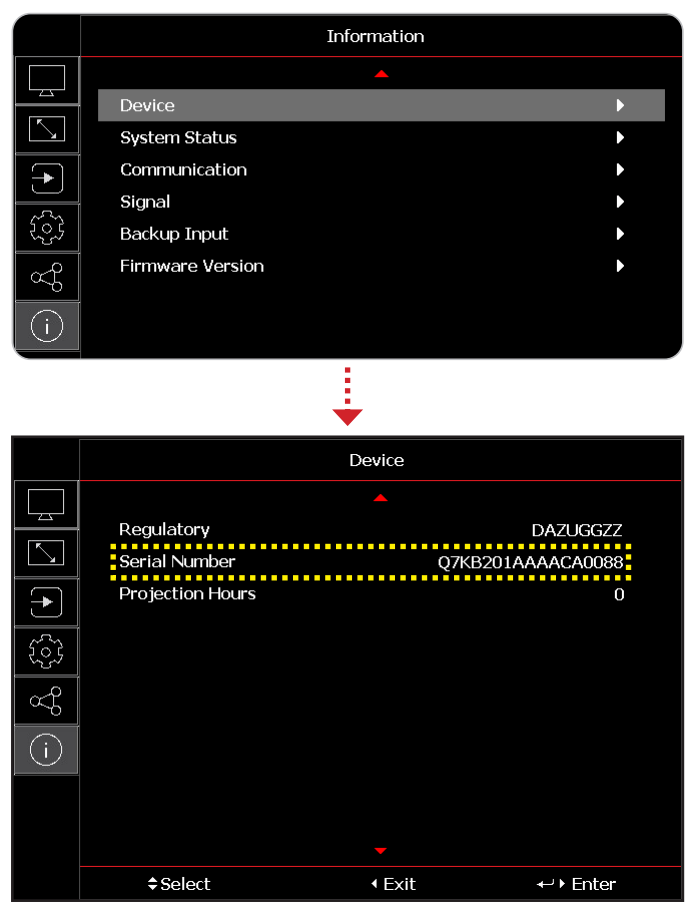

**Note:** *It is needed to change the username and password once you have logged in. It is also advised to use a strong password.*

When network is not available, refer to ["Directly connect the projector to a computer" on page 75.](#page-74-0)

#### <span id="page-74-0"></span>**Directly connect the projector to a computer**

When network is not available, connect the projector to the computer directly using a RJ-45 cable, and configure the network settings manually.

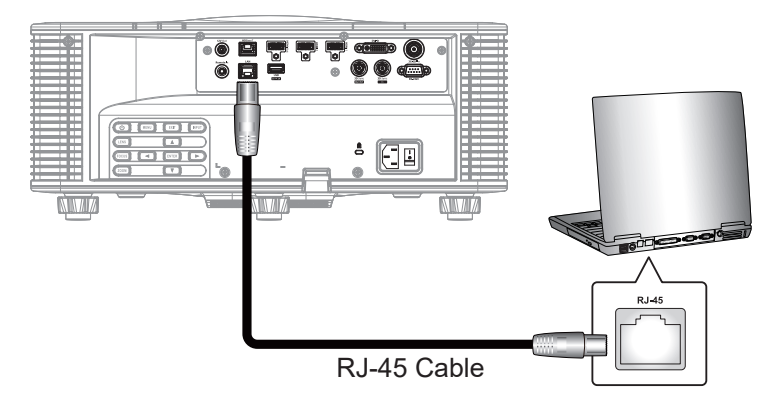

- 1. Assign IP address to the projector
	- From the OSD menu, select **Network > LAN**.
	- Turn off DHCP, and manually set the projector's IP Address, Subnet Mask, and Gateway.
	- Press **Enter** to confirm the settings.
- 2. Assign IP address to the computer
	- Set the Default Gateway and Subnet Mask of the computer to match the projector.
	- Set the IP address of the computer to match the first three numbers of the projector. For example, if the projector IP address is 192.168.000.100, set the computer IP address to 192.168.000.xxx, where xxx is not 100.
- 3. Open a web browser and type the projector address in the address bar.
- 4. The web page redirects to the web control panel.

#### *Using RS232 command by Telnet*

This projector supports using RS232 commands through Telnet connection.

- 1. Set up a direct connection between the projector and computer. Refer to *Directly connect the projector to a computer* on [page 75](#page-74-0).
- 2. Disable the firewall on the computer.
- 3. Open the command dialogue on the computer. For Windows 7 operating system, select **Start > All Programs > Accessories > Command Prompt**.
- 4. Input the command "telnet ttt.xxx.yyy.zzz 23". Replace "ttt.xxx.yyy.zzz" with the projector IP address.
- 5. Press **Enter** on the computer keyboard.

#### **Specification for RS232 by Telnet**

- Telnet: TCP
- Telnet port: 23 (contact service team for more details)
- Telnet utility: Windows "TELNET.exe" (console mode).
- Disconnection for RS232-by-Telnet control normally: Close
- Below are the limitations for using Windows Telnet utility directly after TELNET connection is ready:
	- There is less than 50 bytes for successive network payload for Telnet-Control application.
	- There is less than 26 bytes for one complete RS232 command for Telnet-Control.
	- Minimum delay for next RS232 command must be more than 200 (ms).Information menu.

### **Info menu**

View the projector information about its status and settings. The projector information is read only.

#### **Submenus**

- Device
- System Status
- Communication
- **Signal**
- Backup Input
- Firmware Version

### **Compatible resolutions**

#### **Timing table**

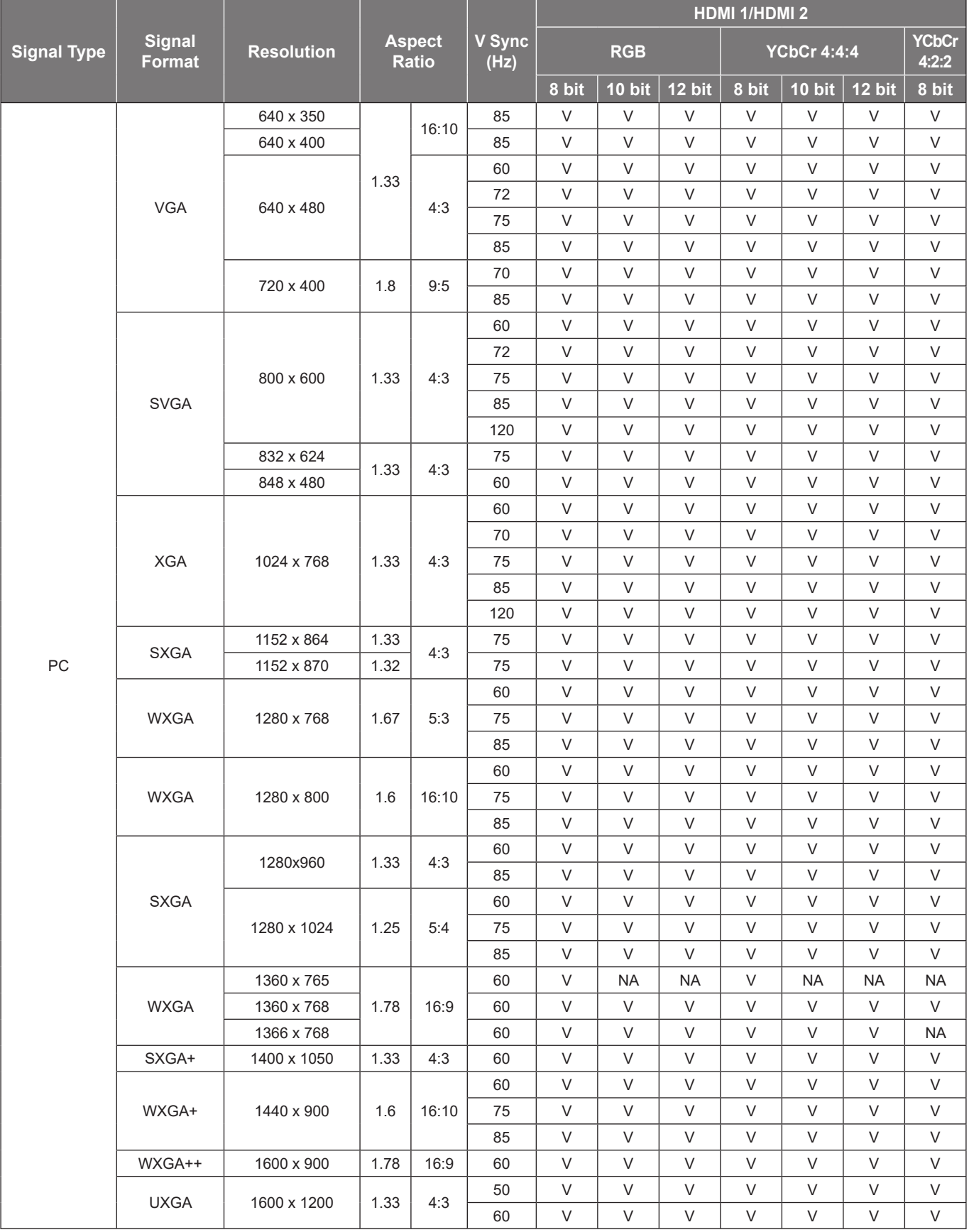

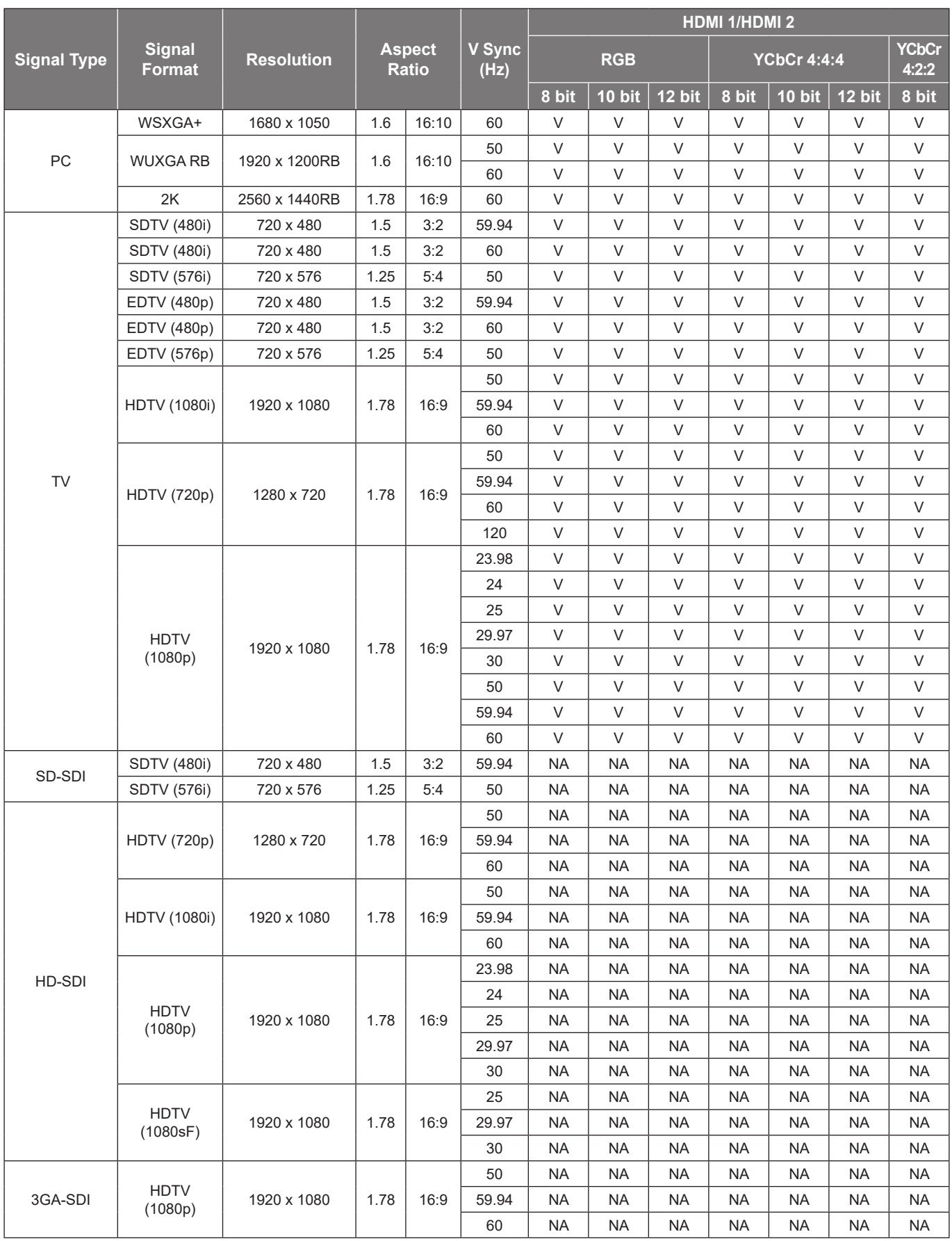

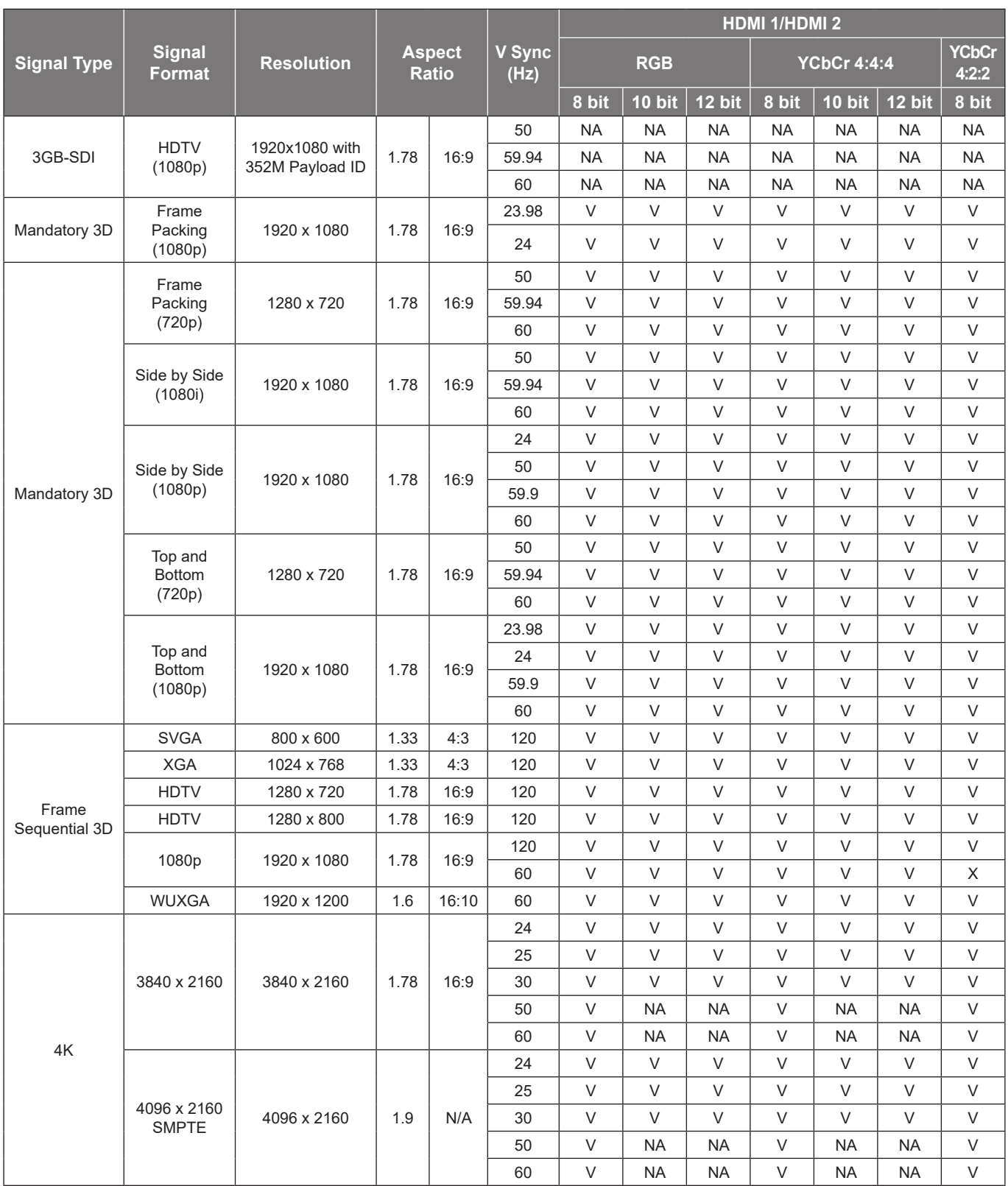

#### **Note:**

- *• "V" means supported and "NA" means not supported.*
- *• "RB" means "reduced blanking".*

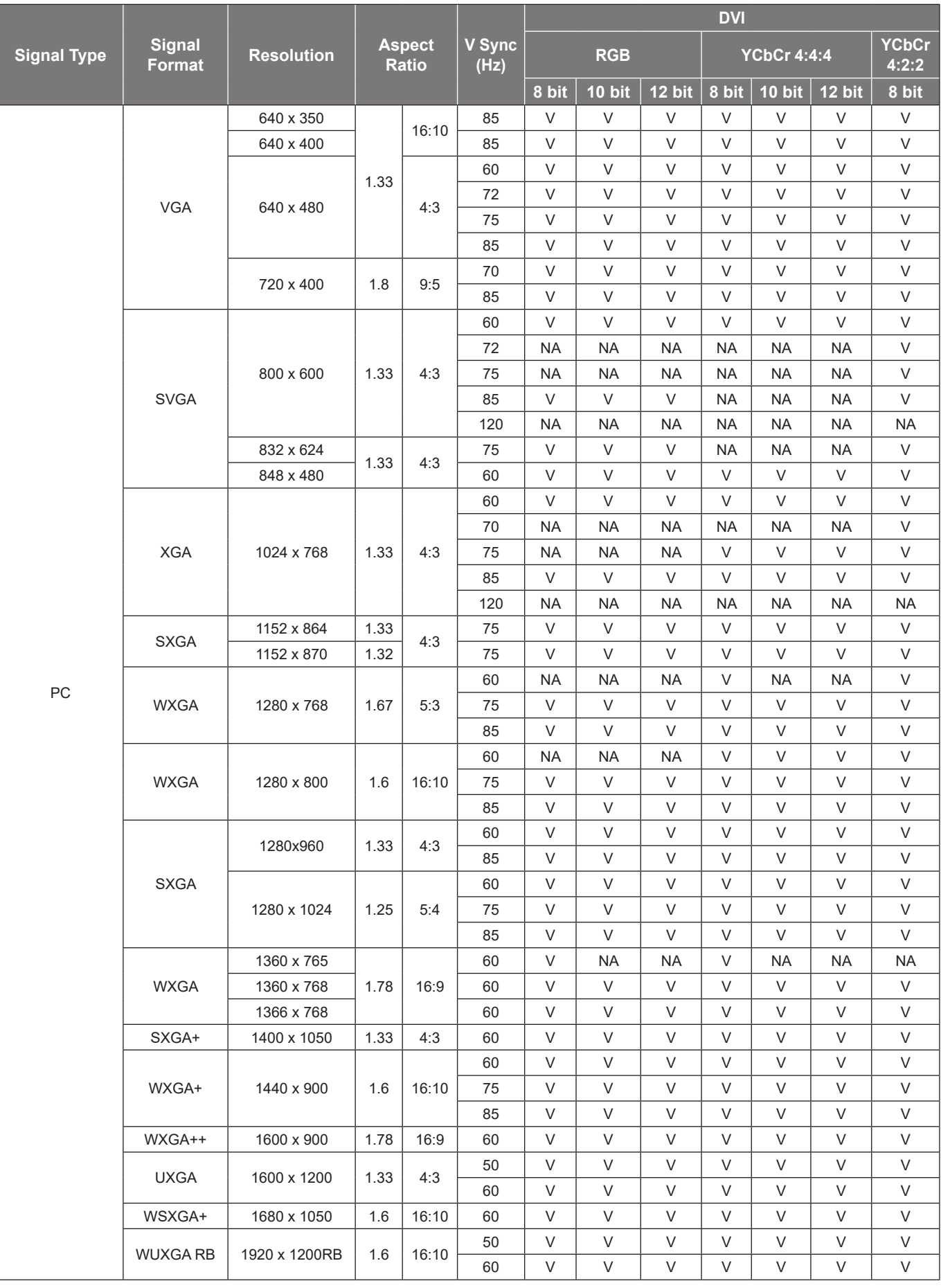

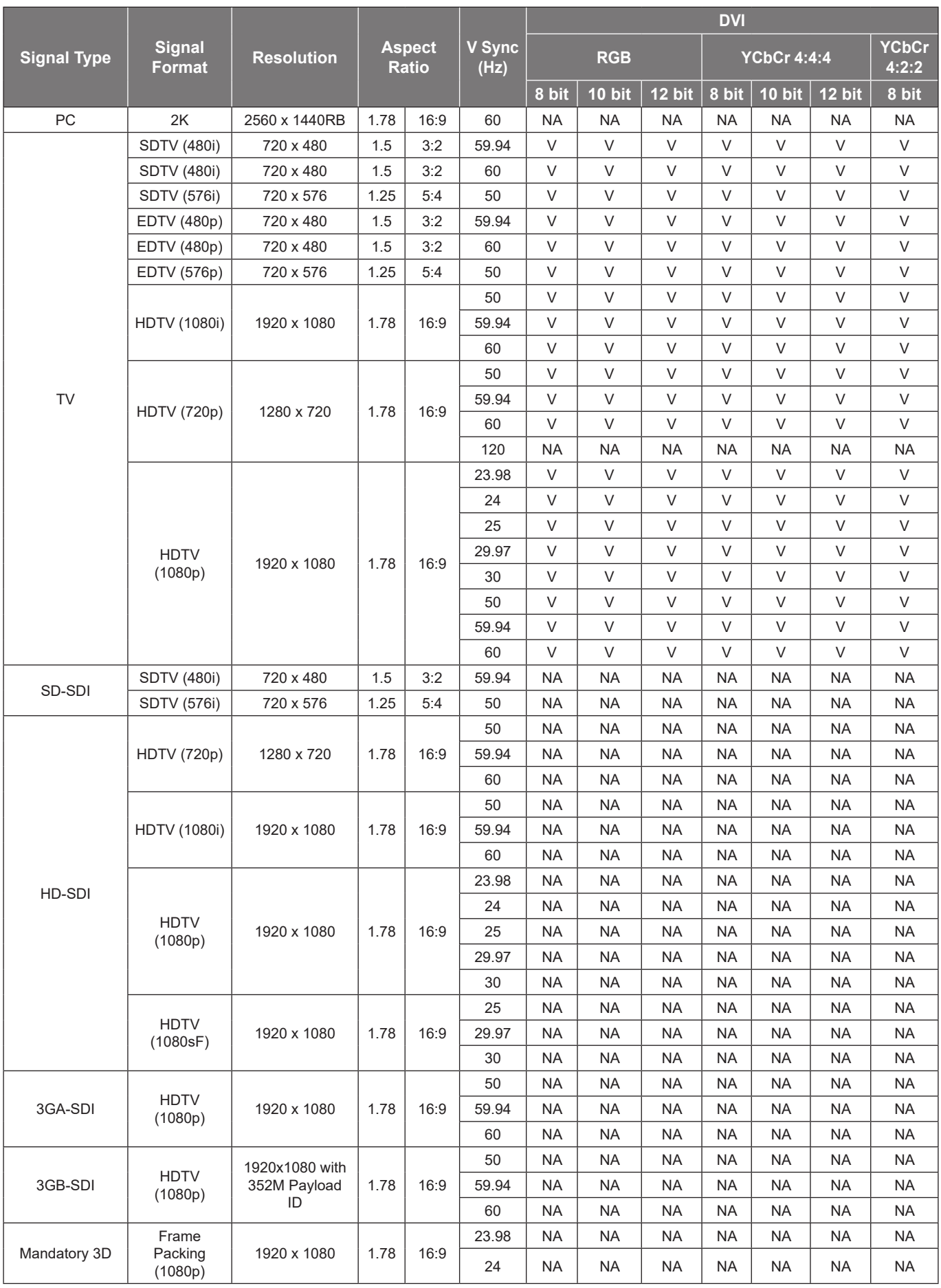

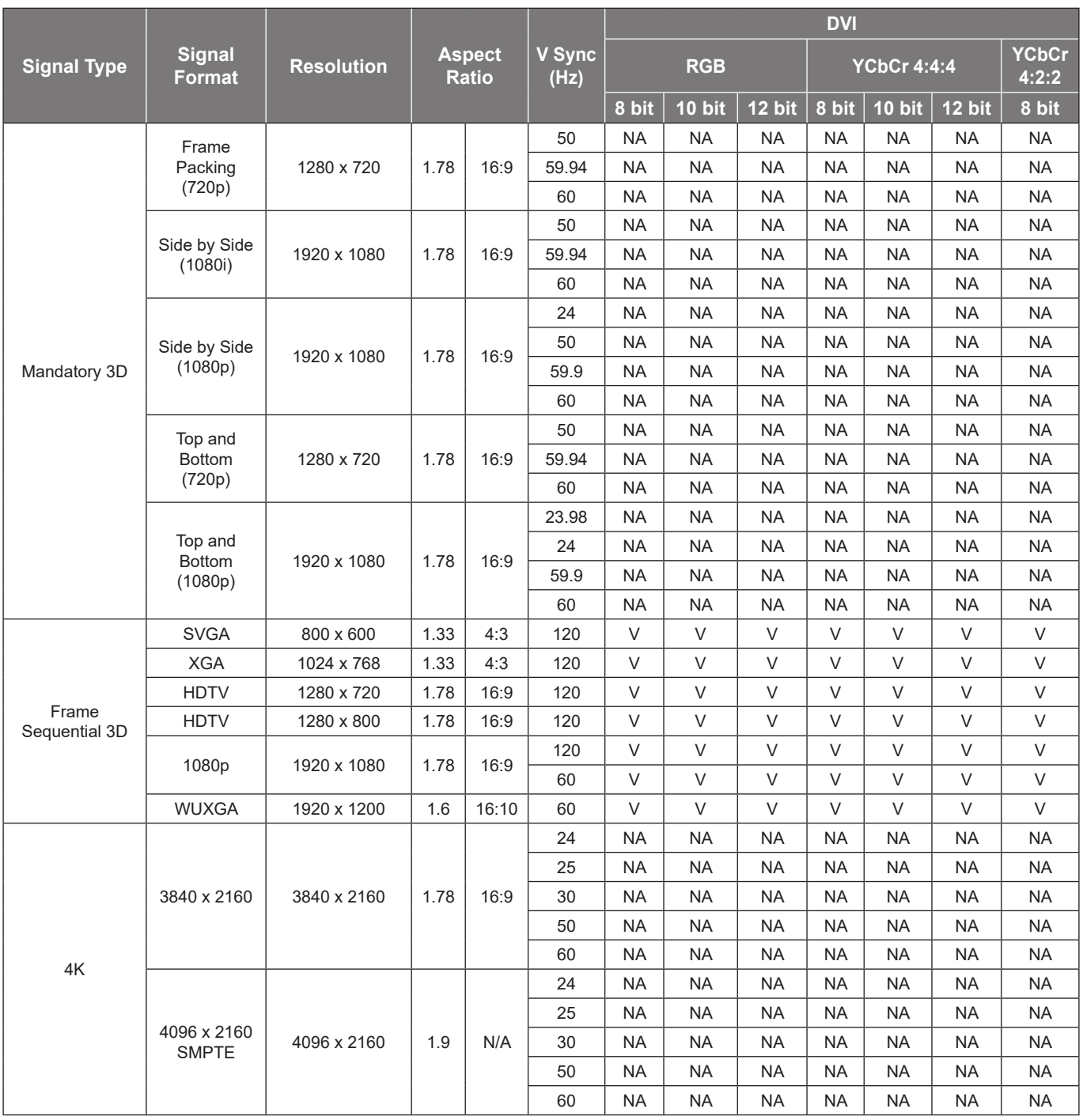

#### **Note:**

*• "V" means supported and "NA" means not supported.*

*• "RB" means "reduced blanking".*

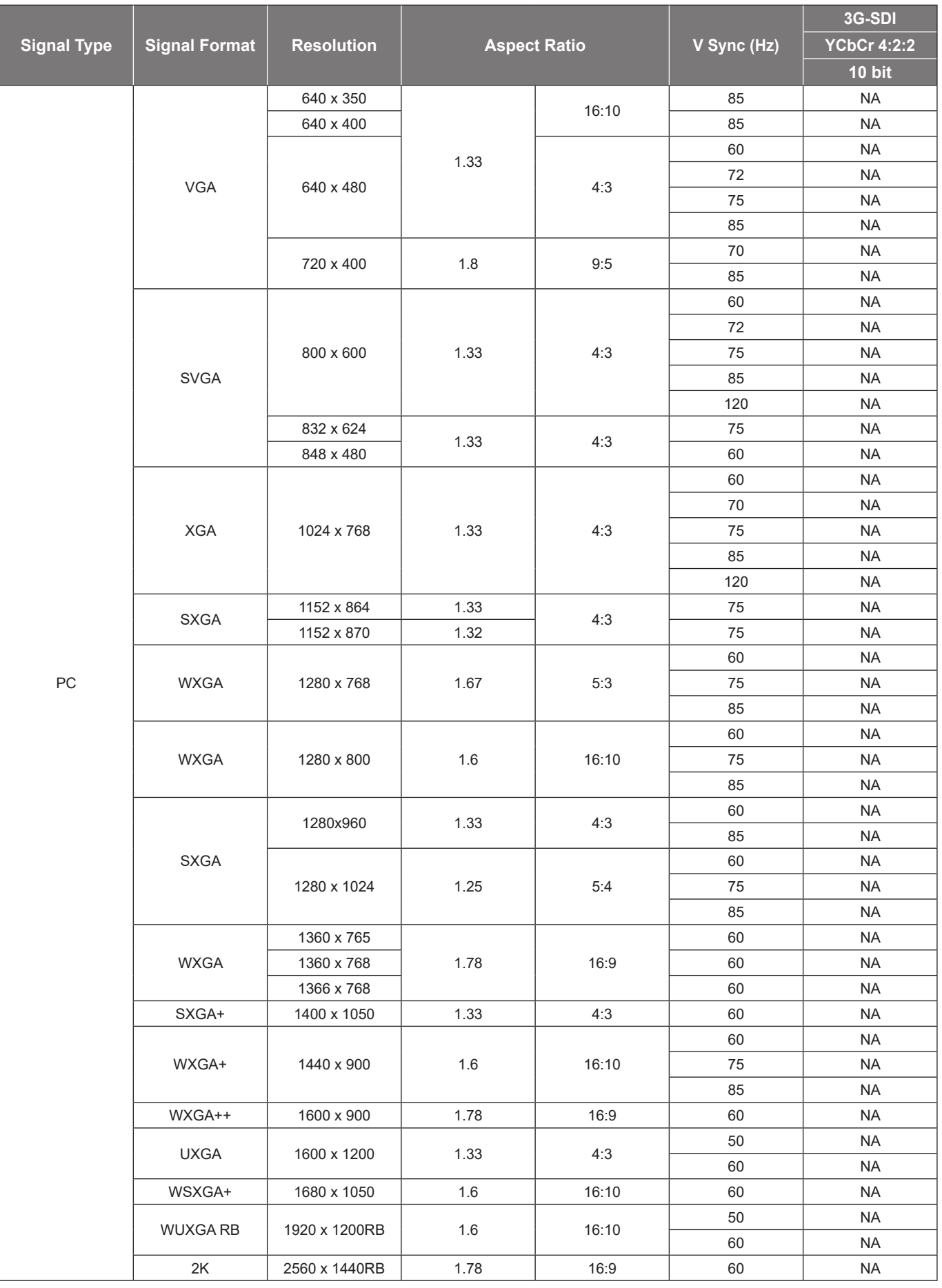

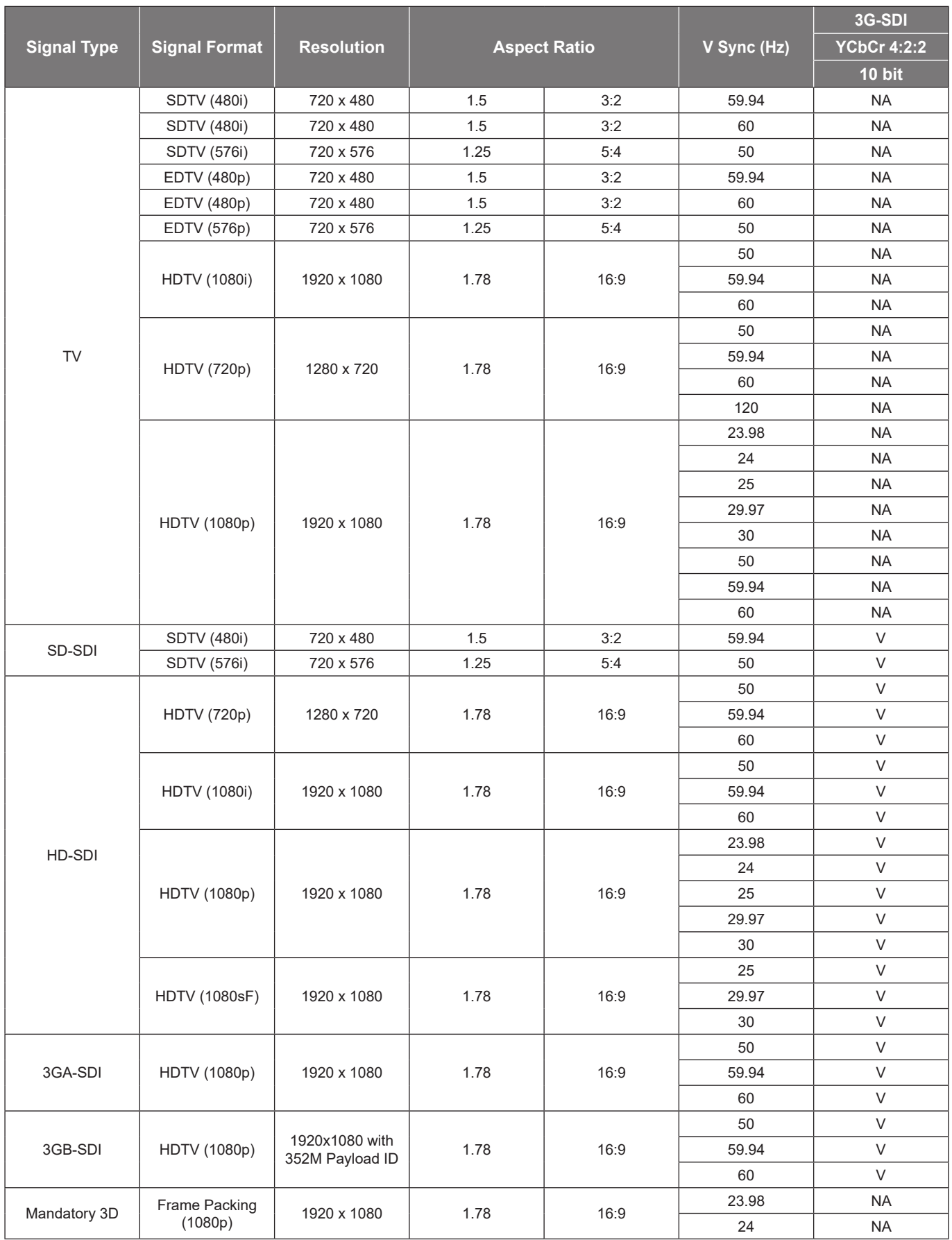

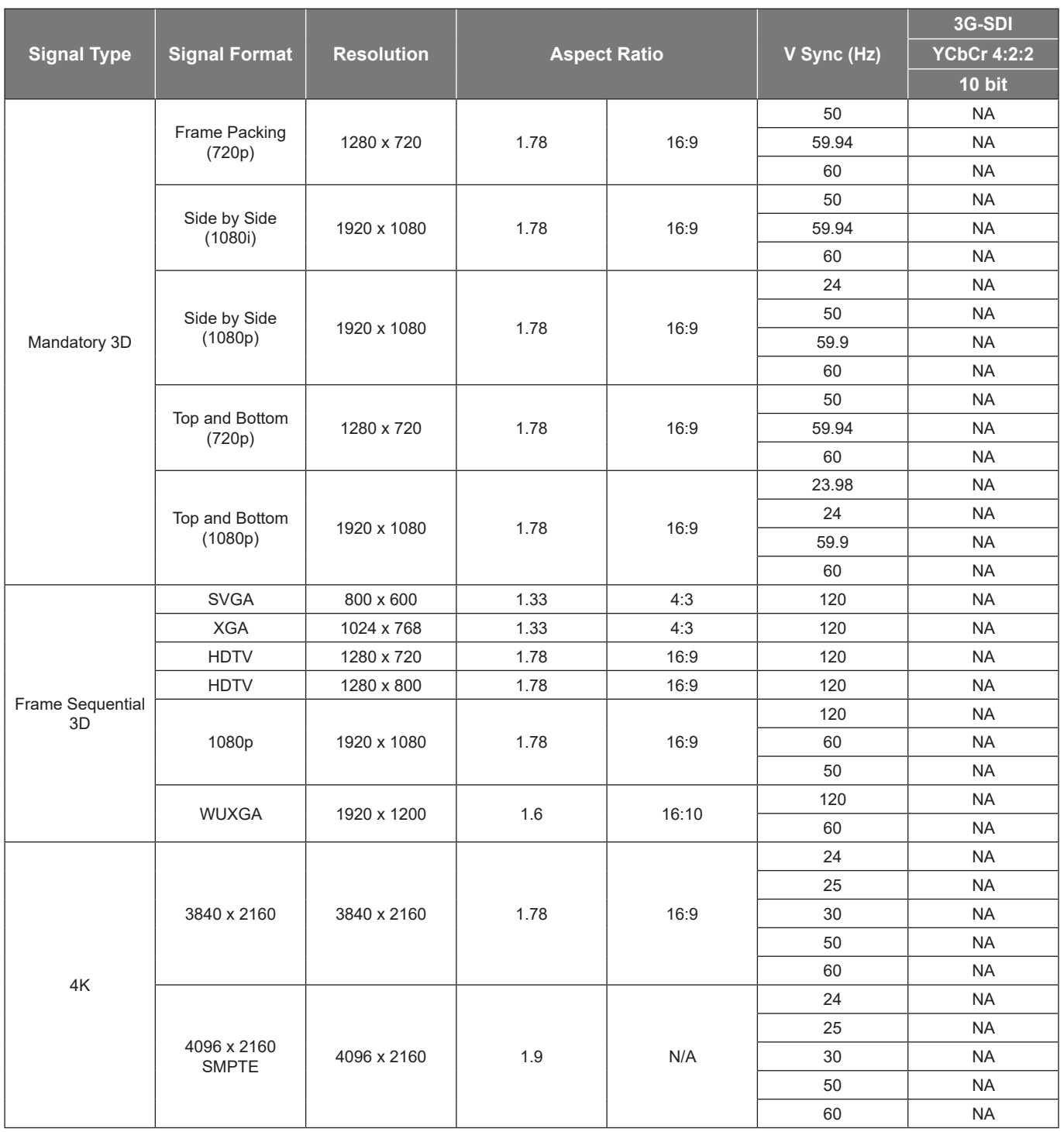

**Note:** 

- *• "V" means supported and "NA" means not supported.*
- *• "RB" means "reduced blanking".*

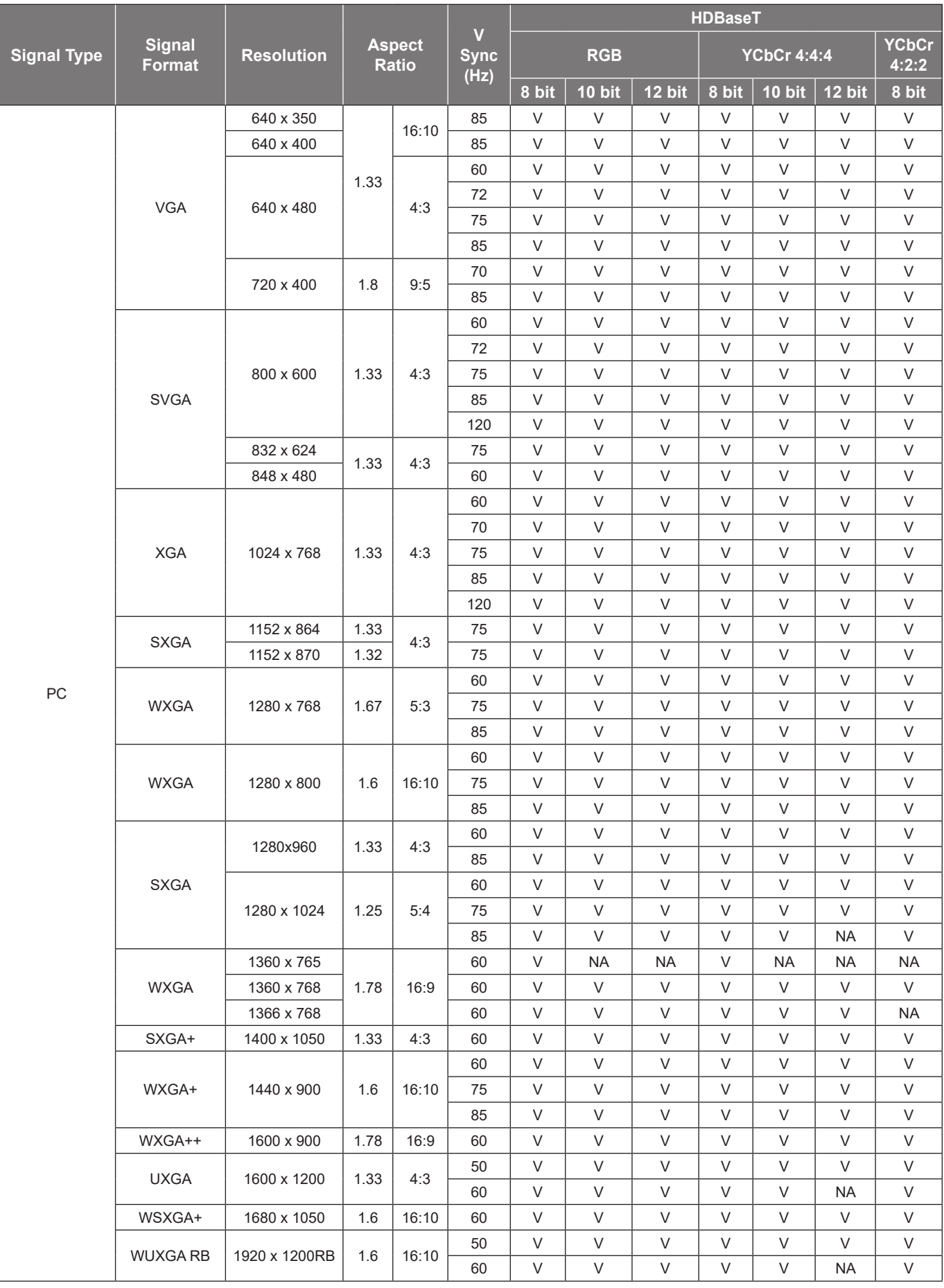

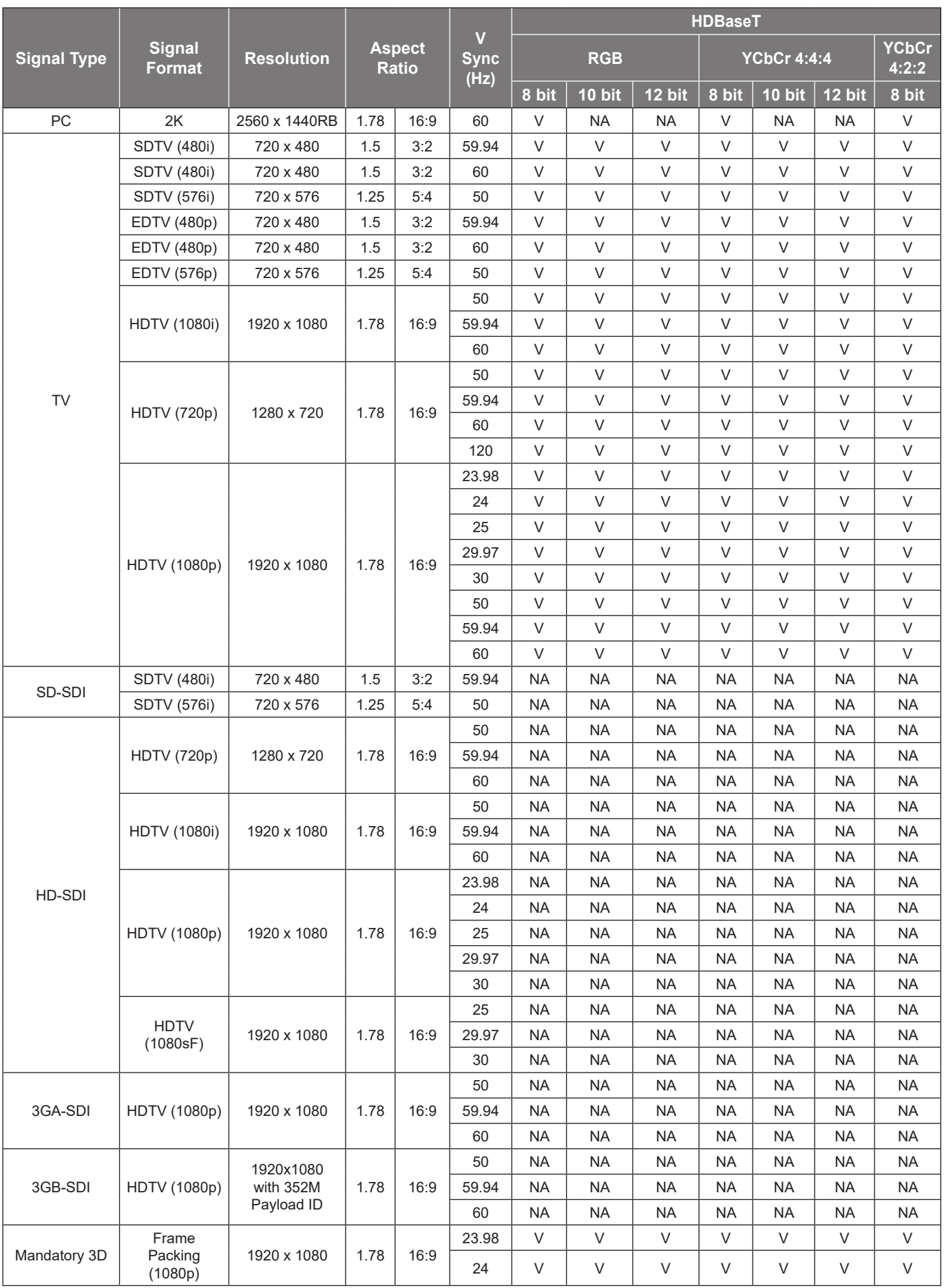

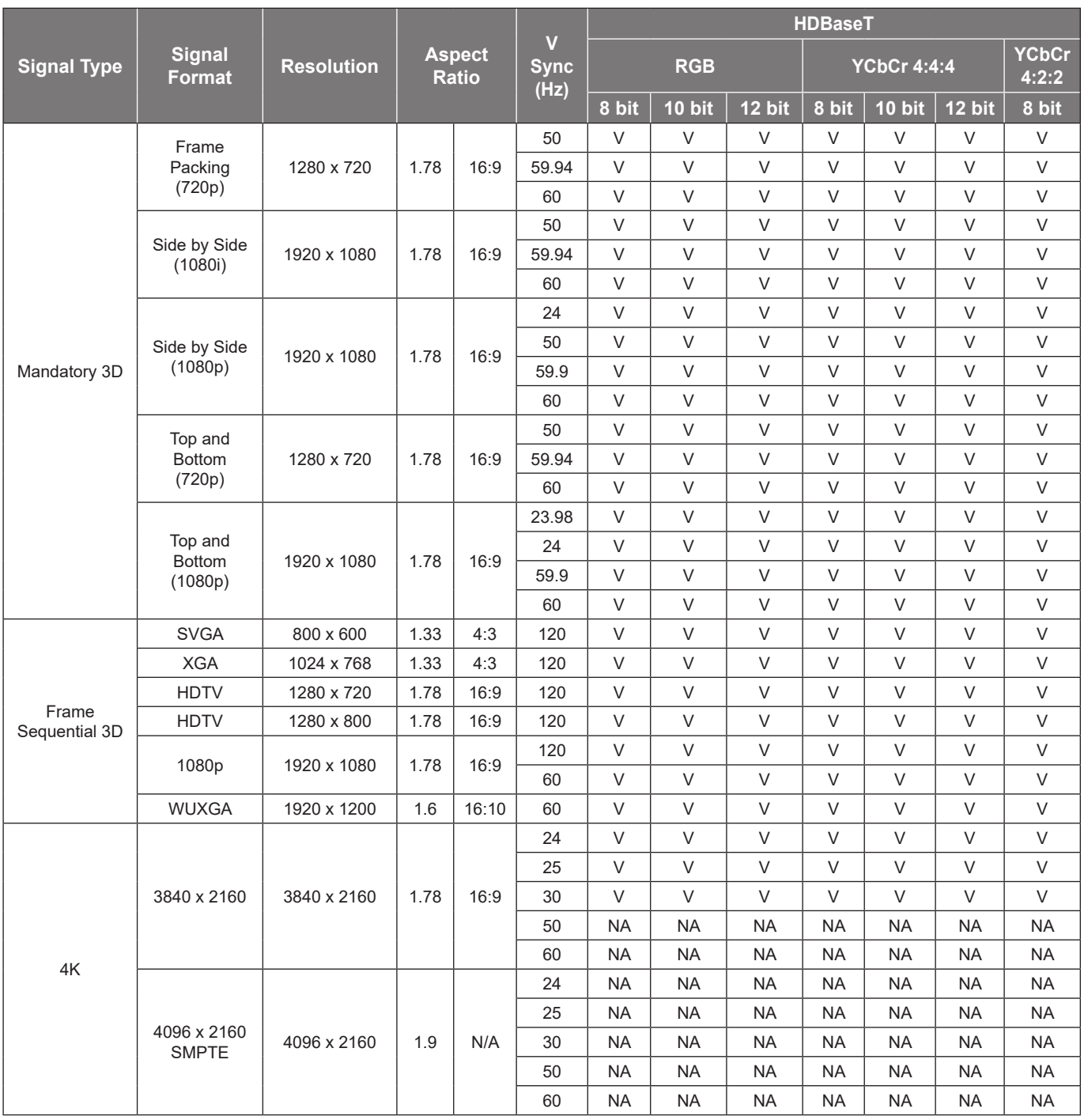

#### **Note:**

- *• "V" means supported and "NA" means not supported.*
- *• "RB" means "reduced blanking".*

#### **EDID table**

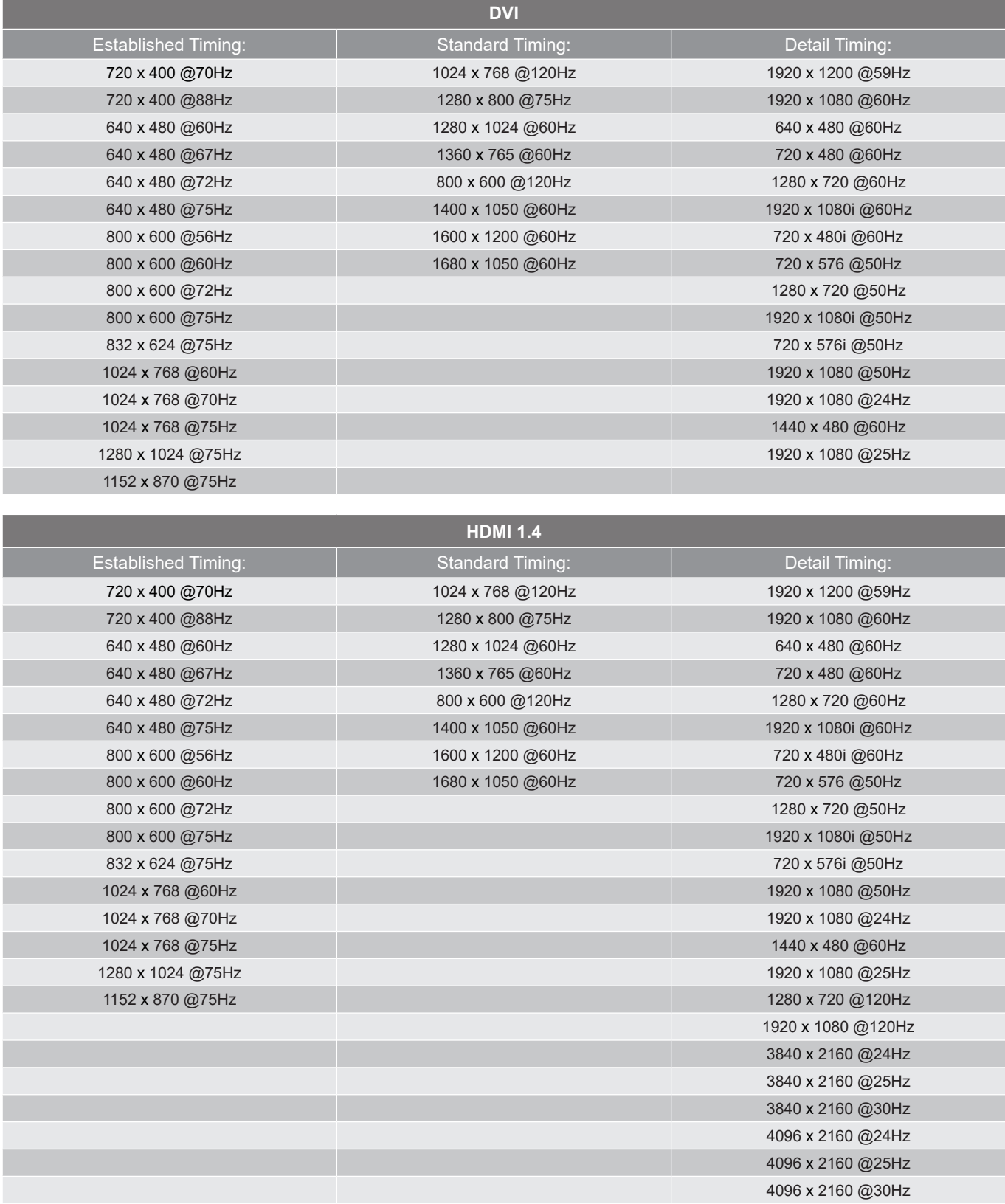

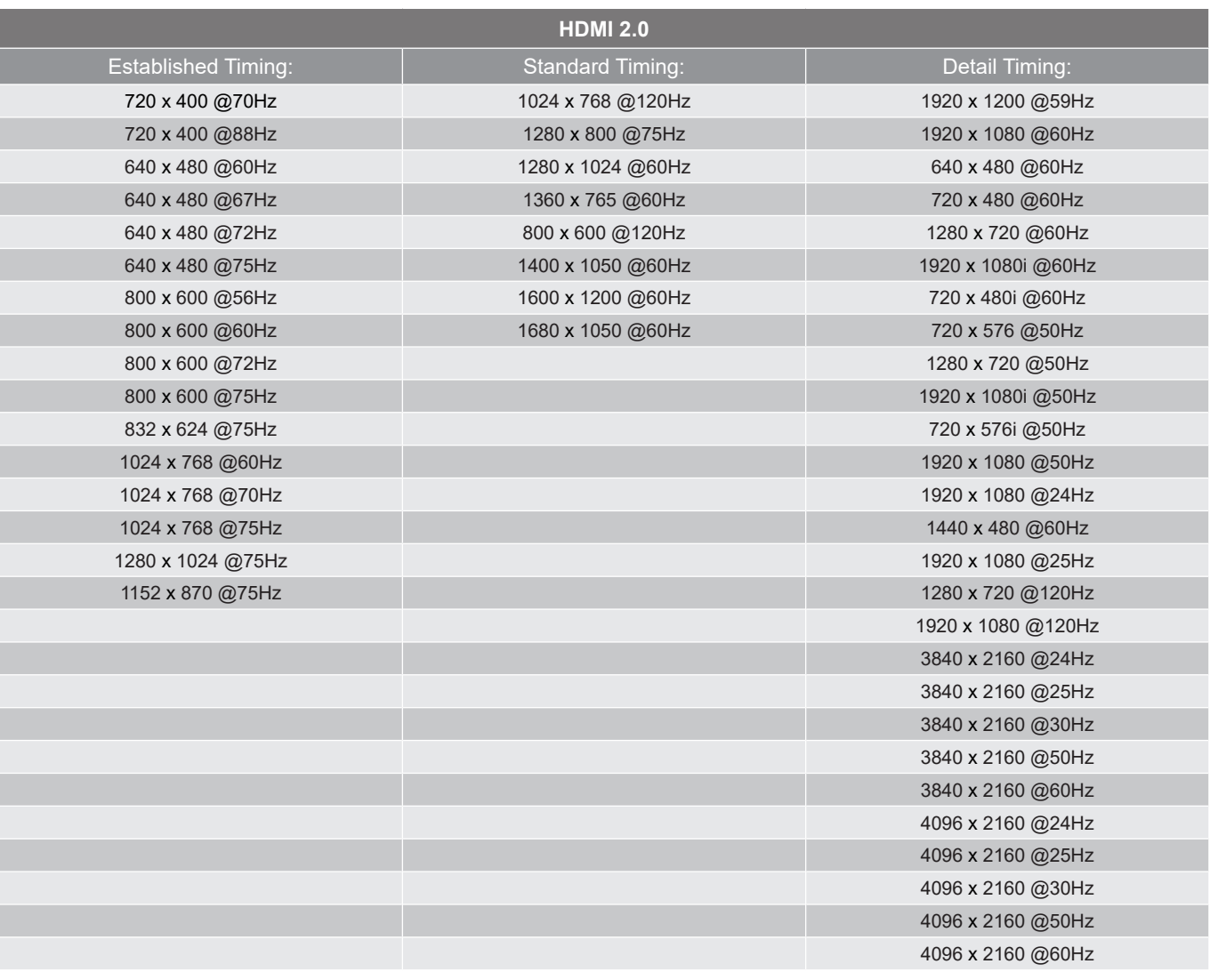

### <span id="page-90-0"></span>**Image size and projection distance**

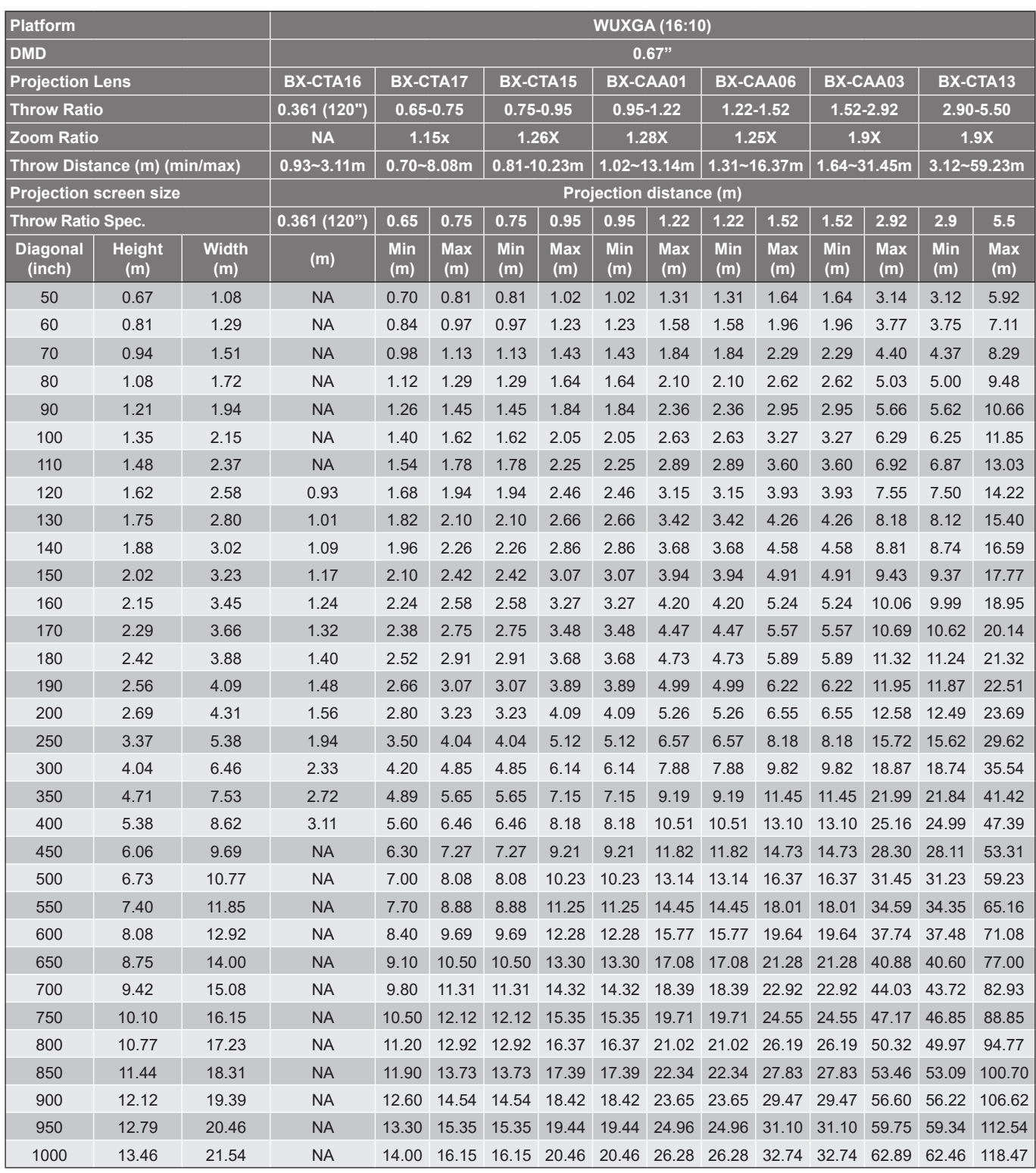

**Note:** *If the screen is larger than 300 inches, then fine text and images may not display clearly.*

#### **Projection distance**

The distance between the projector and its screen determines the approximate size of the image. The farther the projector is from the screen, the larger the projected image will be. The image size also varies depending on the aspect ratio, zoom and other settings.

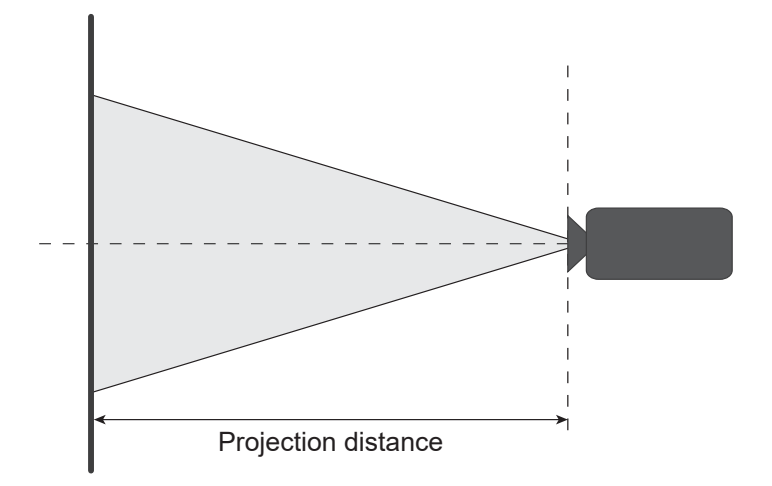

#### **Powered lens shift range**

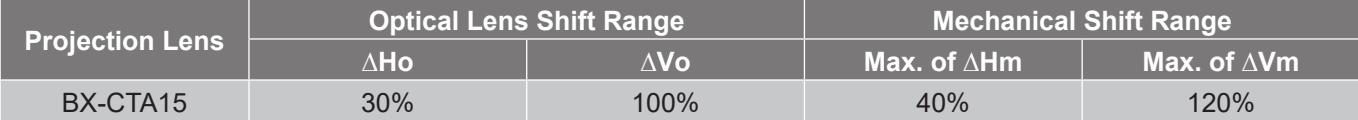

**V:** Height of the projected image

**H:** Width of the projected image

 $\Box$  Projected image

When the lens is shifted beyond the described range of operation, screen edges may become darker or images may become out of focus.

**Note:** *The calculation is based on 1/2 image width and 1/2 image height.*

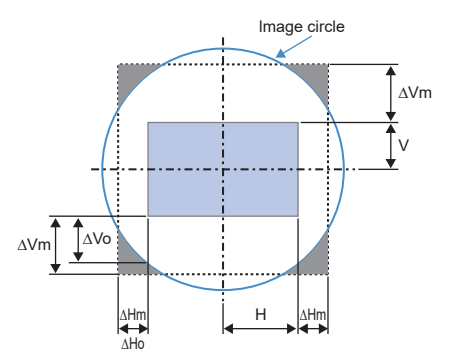

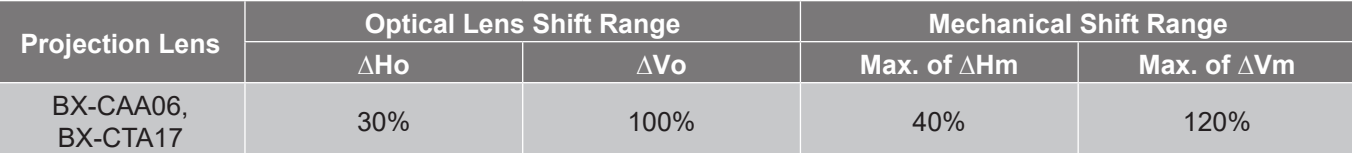

**V:** Height of the projected image

**H:** Width of the projected image

 $\square$  Projected image

When the lens is shifted beyond the described range of operation, screen edges may become darker or images may become out of focus.

**Note:** *The calculation is based on 1/2 image width and 1/2 image height.*

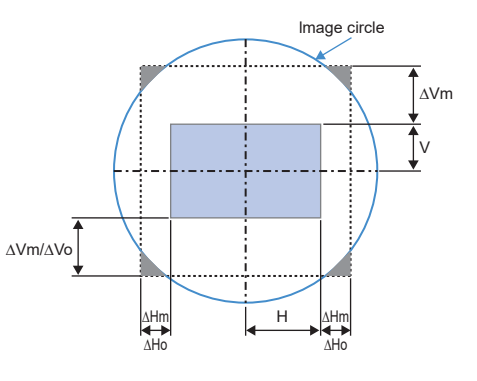

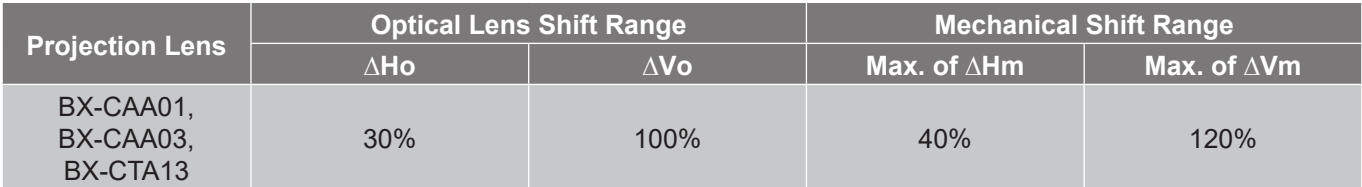

**V:** Height of the projected image

**H:** Width of the projected image

□ Projected image

When the lens is shifted beyond the described range of operation, screen edges may become darker or images may become out of focus.

**Note:** *The calculation is based on 1/2 image width and 1/2 image height.*

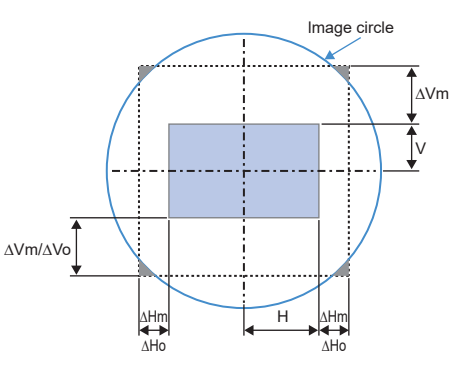

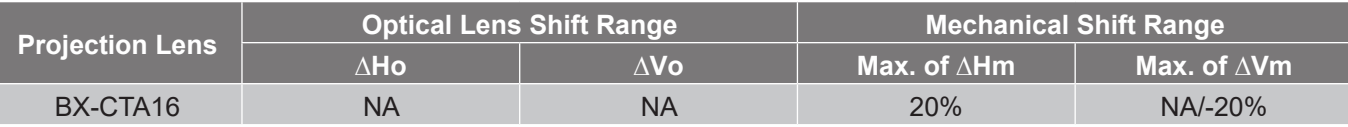

**V:** Height of the projected image

**H:** Width of the projected image

□ Projected image

**Now the lens is shifted beyond the described range of operation,** screen edges may become darker or images may become out of focus.

**Note:** *The calculation is based on 1/2 image width and 1/2 image height.*

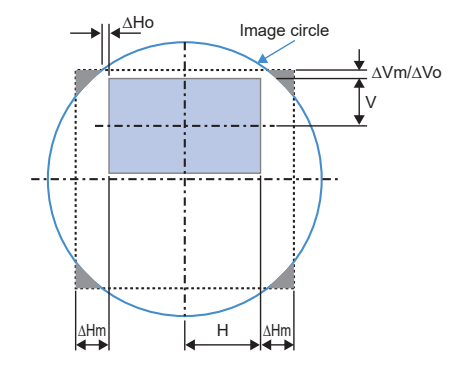

### **Ceiling mount installation**

#### **Projector dimensions**

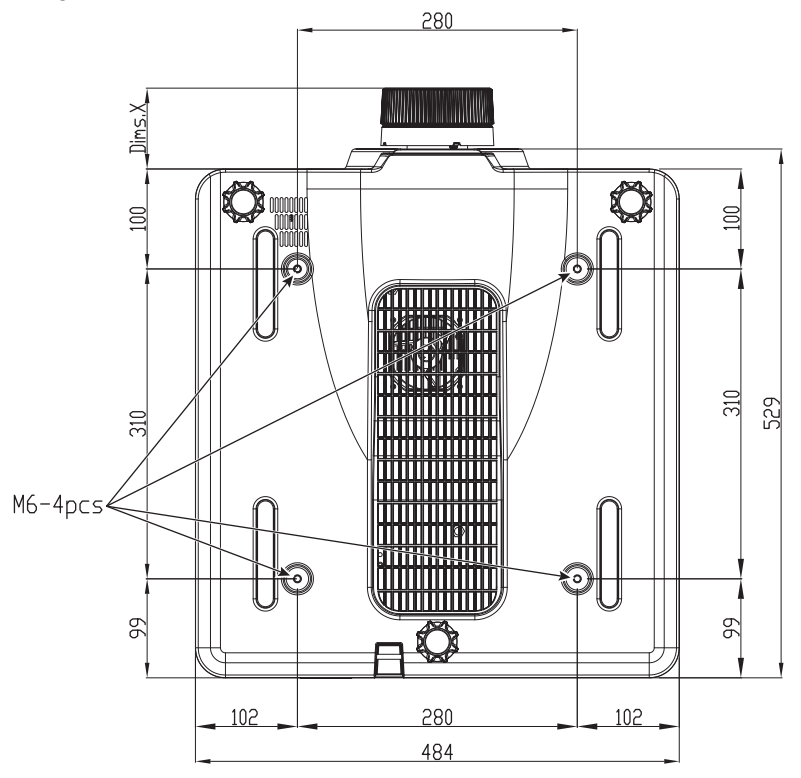

All dimensions given in mm

1 Mounting holes for ceiling mount

X Distance between projector and end of lens

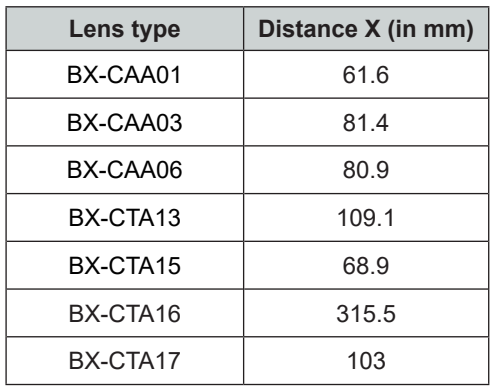

#### **Ceiling mount information**

If you wish to use a third party ceiling mount kit, please ensure the screws used to attach a mount to the projector meet the following specifications:

- Screw type: M6 x 4
- Maximum hole depth: 10 mm

**Note:** *Damage resulting from incorrect installation will void the warranty.*

### **IR remote codes**

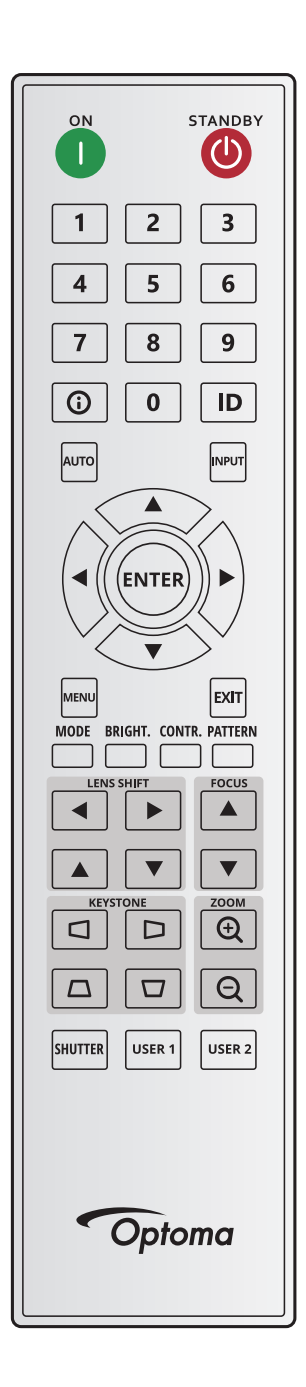

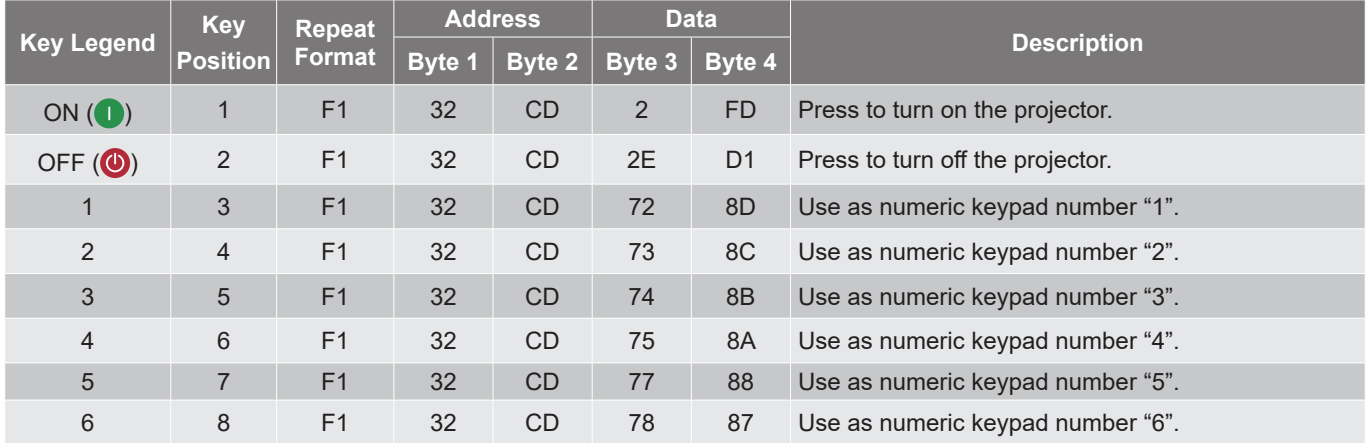

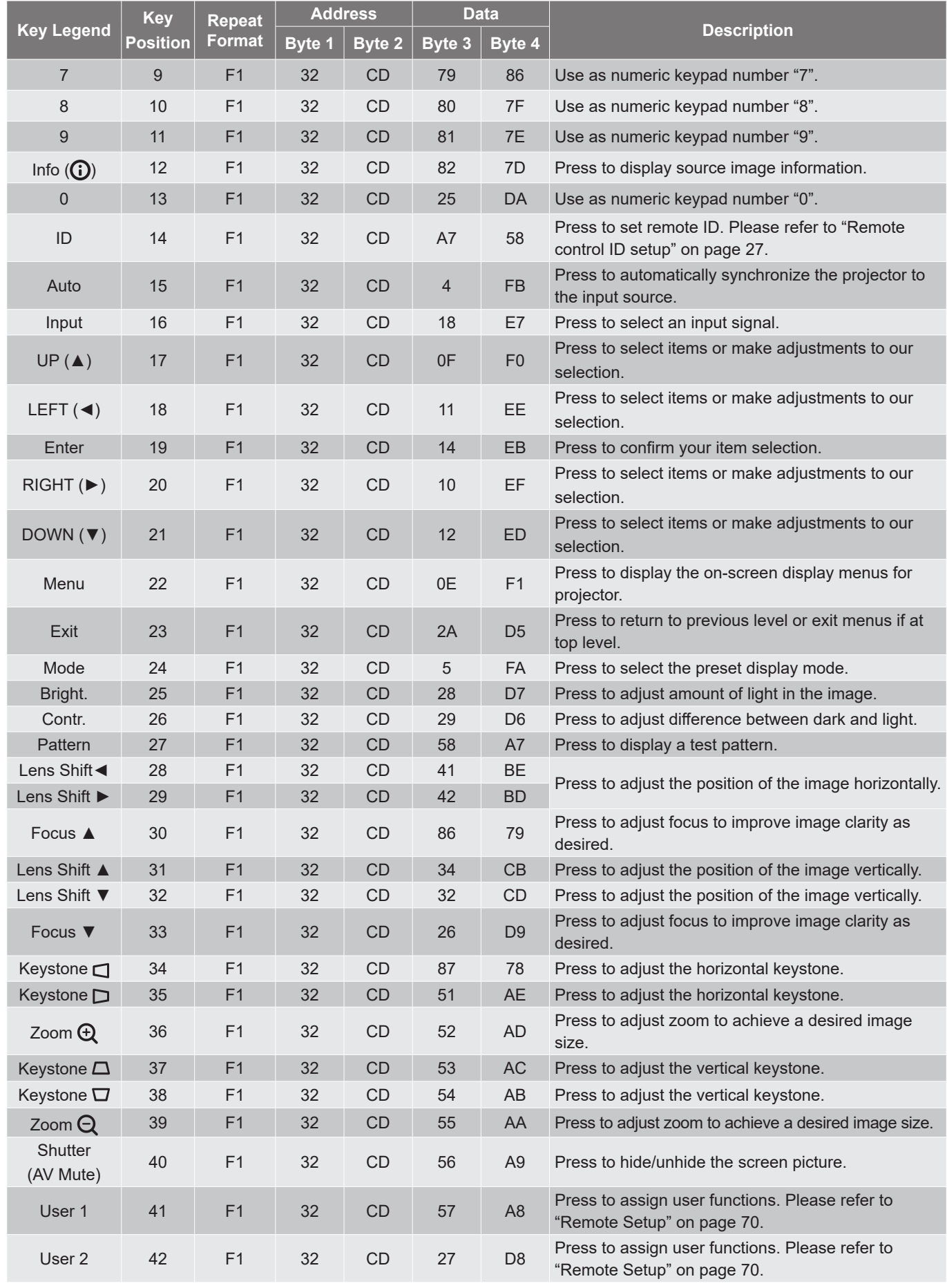

### **Troubleshooting**

If you experience a problem with your projector, please refer to the following information. If a problem persists, please contact your local reseller or service center.

#### **Image problems**

- *No image appears on-screen*
	- Ensure all the cables and power connections are correctly and securely connected as described in the *Setup and Installation* section.
	- Ensure the pins of connectors are not crooked or broken.
	- Ensure that the Shutter (AV Mute) feature is not turned on.

### *Image is out of focus*

- Press the **Focus** ▲ or **Focus** ▼ button on the remote control or projector keypad to adjust the focus until the image is sharp and legible.
- Make sure the projection screen is between the required distance from the projector. (Please refer to *Image size and projection distance* [page](#page-90-0) *91*).

*The image is stretched when displaying 16:10 DVD title*

- When you play anamorphic DVD or 16:10 DVD, the projector will show the best image in 16:10 format on projector side.
- If you play 4:3 format DVD title, please change the format as 4:3 in projector OSD.
- Please setup the display format as 16:10 (wide) aspect ratio type on your DVD player.

*Image is too small or too large*

- Press the **Zoom**  $\oplus$  or **Zoom**  $\ominus$  button on the remote control or projector keypad to adjust the projected image size.
- Move the projector closer to or further from the screen.
- From the OSD menu, select **Display > Aspect Ratio** to change the aspect ratio.
- *Image has slanted sides:*
	- If possible, reposition the projector so that it is centered on the screen and below the bottom of the screen.
	- Press the Keystone  $\Box \Box / \Box / \Box$  buttons on the remote control to adjust the screen shape.

#### *Image is reversed*

 From the OSD menu, select **Device Setup > Projection > Rear** to reverse the image so you can project from behind a translucent screen.

#### **Other problems**

- *The projector stops responding to all controls*
	- If possible, turn off the projector, then unplug the power cord and wait at least 20 seconds before reconnecting power.

#### **Remote control problems**

- *If the remote control does not work*
	- Check that the operating angle of the remote control is pointed within ±30° horizontally or ±20° vertically to the IR receivers on the projector.
	- Make sure there are not any obstructions between the remote control and the projector. Move to within 10 m (32.8 ft) of the projector.
	- Make sure batteries are inserted correctly.
	- Replace batteries if they are exhausted.

### **LED status indicators**

#### **Overview**

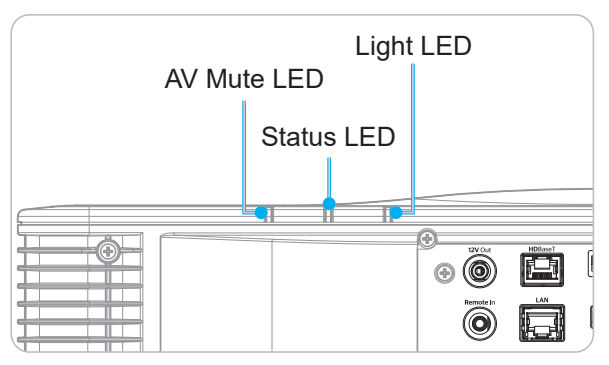

#### Explanation

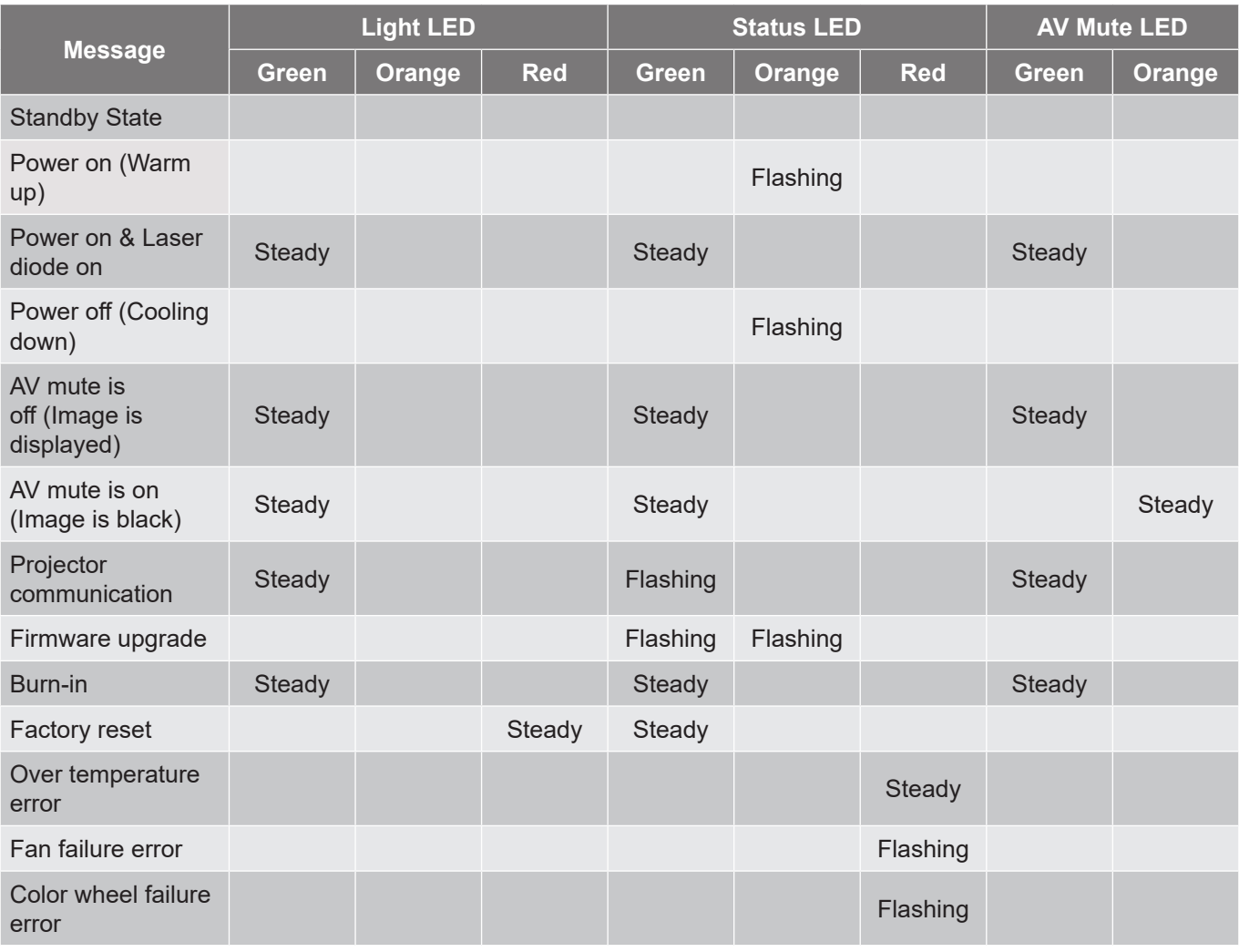

**Note:** *Keypad LED (Power Key) will be in steady red for standby mode.*

### **Specifications**

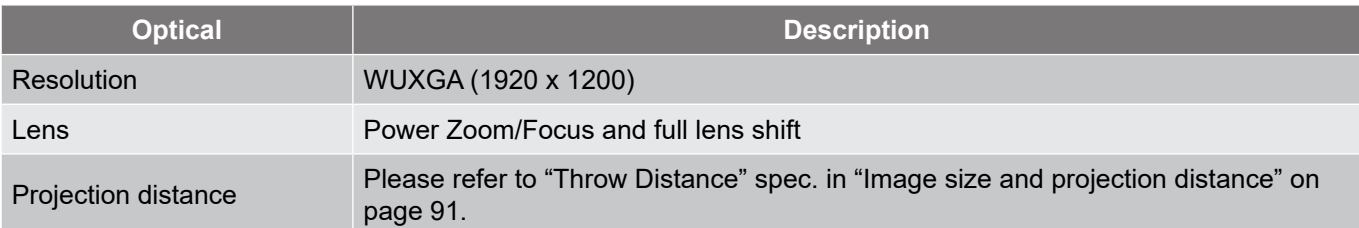

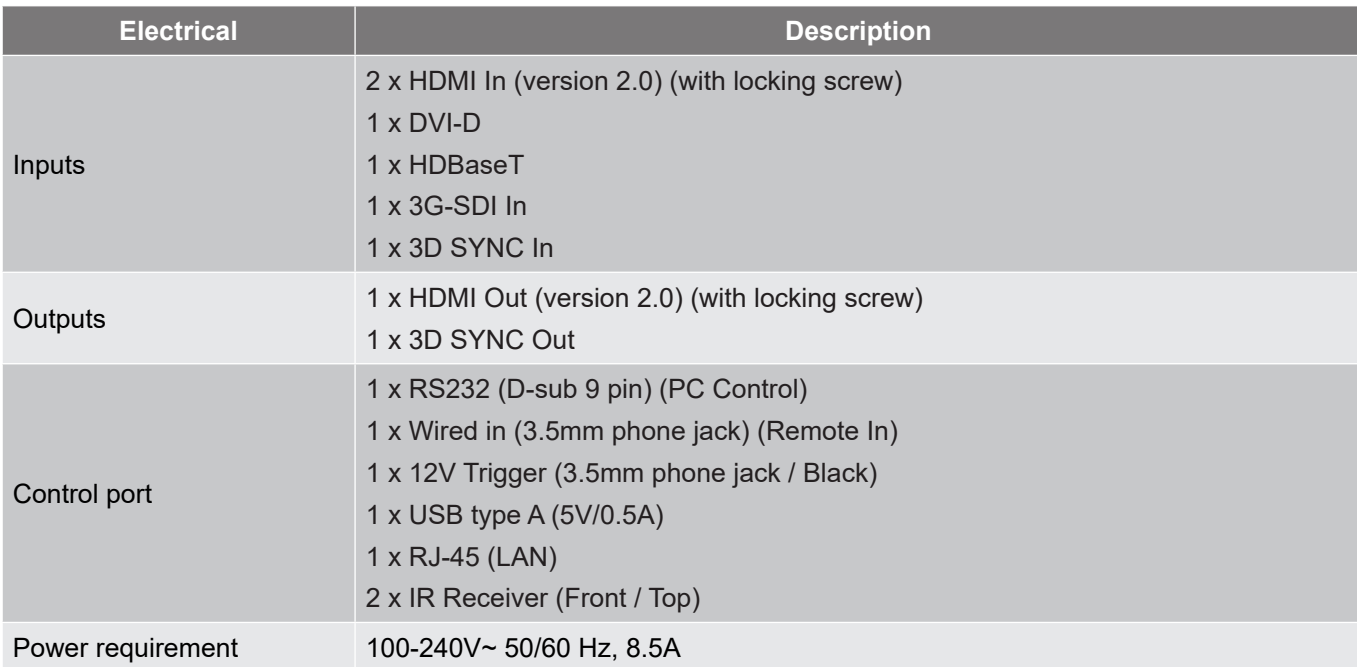

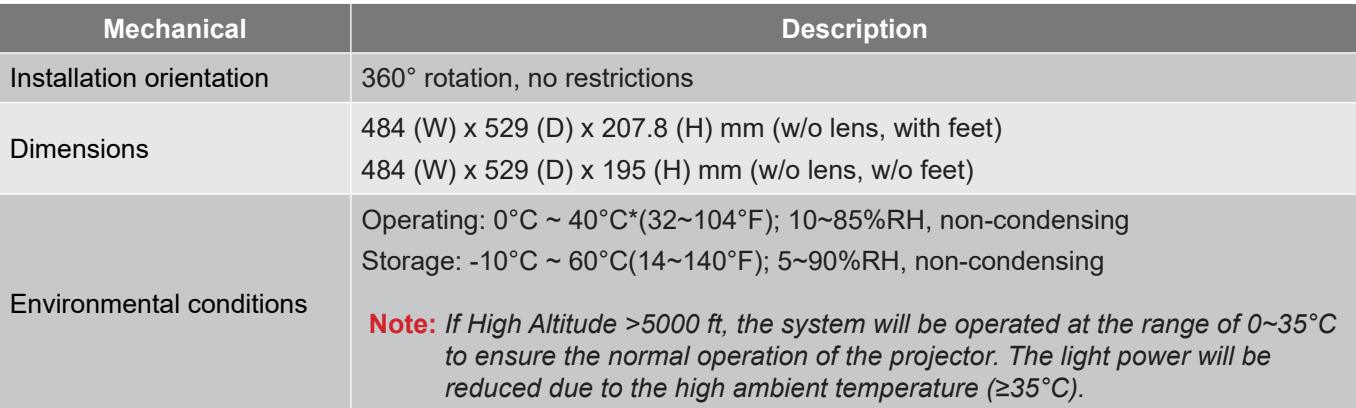

**Note:** *All specifications are subject to change without notice.*

### **Optoma global offices**

For service or support, please contact your local office.

#### **USA**

Optoma Technology, Inc. **CODE 1888-289-6786** 47697 Westinghouse Drive.<br>
Fremont. Ca 94539<br>
Fremont. Ca 94539

#### **Canada**

Optoma Technology, Inc. **CC** 888-289-6786<br>47697 Westinghouse Drive. **6.** 610-897-8601 47697 Westinghouse Drive.<br>Fremont, Ca 94539

### **Latin America**

Optoma Technology, Inc. **(888-289-6786**<br>47697 Westinghouse Drive. **1898-897-8601** 47697 Westinghouse Drive.<br>Fremont, Ca 94539

### **Europe**

Unit 1, Network 41, Bourne End Mills Hemel Hempstead, Herts, HP1 2UJ, United Kingdom (144 (0) 1923 691 800 www.optoma.eu +44 (0) 1923 691 888 Service Tel : +44 (0)1923 691865 <br>Service@tsc-europe.com

### **Benelux BV**<br>Randstad 22-123

The Netherlands www.optoma.nl

### **France**

 $B$  +33 1 41 46 12 20 81-83 avenue Edouard 92100 Boulogne Billancourt, France & savoptoma@optoma.fr

#### **Spain**

 $C/$  José Hierro, 36 Of. 1C 28522 Rivas VaciaMadrid, Spain

### **Deutschland**<br>Am Nordpark 3

41069 Mönchengladbach + 1 Germany info@optoma.de

#### **Scandinavia**

Lerpeveien 25 3040 Drammen Norway

PO.BOX 9515 3038 Drammen Norway

Services@optoma.com

S services@optoma.com

Sa services@optoma.com

Randstad 22-123<br>1316 BW Almere (a)  $\begin{array}{r} \begin{array}{c} \text{R} \\ \text{R} \end{array} +31 \end{array}$  (0) 36 548 9052  $\boxed{1}$  +31 (0) 36 548 9052

#### **China**

Room 2001, 20F, Building 4, **( +86-21-62947376** No.1398 Kaixuan Road, 1986-21-62947375<br>Changning District Changning Continues Shanghai, 200052, China www.optoma.com.cn

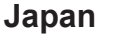

https://www.optoma.com/jp/

#### **Korea**

https://www.optoma.com/kr/

#### **Taiwan**

https://www.optoma.com/tw/

#### **Australia**

https://www.optoma.com/au/

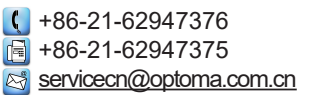

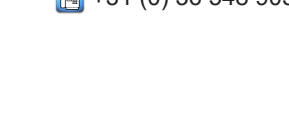

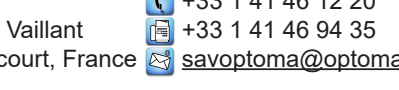

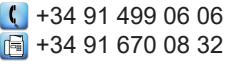

 $\binom{4}{\mathbb{F}}$  +49 (0) 2161 68643 0<br> $\binom{2}{\mathbb{F}}$  +49 (0) 2161 68643 99

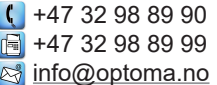

### www.optoma.com